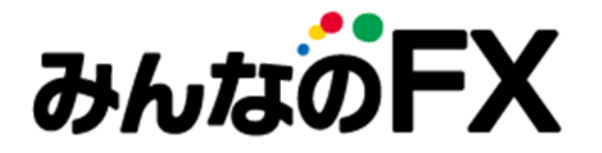

# **Web トレーダーデモ版**

操作マニュアル

**お問合せ先**

トレイダーズ証券株式会社

金融商品取引業者 関東財務局長(金商)第123号 加入協会:日本証券業協会 一般社団法人 金融先物取引業協会 一般社団法人 第二種金融商品取引業協会 一般社団法人 日本投資顧問業協会 一般社団法人 日本暗号資産取引業協会 〒150-6028 東京都渋谷区恵比寿4丁目20-3 恵比寿ガーデンプレイスタワー28階 TEL  $0120 - 637 - 104$  E-mail [support@min-fx.jp](mailto:support@min-fx.jp)

受付時間:7:00~22:00(土日を除く)

<https://min-fx.jp/>

## 目次

#### **1.ログイン**

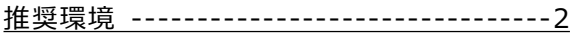

#### **2.取引画面**

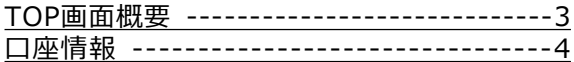

#### **3.レート**

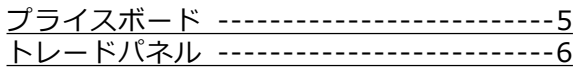

#### **4.チャート**

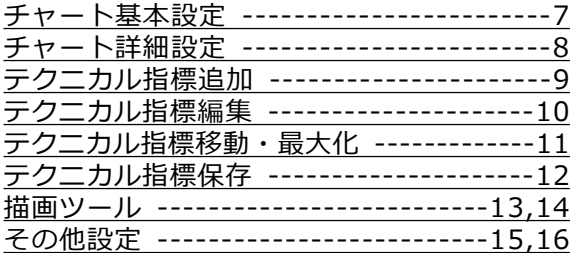

#### **5.新規注文**

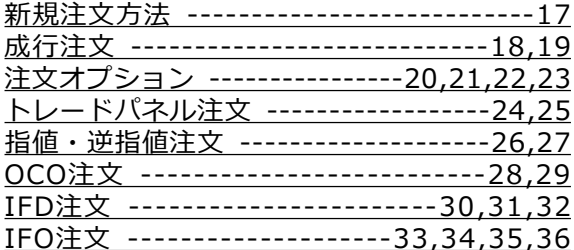

#### **6.決済注文**

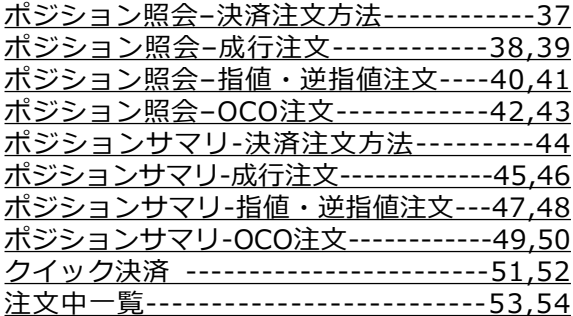

#### **7.スワップ受取 / 注文変更・取消**

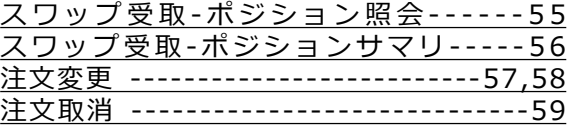

#### **8.取引照会**

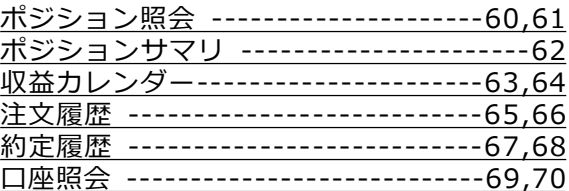

#### **9.情報ツール**

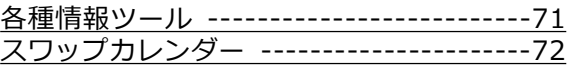

#### **10.各種設定**

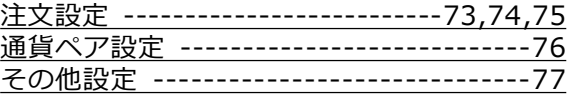

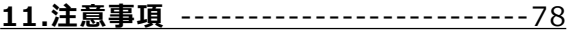

## <span id="page-2-0"></span>1.デモ版の開始

#### **1-1 推奨環境**

Web トレーダーをお使いいただくための推奨環境は以下のとおりです。 ■OS •Windows : 10 •Mac OS : OSX 10.10 以降 ■ブラウザ Google Chrome最新版 <https://www.google.com/intl/ja/chrome/browser/desktop/index.html>

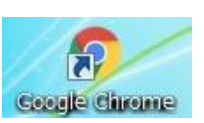

※推奨以外のOSやブラウザ(Internet Explorer等)は動作保証外ですので、画面の動きが遅く なったり、画面が正しく表示されない場合があります。

#### **1-2 デモ版の開始方法**

「Webトレーダーデモ版」は、ホームページの「デモトレード」ページ内より開始できます。

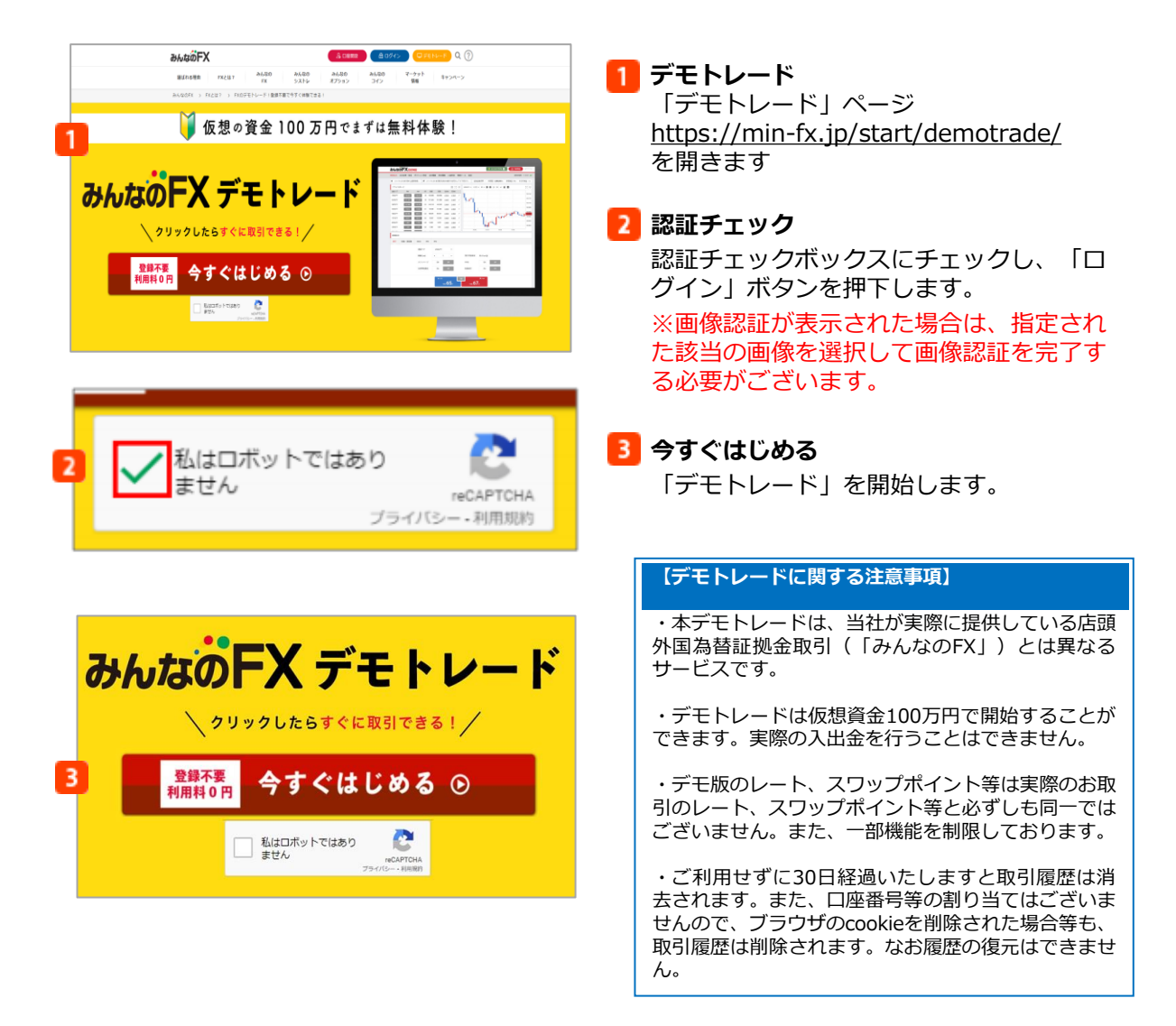

### <span id="page-3-0"></span>2.取引画面

#### **2-1 TOP画面概要**

口座情報や注文画面、チャート等を一画面上にまとめて表示することができます。取引を行うた めに特化した取引画面です。

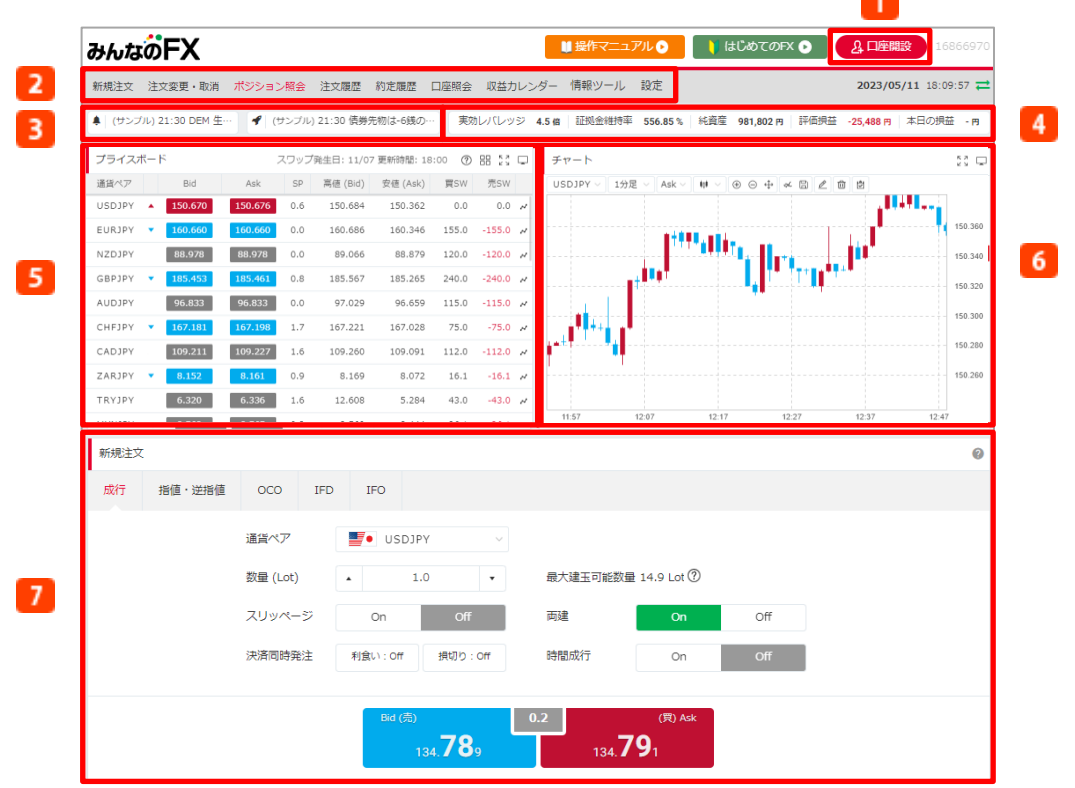

#### **口座開設ボタン**

FXが初めての方向けの取引方法紹介ページや口座開設フォームへ遷移します。

#### **メニューボタン**

新規注文、ポジション照会、取引照会、設定などを選択できます。ここで選択した項目が に表示されます。

#### **経済指標/ニュース**

直近の経済指標と為替ニュースを配信します。詳細はP.71 「各種情報ツール」をご覧ください。 ※デモ版ではこちらの機能はご利用いただけません。

#### **4 口座情報**

お客様の証拠金維持率、純資産額等の口座状況を表示します。詳細はP.4「口座情報」をご覧くだ さい。

**プライスボード/トレードパネル**

初期表示はプライスボードですが、トレードパネルへの表示に切り替えることもできます。詳細 はP.5「プライスボード」、 P.6「トレードパネル」ご覧ください。

- **チャート**
- 為替チャートを表示します。詳細はP.7「チャート」をご覧ください。
- **注文画面**  $7 \frac{1}{2}$ 
	- ■■ のメニューボタンより選択した項目が表示されます。初期表示は新規注文画面です。

### <span id="page-4-0"></span>2.取引画面

#### **2-2 口座情報**

お客様の証拠金維持率、純資産額等の口座状況を表示します。

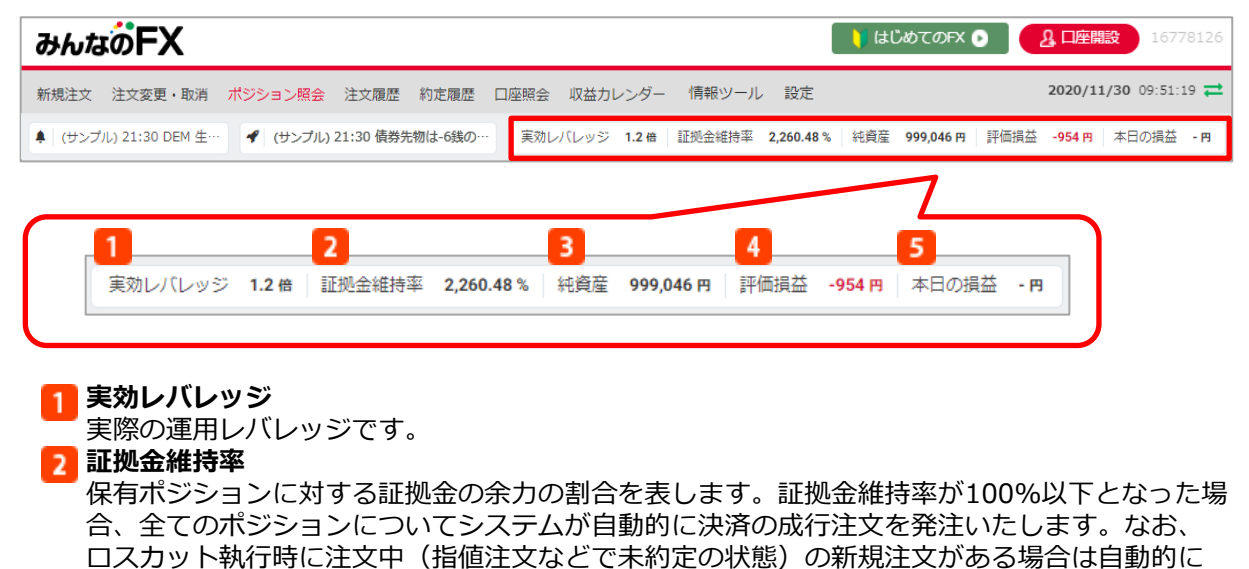

取消します。

証拠金維持率=純資産額÷必要証拠金×100 ※100%以下で自動ロスカットとなります。

#### **3** 純資産額

その時点で全ての取引を終了した場合のお客様の資産です。

#### 純資産額=口座残高+約定評価損益

#### **評価損益**

保有ポジションに対するリアルタイムの評価損益にスワップポイントを加味した金額です。 評価損益=建玉評価損益+スワップポイント

#### **本日の損益**

当営業日に確定した取引損益がリアルタイムで表示されます。

### <span id="page-5-0"></span>**3-1 プライスボード**

各通貨ペアのリアルタイムレートや本日の高値・安値、スワップポイント等を表示します。

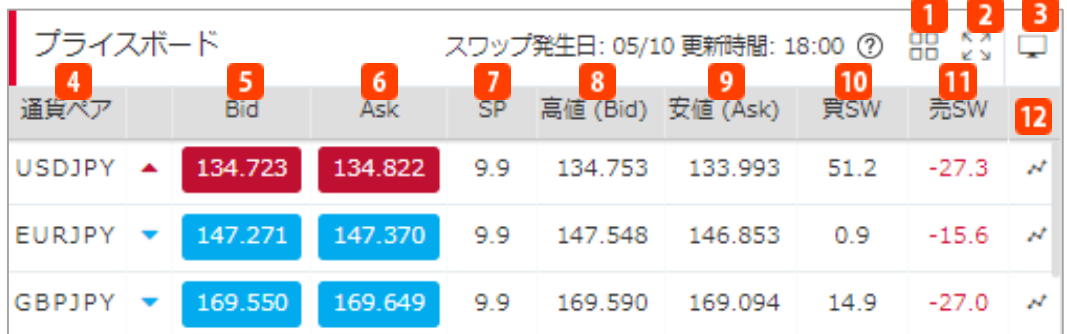

#### **トレードパネル表示**

クリックするとトレードパネル表示へ切替わります。詳細はP.6「トレードパネル」をご覧くだ さい。

**2** ウィンドウを広げる

プライスボードを拡大表示することができます。

**B 別画面で表示する** 

プライスボードのみ、取引画面から切り離して別画面で表示します。

**通貨ペア**

通貨ペアを表示します。

**Bid(売)**

リアルタイムのBid(売)価格を表示します。価格が上がった場合は赤、価格が下がった場合は 青で表示します。取引画面に新規注文画面が表示されていない状態で価格をクリックすると、 新規注文画面が表示されます。

**Ask(買)**

リアルタイムのAsk(買)価格を表示します。価格が上がった場合は赤、価格が下がった場合は 青で表示します。取引画面に新規注文画面が表示されていない状態で価格をクリックすると、 新規注文画面が表示されます。

**7** SP

リアルタイムのスプレッド(Bid価格とAsk価格の差)を表示します。

**高値(Bid)**

本日の高値をBid価格で表示します。

**安値(Ask)**

本日の安値をAsk価格で表示します。

**買SW**

買いポジションを持ちこした場合の、1Lotあたりのスワップポイントを表示します。 なお、メンテンナンス明けから18:00までの間においては、「前営業日に発生したスワップ ポイントの金額」を表示します。

(例)USD/JPYの場合円表記、EUR/USDの場合ドル表記となります。

**売SW**

売りポジションを持ちこした場合の、1Lotあたりのスワップポイントを表示します。 なお、メンテンナンス明けから18:00までの間においては、「前営業日に発生したスワップ ポイントの金額」を表示します。

(例)USD/JPYの場合円表記、EUR/USDの場合ドル表記となります。

- **12 チャート表示** 
	- クリックすると、該当通貨ペアのチャートグラフを表示します。

### <span id="page-6-0"></span>3.レート

### **3-2 トレードパネル**

各通貨ペアのリアルタイムレートや本日の高値・安値をボックス表示します。また、こちらから 新規成行注文を発注することができます。

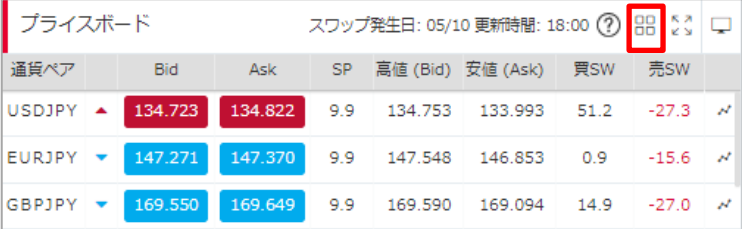

プライスボード右上の「トレードパネル」アイコンをクリックすると、トレードパネル表示 に切替わります。

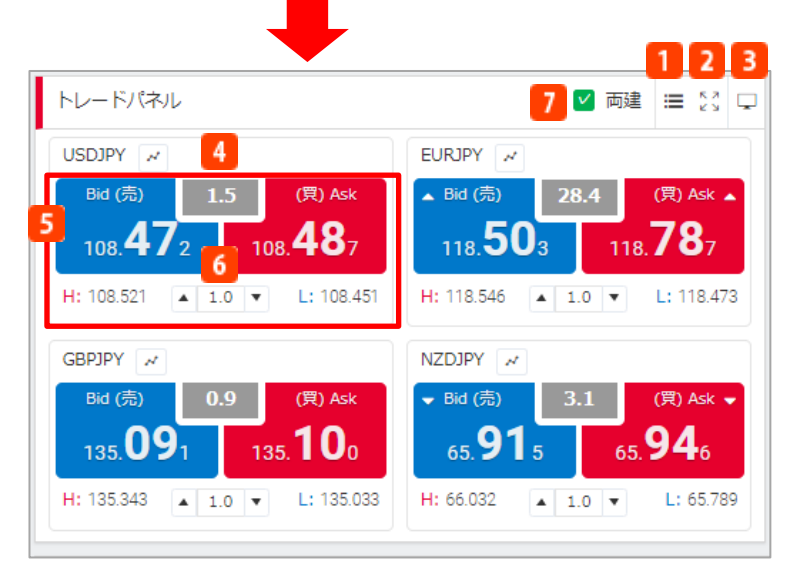

**プライスボード表示** 1.

> クリックするとプライスボード表示へ切替わります。詳細はP.5「プライスボード」をご覧くだ さい。

**フ**コウインドウを広げる

トレードパネルを拡大表示することができます。

<mark>-3</mark> 別画面で表示する

トレードパネルのみ、取引画面から切り離して別画面で表示します。

**チャート表示**

クリックすると、該当通貨ペアのチャートグラフを表示します。

**5 レート** 

リアルタイムのBid(売)価格、Ask(買)価格、スプレッド、本日の高値(Bid価格)、安値 (Ask価格)を表示します。Bid(売)価格またはAsk(買)価格をクリックすると、新規成行 注文を発注します。

**数量(Lot)**

こちらに入力したLot数で新規成行注文を発注します。

**7 両建** 

「ON」にすると、同一通貨ペアの売建⽟と買建⽟を同時に保有することができます。 「OFF」にすると、同一の通貨ペアの反対ポジションを保有している場合は「決済注文」とし て約定日時の古い建⽟から順に決済されます。詳細はP.20「両建」をご覧ください。

### <span id="page-7-0"></span>**4-1 チャート基本設定**

チャートの基本設定についてご説明します。

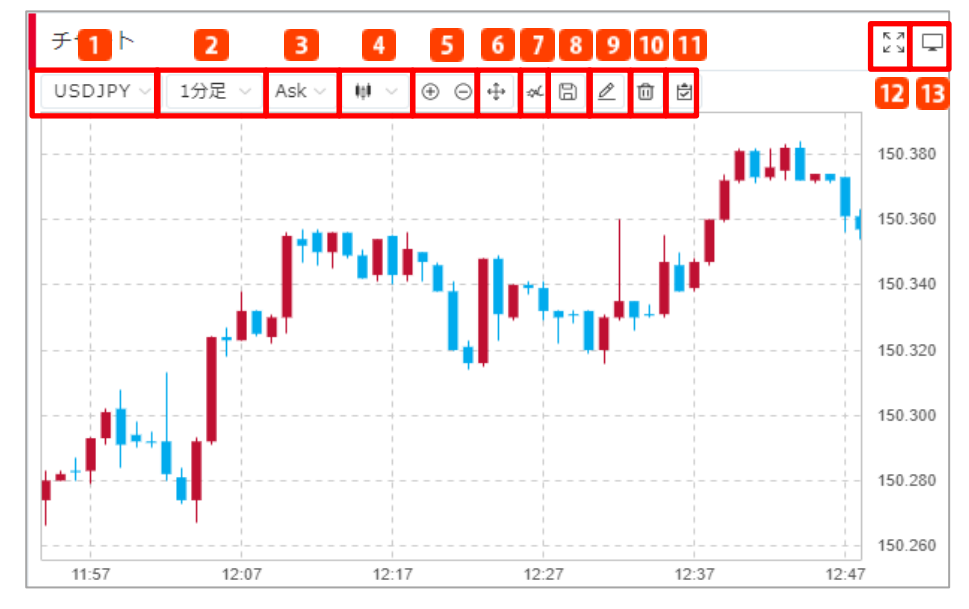

#### **通貨ペア** 1.

通貨ペアを選択します。取引できる全通貨ペアから選択可能です。

**フ** チャート周期

表示周期を選択します。Tick/1分/5分/10分/15分/30分/1時間/2時間/4時間/日足/週足/月足か ら選択可能です。

**Bid、Ask切替**

Bid、Askの切替えができます。

**チャートタイプ**

チャートタイプを選択します。上から順にローソク足/ライン/平均足から選択可能です。

- **拡大・縮小**
- チャート表示の拡大・縮小が可能です。
- **表示最適化**  $6<sup>1</sup>$ 
	- チャートの表示を最新の状態にします。
- **テクニカル指標追加** 7

テクニカル指標の追加をします。詳しくはP.9「テクニカル指標追加」をご確認ください。

- **テクニカル指標テンプレート**
- テクニカル指標の保存をします。詳しくはP.12「テクニカル指標保存」をご確認ください。
- **描画ツール**
- チャート上に各ラインを描画します。詳しくはP.13「描画ツール」をご確認ください。
- **10 削除**
- 現在表示しているテクニカル指標やトレンドラインの削除ができす。
- **表示**

各ラインの表示/非表示の設定が可能です。詳しくはP.15「表示設定」をご確認ください。

- **ウィンドウを広げる**  $12$
- チャートを拡大表示することができます。
- **別画面で表示する**

チャートのみ、取引画面から切り離して別画面で表示します。別画面での表示は、最大8枚まで 可能です。別画面にて表示させたチャートは、テクニカル指標の追加・編集や描画ツールの機能 が備わっています。

### <span id="page-8-0"></span>**4-2 チャート詳細設定**

別画面で表示させたチャートに備わっている各設定についてご説明します。

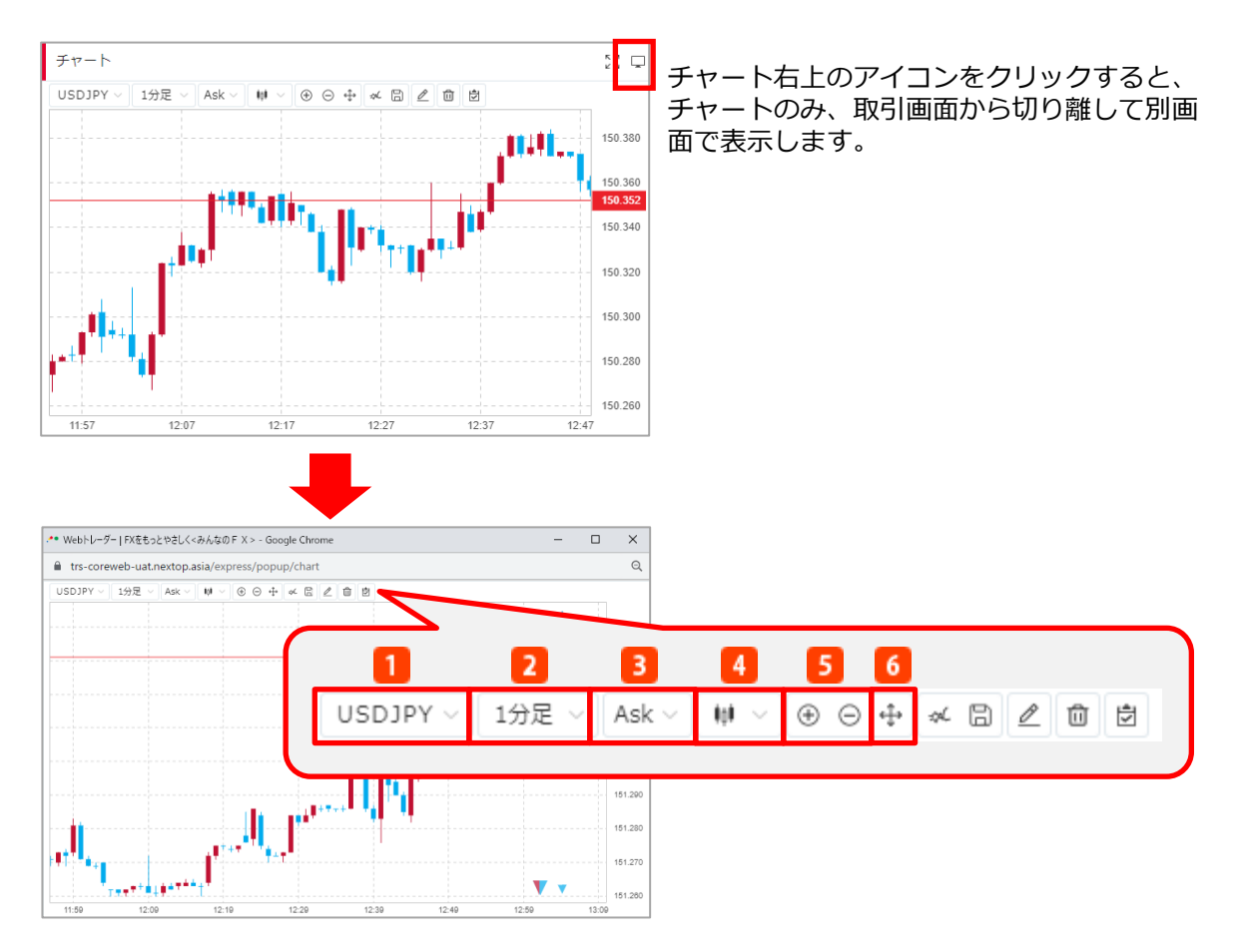

**通貨ペア**  $\blacksquare$ 

通貨ペアを選択します。取引できる全通貨ペアから選択可能です。

**2 チャート周期** 

表示周期を選択します。Tick/1分/5分/10分/15分/30分/1時間/2時間/4時間/日足/週足/月 足から選択可能です。

- **Bid、Ask切替**
- Bid、Askの切替えができます。 **チャートタイプ**
	- チャートタイプを選択します。上から順にローソク足/ライン/平均足から選択可能です。
- **拡大・縮小**
	- チャート表示の拡大・縮小が可能です。
- **表示最適化**

表示の最適化が可能です。

### <span id="page-9-0"></span>**4-3 テクニカル指標追加**

各テクニカル指標の追加を行います。

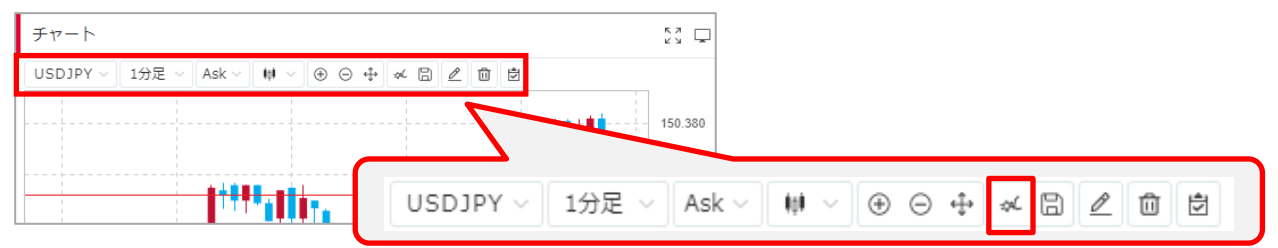

#### 「テクニカル指標追加」アイコンをクリックします。

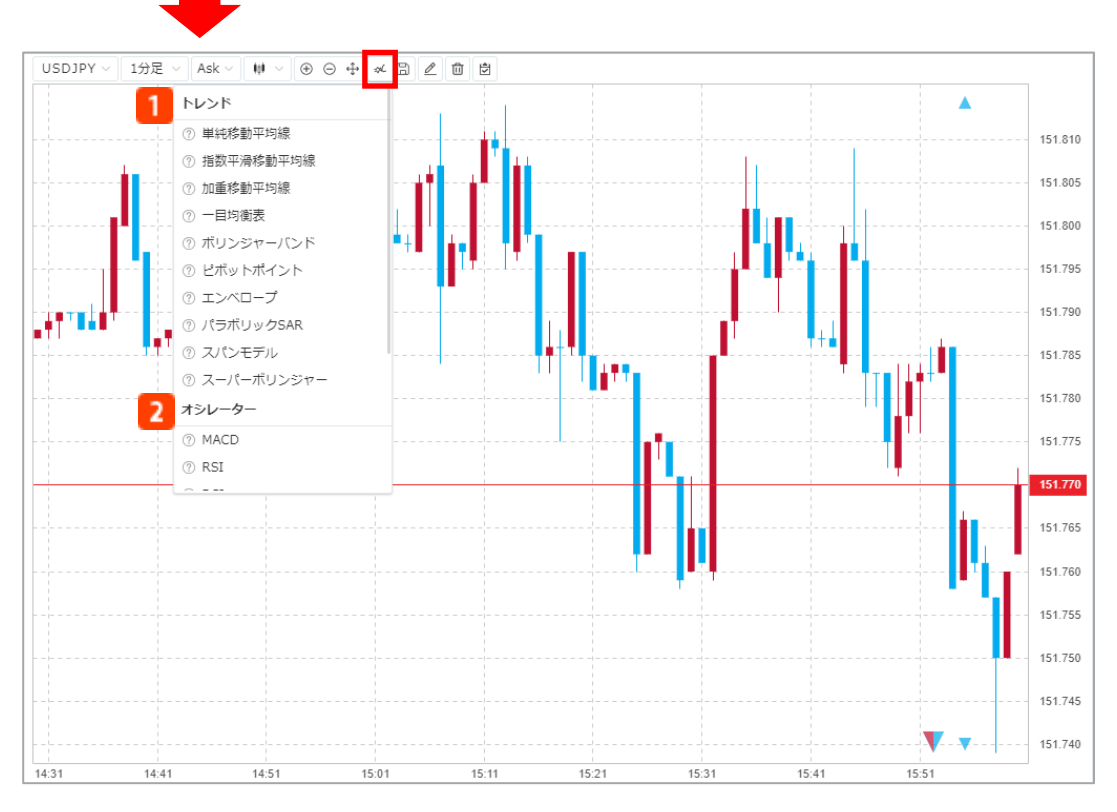

#### テクニカル指標の一覧が表示されます。

選択したテクニカル指標がチャート画面上に追加されます。

#### **トレンド系テクニカル指標一覧**

移動平均線やボリンジャーバンド等のトレンド系テクニカル指標一覧です。 指標名を選択すると、選択したテクニカル指標がチャート画面上に表示されます。 最大8個まで表示可能です。

### **オシレーター系テクニカル指標一覧**

MACDやRSI等オシレーター系テクニカル指標一覧です。 指標名を選択すると、選択したテクニカル指標がチャート画面の下に表示されます。 最大7個まで表示可能です。

### <span id="page-10-0"></span>**4-4 テクニカル指標編集**

#### 各テクニカル指標の編集を行います。

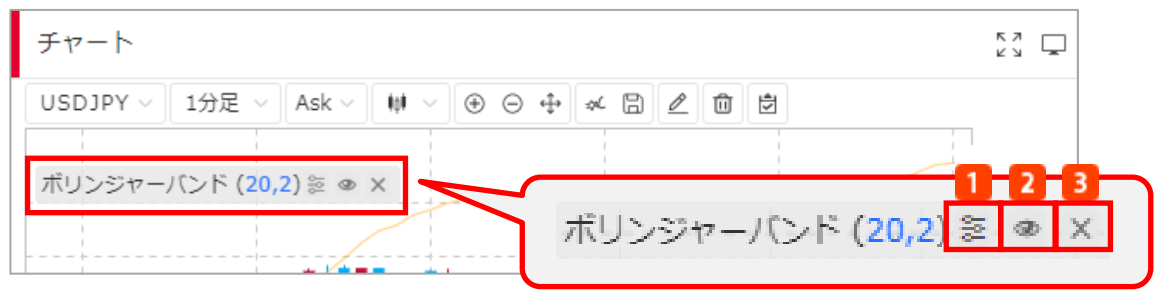

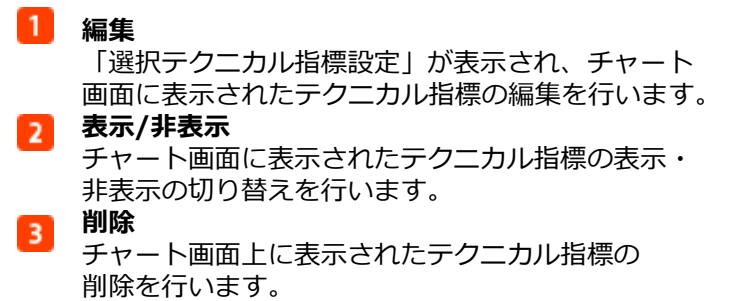

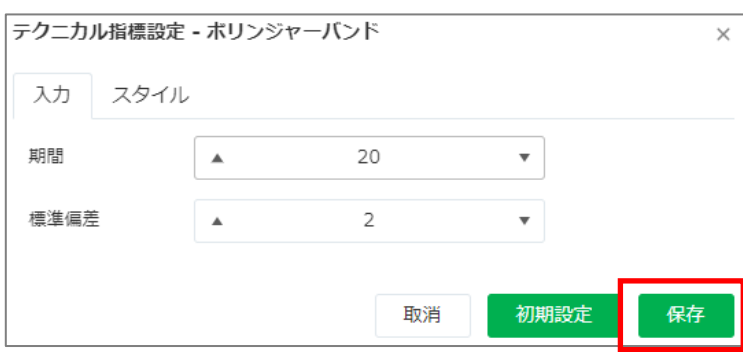

**選択テクニカル指標設定**

をクリックすると表示されます。 「入力」でパラメーターを、「スタイル」 で罫線の色などを設定できます。 保存を押すと、変更した内容がチャートに 反映されます。

### <span id="page-11-0"></span>**4-5 テクニカル指標移動・最大化**

チャート画面内で指標の上下移動・チャートの最大化表示ができます。

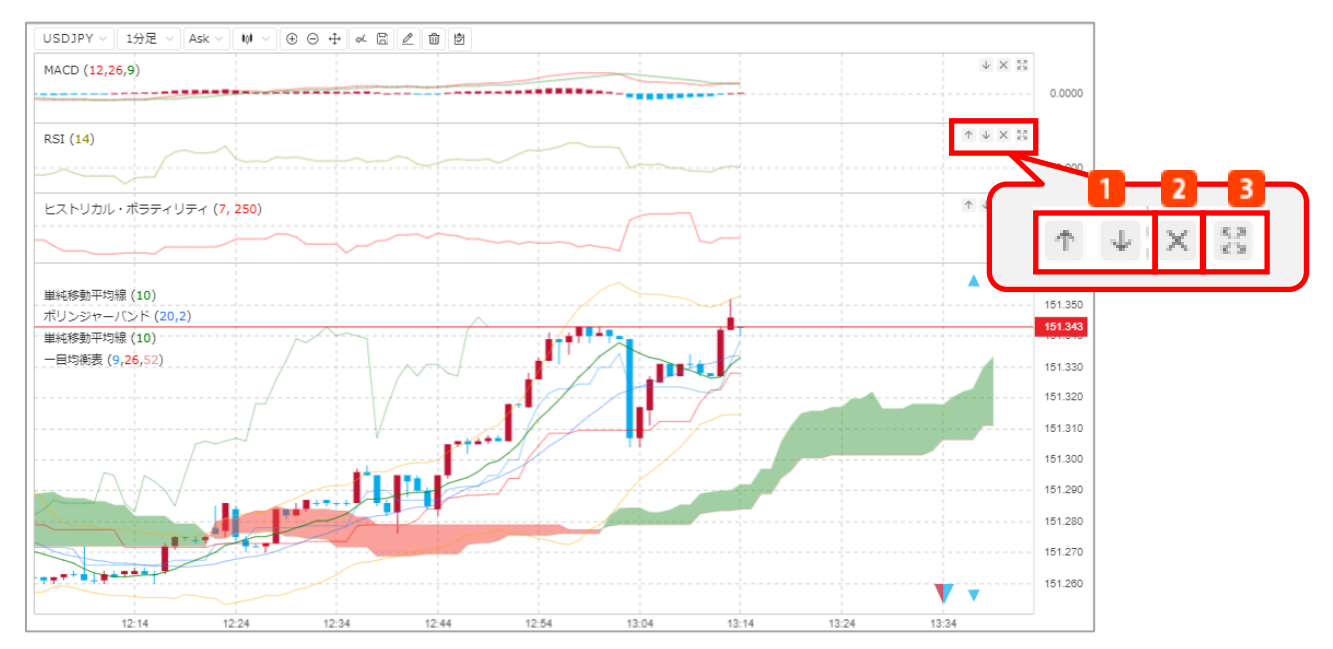

#### **上下移動**

チャート画面右側に表示された移動アイコンをクリックします。 オシレーター系テクニカル指標を複数表示すると、上下両方向の移動アイコンが表示されます。 クリックすると、選択したテクニカル指標が上下に移動します。

#### **2 削除**

チャート画面右側に表示された「×」アイコンをクリックします。 クリックすると、選択したテクニカル指標を削除します。

#### **3 チャート最大化トグル**

チャート画面右側に表示された最大化トグルアイコンをクリックします。 クリックすると、選択したテクニカル指標がチャート画面内で最大化表示されます。

### <span id="page-12-0"></span>**4-6 テクニカル指標保存**

#### **テクニカル指標テンプレート保存**

お好みのテクニカル指標でカスタマイズしたチャートを保存することができます。

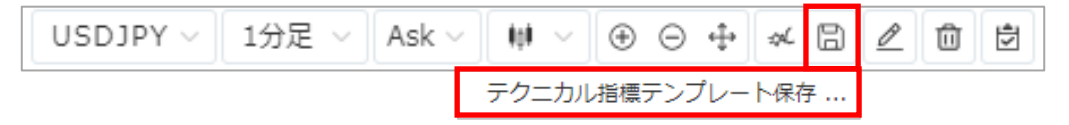

チャートにお好みのテクニカル指標を表示させた状態で、「テクニカル指標テンプレート」アイ コンから「テクニカル指標テンプレート保存」をクリックします。

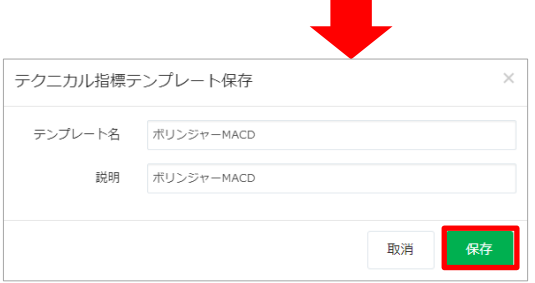

テンプレート名と説明を入力し、「保存」をク リックすると、テクニカル指標が保存されます。

#### **テクニカル指標テンプレート選択**

保存したテクニカル指標をチャート上に表示します。

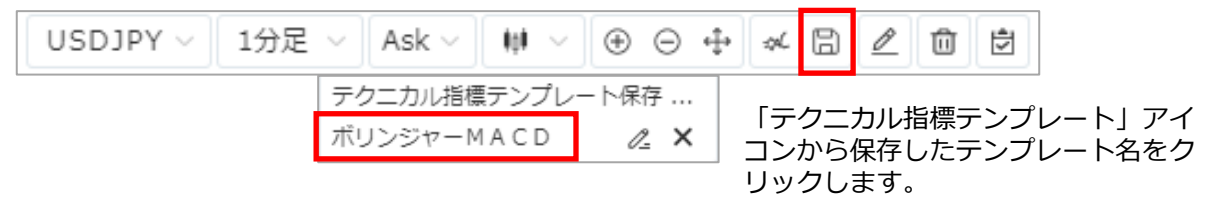

保存しているテクニカル指標の、テンプレート名の変更や削除をすることができます。

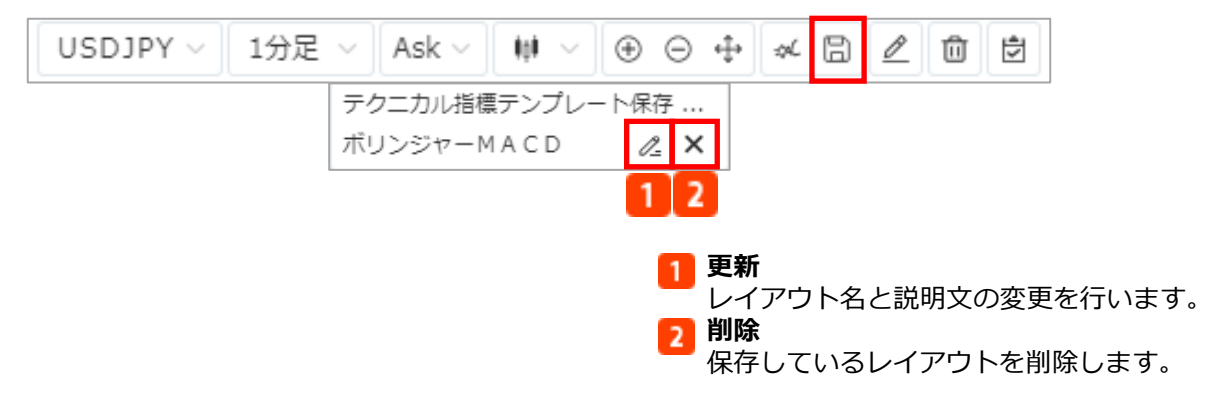

#### <span id="page-13-0"></span>**4-7 描画ツール**

チャート上に各ラインを描画します。

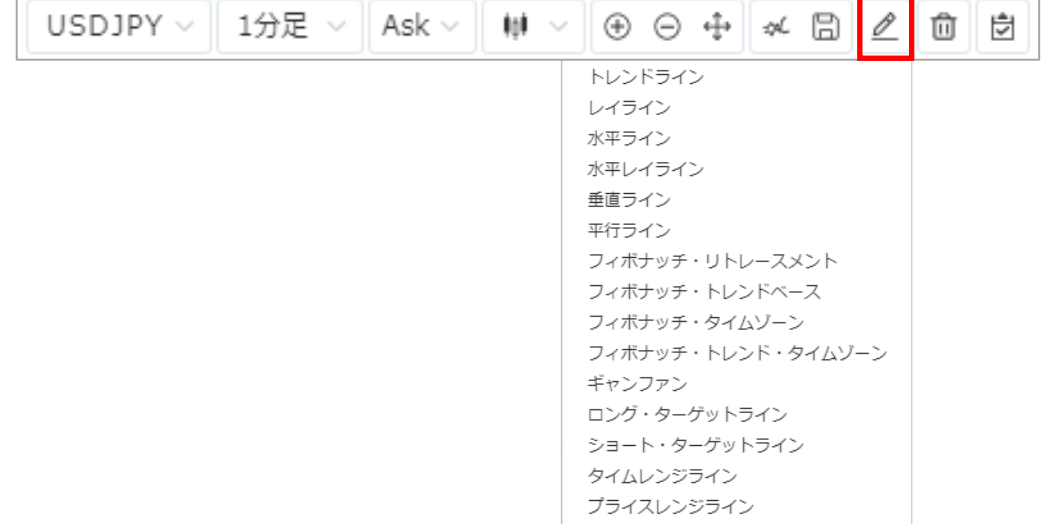

「描画ツール」アイコンから、描画したいライン名をクリックします。チャート上で描画する始点を 選択して、終点をクリックすると、ラインが表示されます。

### **選択した描画削除**

選択したラインを削除します。

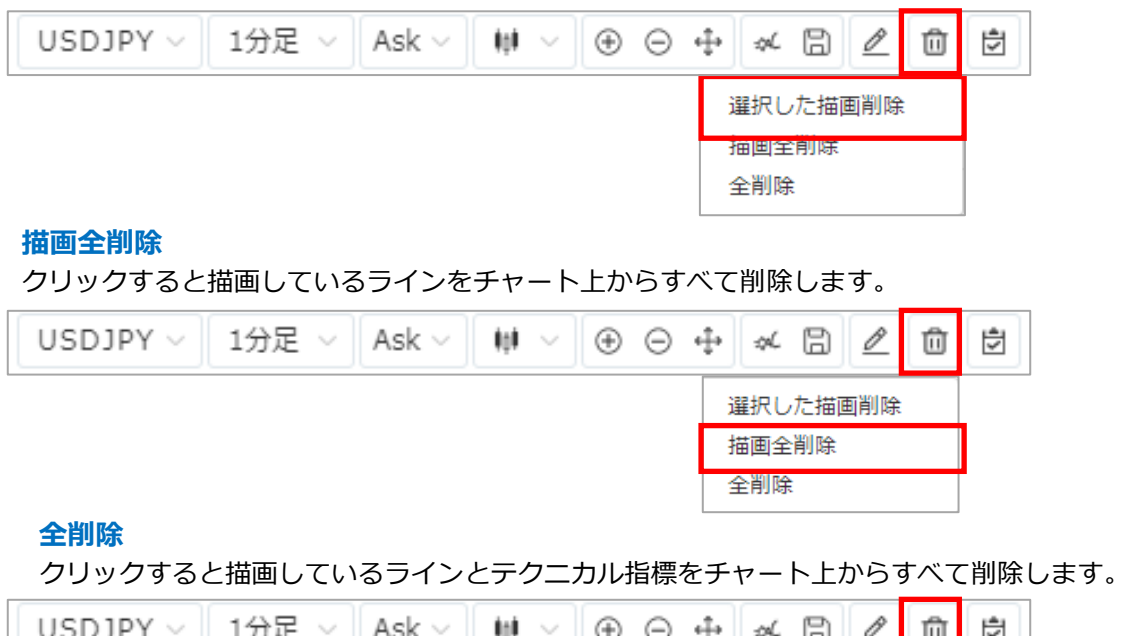

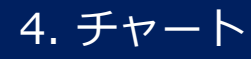

**描画ツール設定**

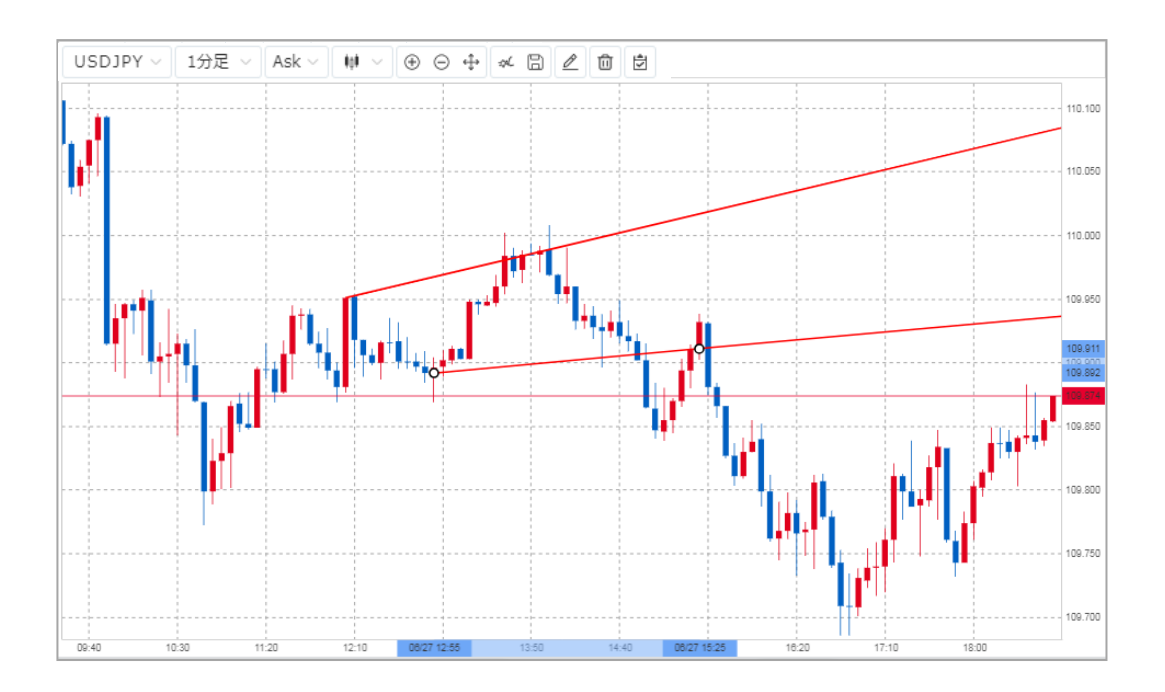

チャート上で描画したラインにカーソルを合わせ、 ダブルクリックをすると描画ツール設定画面が表示 されます。

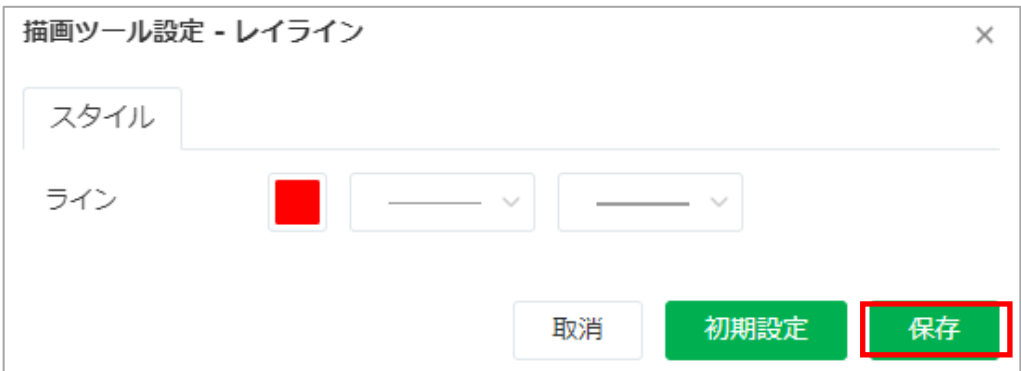

設定画面でラインの色や太さなどを設定することができます。 保存を押すと、変更した内容が描画したラインに反映されます

### <span id="page-15-0"></span>**4-8 その他設定**

#### **表示設定**

各ラインの表示/非表示の設定が可能です。

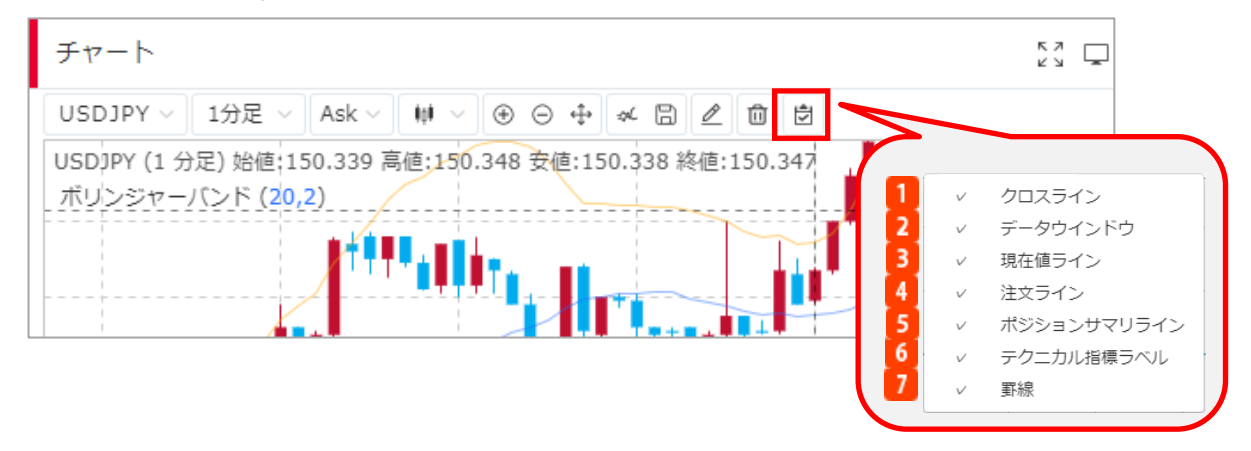

「表示」アイコンをクリックすると、チャート上に表示させるライン等の設定が可能です。非表 示にする場合はチェックボックスのチェックを外します。

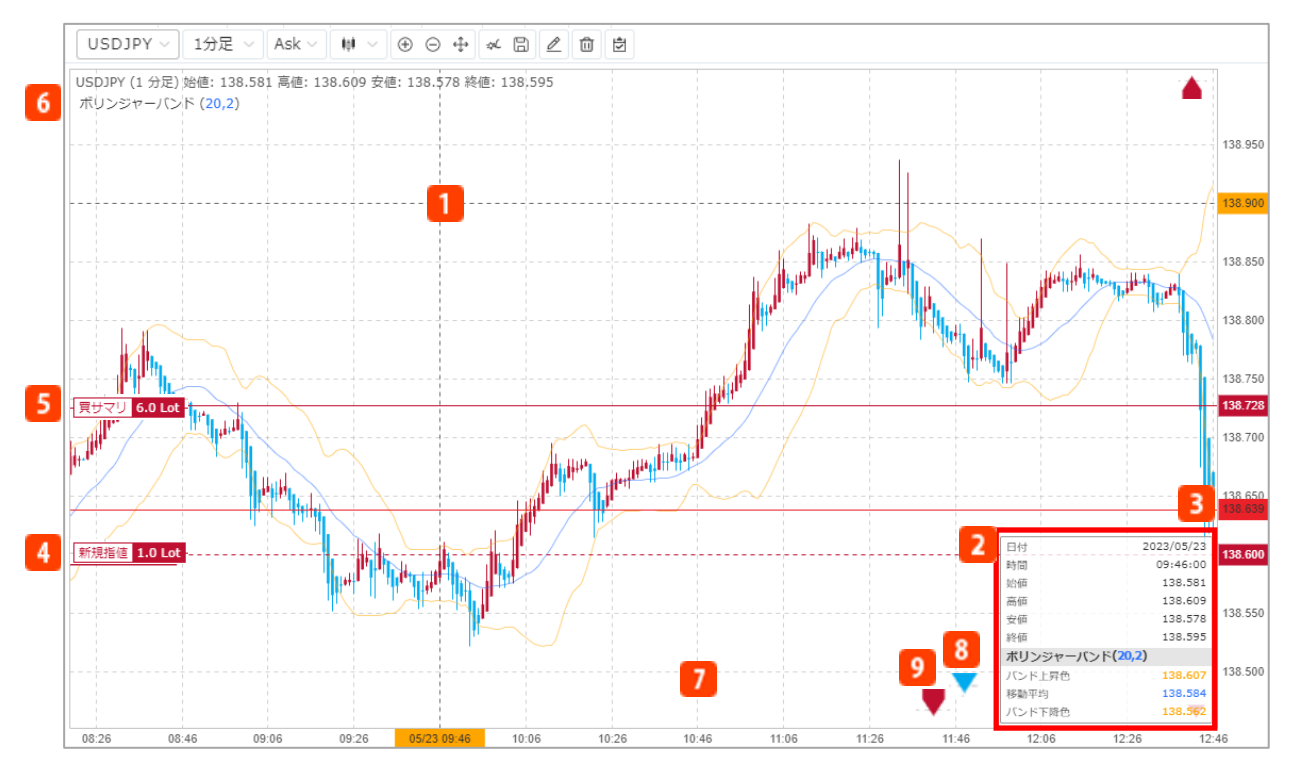

 $\blacksquare$ **クロスライン**

チャート内でカーソルを合わせた箇所のX軸(日時)・Y軸(価格)のラインが表示されます。

**データウィンドウ**  $\overline{2}$ チャート内でカーソルを合わせた箇所の日時と4本値、表示しているテクニカル指標の情報が、 ウィンドウに表示されます。

 $3<sup>1</sup>$ **現在値ライン** 現在のレートがラインで表示されます。  $\vert$  4 **注文ライン**

現在注文中の指値・逆指値の価格が表示されます。注文価格が表示範囲外にある場合は、 8 のように▼▲で表示されます。

 $5<sup>1</sup>$ **ポジションサマリライン** 現在保有しているポジションの平均建値が、保有平均価格のラインに表示されます。買サマリラ インは赤、売サマリラインは青です。平均保有価格が表示範囲外にある場合は、 9 のように「 ●●」で表示されます。

**テクニカル指標ラベル**  $6<sup>1</sup>$ 

設定しているテクニカル指標の名前と、設定値が表示されます。

 $\overline{7}$ **罫線**

背景に罫線が表示されます。

#### <span id="page-17-0"></span>**5-1 新規注文方法**

新規注文は、新規注文画面もしくはトレードパネルから発注します。成行注文は新規注文画面、 トレードパネルで可能です。指値・逆指値、IFD、OCO、IFO注文は新規注文画面のみで可能です。

#### **■新規注文画面表示方法**

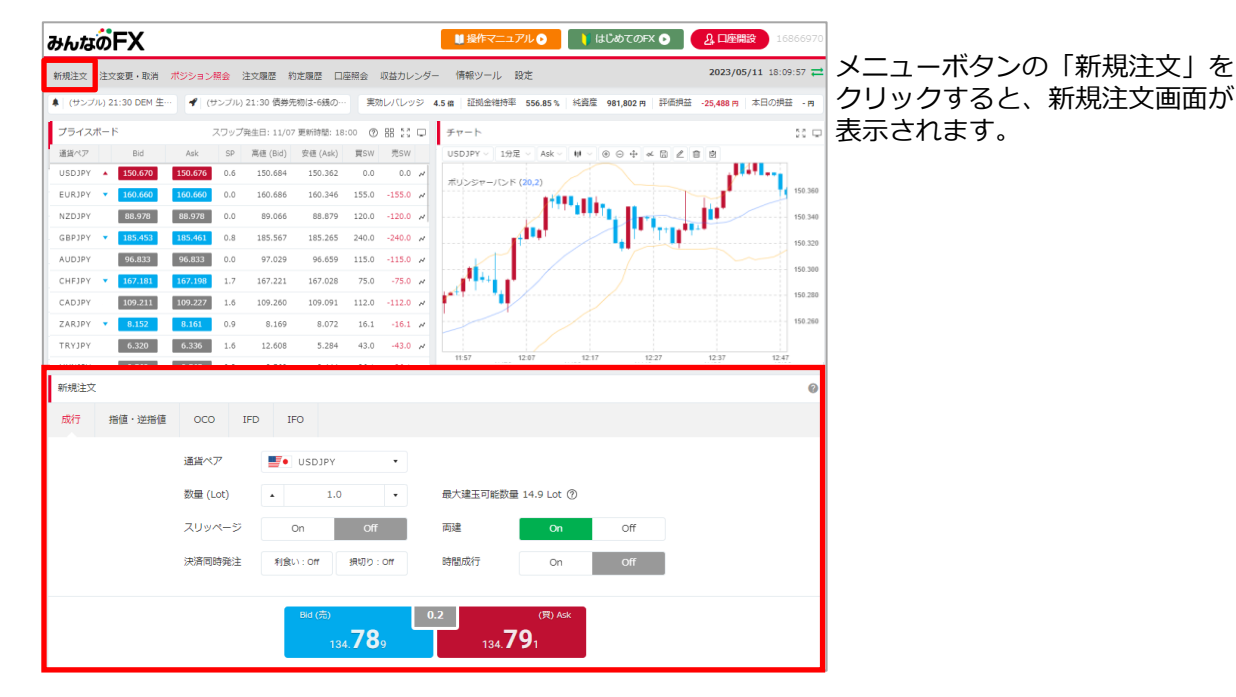

#### **■トレードパネル表示方法**

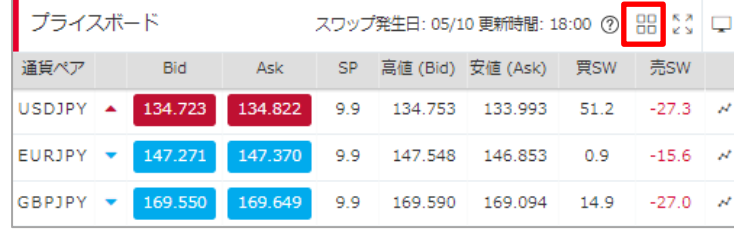

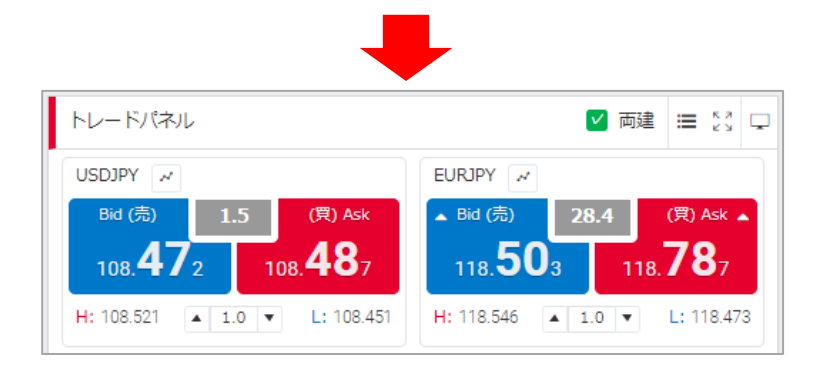

プライスボードの右上の「トレード パネル」アイコンをクリックすると、 トレードパネルが表示されます。

### <span id="page-18-0"></span>**5-2 成行注文**

新規注文画面から新規の成行注文を発注します。

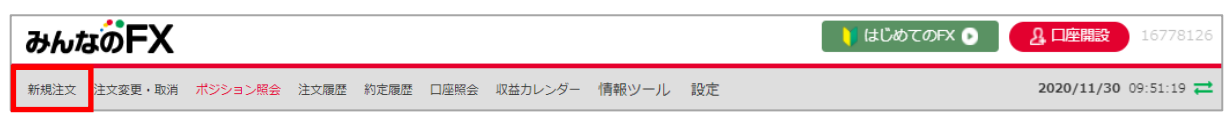

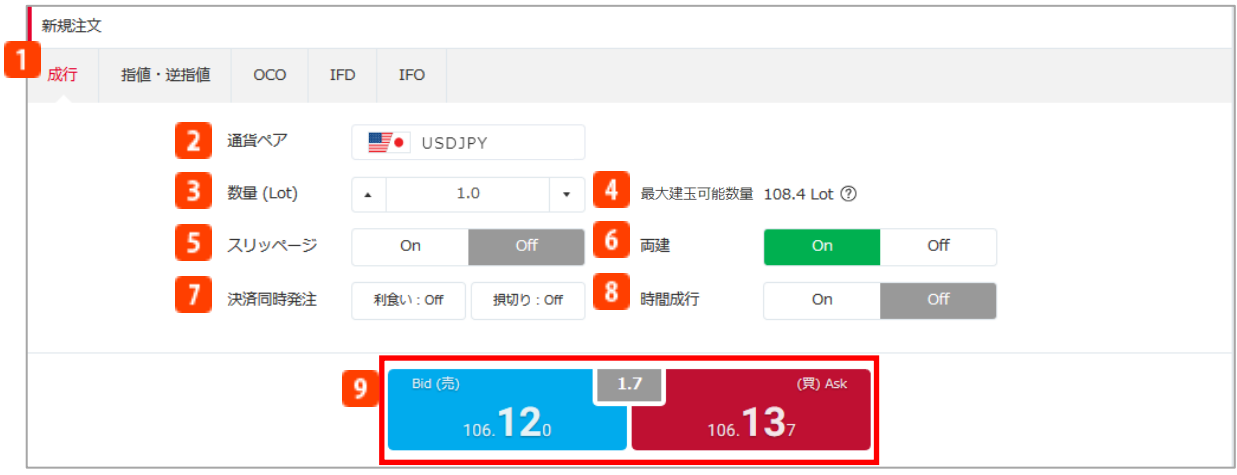

**注文タイプ** 「成行」を選択します。 <mark>)</mark> 通貨ペア 通貨ペアを選択します。 **数量(Lot)** 注文数量を入力します。 **最大建玉可能数量/1Lotあたり必要証拠金** 建玉可能額と必要証拠金を基に算出した数 量が表示されます。また、「?」をクリッ クすると1Lotあたりに必要な証拠金が表示 されます。 **スリッページ**(0~999×0.1Pips) 「ON」にすると、設定したスリッページ幅 の範囲内で新規注文が約定します。詳細は P.73「注文設定」の「スリッページ」をご 覧ください。 ※設定値が「0」の状態だと、注文価格と 約定価格に差が発生した場合、新規注文が 約定しません。 ※設定が「OFF」の状態だとスリッページが 設定されないため、注文価格と約定価格に 差が発生する場合があります。

#### **両建** 6.

- 「ON」にすると、同一通貨ペアの売建⽟と 買建⽟を同時に保有することができます。 「OFF」にすると、同一の通貨ペアの反対ポ ジションを保有している場合は「決済注 文」として約定日時の古い建玉から順に決 済されます。
- **決済同時発注**(1~50000×0.1Pips) 利食いまたは損切りを「ON」にすると、新 規注文と同時に決済注文の際の利食い・損 切り発注と、その有効期限を設定できます。 詳細はP.21「決済同時発注」をご覧くださ い。

#### **時間成行**

でご注意ください。

「ON」にすると、指定した日時になった時 点で成行注文を発注します。詳細はP.23 「時間成行」をご覧ください。

 $9<sup>1</sup>$ **売/買** 現在の売値と買値が表示されます。売値も しくは買値をクリックすると成行注文を発 注します。 ※新規注文に関する確認画面を表示しない 設定の場合、確認画面は表示されませんの

#### **注文確認画面**

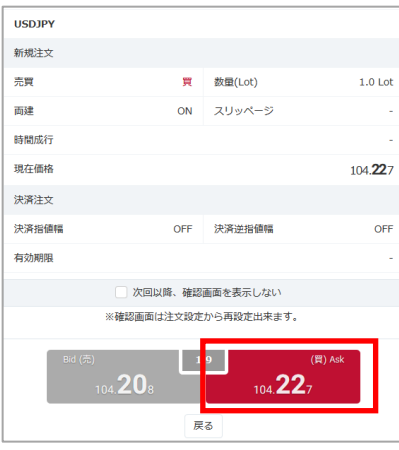

#### **注文完了画面**

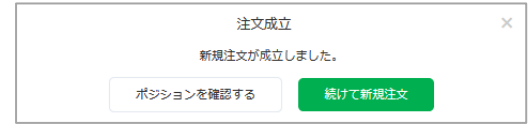

注文が完了すると、注文結果が表示されます。

注文内容を確認し、売値もしくは買値をク リックすると、新規成行注文を発注します。 ※新規注文に関する確認画面を表示しない 設定の場合、確認画面は表示されませんの でご注意ください。

#### **【成行注文に関する注意事項】**

成行注文は、お客様の注文が当社に到達した後の当社の配信レートで約定します。このため、約定レートがお客様の注文 レートと比べてお客様に有利または不利なレートとなる場合があります。また、為替レートの変動やカバー取引の可能性、 相場の流動性をもとにした当社の判断により成行注文を発注しても取引が不成立となることがあります。取引が不成立と なった場合、その後為替レートが大きく変動して損失が発生または拡大する可能性があります。

#### **【レバレッジに関する注意事項】**

#### **※デモ版ではレバレッジは個人口座が適用されます。**

本番口座をご利用の場合、レバレッジは個人口座、法人口座によって異なります。

- 個人:25倍固定です。ただし、TRY/JPY、RUB/JPYは10倍固定です。
- 法人:通貨ペアごとに毎週見直しされたレバレッジ (<https://min-fx.jp/market/leverage/>) が適用されます。 既存のポジションの証拠金も、見直しされるレバレッジを用いて再計算されるため、新規注文時に適用されたレバ
	- レッジと異なる場合があります。

法人店頭FX取引に係る証拠金規制に伴い、法人口座のレバレッジは通貨ペアごとに毎週見直しされるため、週によって変 動する場合があります。

法人のお客様の証拠金必要額は、金融先物取引業協会が算出した通貨ペアごとの為替リスク想定比率を取引の額に乗じ て得た額又は当該為替リスク想定比率以上で当社が別途定める為替リスク想定比率を乗じて得た額となります。為替リス ク想定比率は、金融商品取引業等に関する内閣府令第117条第31項第1号に規定される計算モデルを用い算出されます。 法人店頭FX取引に係る証拠金規制に関する詳細は、一般社団法人金融先物取引業協会のホームページ

(<https://www.ffaj.or.jp/regulation/corporate-customers/>)をご覧ください。

### <span id="page-20-0"></span>**5-3 注文オプション**

新規成行注文時に設定できる注文オプションを紹介します。

#### **両建注文**

「ON」にすると、同一通貨ペアの売建⽟と買建⽟を同時に保有することができます。 「OFF」にすると、同一の通貨ペアの反対ポジションを保有している場合は「決済注文」として 約定日時の古い建⽟から順に決済されます。

**■新規注文画面**

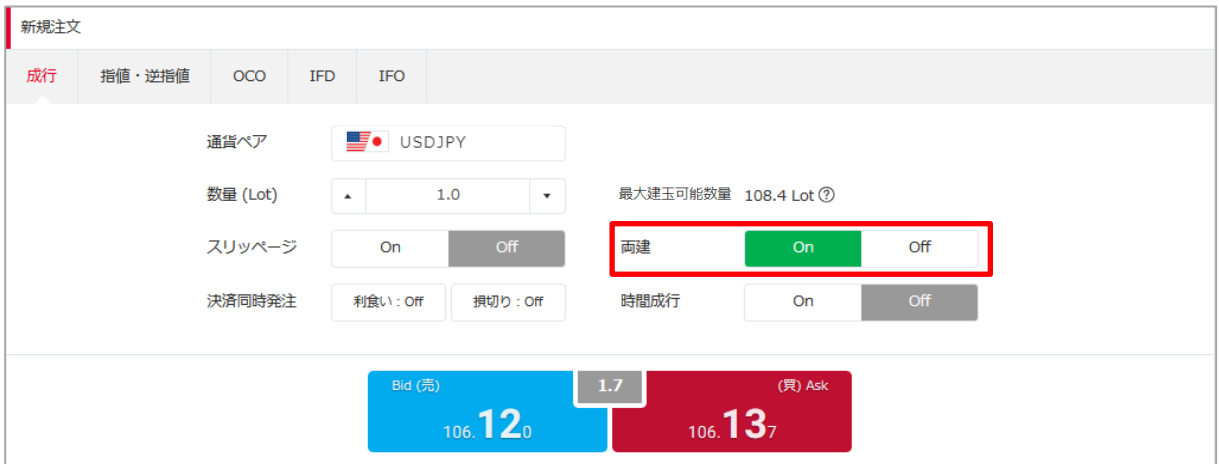

**■トレードパネル**

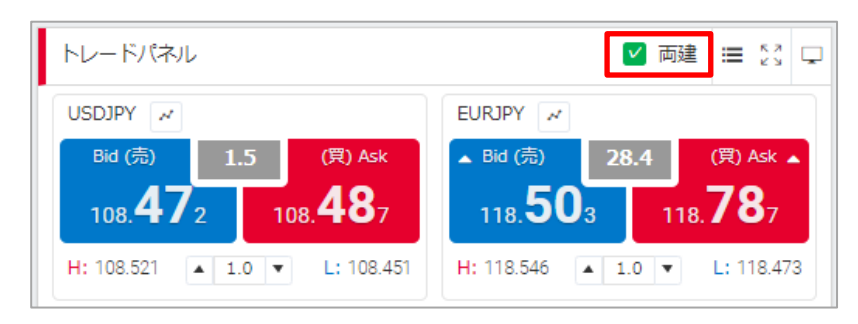

#### **【両建に関する注意事項】**

両建はお客様にとってBid(売)価格とAsk(買)価格の差(スプレッド)を二重に負担することや支払いのスワップポイ ントと受取りのスワップポイントの差を負担することなどのデメリットがあり、経済合理性を欠くおそれがあります。 また、両建における必要証拠金は、各通貨ペアの売建玉の合計と買建玉の合計の両方に対して算出した額のうち、高い方 とします。ただし、新規注文においては、既存建⽟の必要証拠金に加えて「新規注文」にかかる証拠金も必要となります。

#### **決済同時発注**

決済同時発注とは、新規成行注文と同時に、決済注文の際の決済指値幅(利食い値幅)と決済逆 指値幅(損切り値幅)をあらかじめPips単位で設定しておく注文方法です。

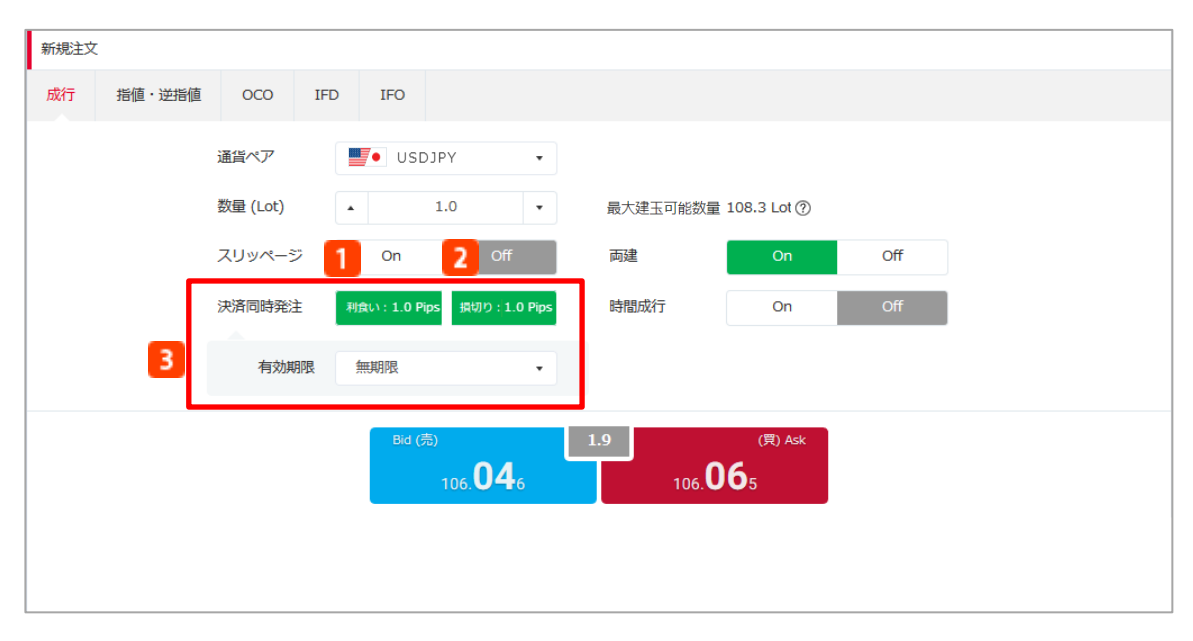

新規成行注文の際、「決済同時発注」の「利食い」もしくは「損切り」を「ON」にします。

#### **利食い(決済指値幅)(1~50000×0.1Pips)**

新規成行注文と同時に、決済注文の利食い設定ができます。利食い設定を「ON」にする場合は、 あらかじめ注文設定にて決済指値幅を設定してください。注文設定については、P.73「注文設 定」をご覧ください。

※MXN/JPY、ZAR/JPY、TRY/JPY、RUB/JPY、CNH/JPY、CZK/JPY、HUF/JPYを除く通貨ペ アの場合は10以上で指値幅を設定していただく必要があります。

#### **損切(決済逆指値幅)(1~50000×0.1Pips)**

新規成行注文と同時に、決済注文の損切り設定ができます。損切り設定を「ON」にする場合は、 あらかじめ注文設定にて決済逆指値幅を設定してください。注文設定については、P.73「注文 設定」をご覧ください。

※MXN/JPY、ZAR/JPY、TRY/JPY、RUB/JPY、CNH/JPY、CZK/JPY、HUF/JPYを除く通貨ペ アの場合は10以上で逆指値幅を設定していただく必要があります。

#### **有効期限**

決済同時発注の有効期限を設定します。

- ・無期限:注文が約定・取消しされるまで
- ・本日中:当営業日マーケットクローズまで
- ・今週中:金曜日マーケットクローズまで
- ・今月中:当月の最終営業日のマーケットクローズまで
- ・日付指定:任意の日付のマーケットクローズまで
- ※マーケットクローズとは 米国冬時間の場合、AM6:50 米国夏時間の場合、AM5:50

#### **【決済指値幅設定に関する注意事項】**

決済同時発注の決済指値幅設定は、経済指標の発表時等に当社の提示価格が大きく変動し、お客様の設定した値幅より有 利な水準となった場合でもお客様の設定した値幅で約定するため、成行注文の場合に比べて大幅に不利な価格で約定する ことがあります。ただし週明けの取引開始後、当社の最初の提示価格が、お客様の設定した値幅よりお客様にとって有利 な価格となっていた場合、お客様の設定した値幅価格ではなく、当該週明けの取引開始後に当社が最初に提示した価格で 約定します。また、注文時の現在価格から指値幅が設定できない範囲があります。MXN/JPY、ZAR/JPY、TRY/JPY、 RUB/JPY、CNH/JPY、CZK/JPY、HUF/JPYは0.001円以上、それ以外の日本円が絡む通貨の場合は0.01円以上、外国通貨 同士の場合は0.0001以上離して指値幅を設定していただく必要があります。

#### **【決済逆指値幅設定に関する注意事項】**

決済同時発注の決済逆指値幅設定は、週明けあるいは経済指標の発表時等に当社の提示価格が大きく変動した場合、約定 価格がお客様の設定した値幅と大きく乖離した水準となり、取引の損失が注文時に想定したものよりも大幅に拡大するこ とや、証拠金を上回る損失が発生することがあります。また、注文時の現在価格から逆指値幅が設定できない範囲があり ます。MXN/JPY、ZAR/JPY、TRY/JPY、RUB/JPY、CNH/JPY、CZK/JPY、HUF/JPYは0.001円以上、それ以外の日本円 が絡む通貨の場合は0.01円以上、外国通貨同士の場合は0.0001以上離して逆指値幅を設定していただく必要があります。

#### **時間成行**

指定した日時になった時点で成行注文を発注します。時間は注文時の現在時刻から1分後以降で設 定可能です。

※新規注文画面や「注文設定」で設定したスリッページは適用されませんのでご注意ください。

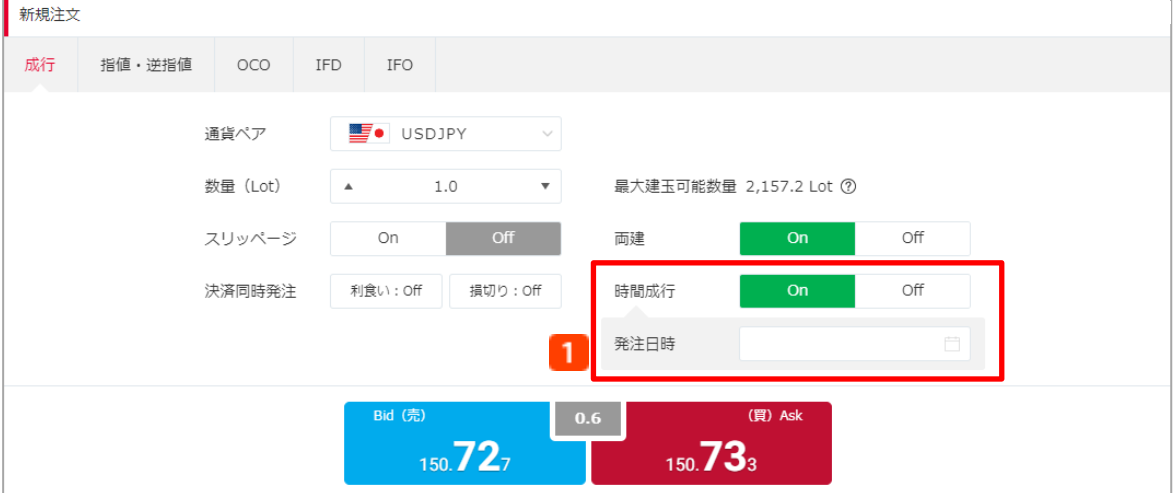

新規成行注文の際、「時間成行」を「ON」にします。

#### **発注日時入力**

成行注文を発注する時間を、1分後以降で設定します。

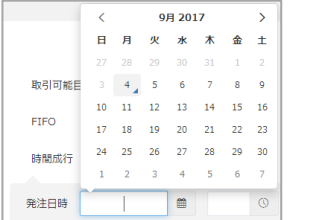

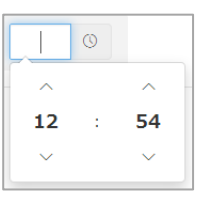

#### **【時間成行に関する注意事項】**

時間成行注文は、指定した時間になった後の当社の配信レートで約定します。このため、経済指標の発表時等に当社の提 示レートが大きく変動した場合、取引の損失が注文時に想定したものよりも大幅に拡大することや、証拠金を上回る損失 が発生することがあります。また、為替レートの変動やカバー取引の可能性、相場の流動性をもとにした当社の判断によ り時間成行注文を発注しても取引が不成立となることがあります。取引が不成立となった場合、その後為替レートが大き く変動して損失が発生または拡大する可能性があります。

#### **【レバレッジに関する注意事項】**

#### **※デモ版ではレバレッジは個人口座が適用されます。**

本番口座をご利用の場合、レバレッジは個人口座、法人口座によって異なります。

- 個人:25倍固定です。ただし、TRY/JPY、RUB/JPYは10倍固定です。
- 法人:通貨ペアごとに毎週見直しされたレバレッジ (<https://min-fx.jp/market/leverage/>) が適用されます。 既存のポジションの証拠金も、見直しされるレバレッジを用いて再計算されるため、新規注文時に適用されたレバ レッジと異なる場合があります。

法人店頭FX取引に係る証拠金規制に伴い、法人口座のレバレッジは通貨ペアごとに毎週見直しされるため、週によって変 動する場合があります。

法人のお客様の証拠金必要額は、金融先物取引業協会が算出した通貨ペアごとの為替リスク想定比率を取引の額に乗じ て得た額又は当該為替リスク想定比率以上で当社が別途定める為替リスク想定比率を乗じて得た額となります。為替リス ク想定比率は、金融商品取引業等に関する内閣府令第117条第31項第1号に規定される計算モデルを用い算出されます。 法人店頭FX取引に係る証拠金規制に関する詳細は、一般社団法人金融先物取引業協会のホームページ

(<https://www.ffaj.or.jp/regulation/corporate-customers/>)をご覧ください。

### <span id="page-24-0"></span>**5-4 トレードパネル注文**

トレードパネルからワンクリックで新規成行注文を発注する注文方法です。発注数量、スリッペー ジ設定は「注文設定」での設定値が適用されます。

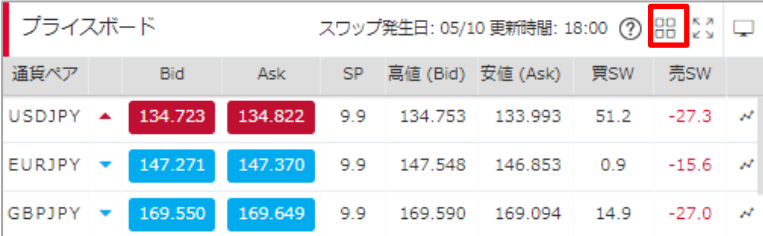

プライスボード右上の「トレードパネル」アイコンをクリックすると、トレードパネルが表示さ れます。

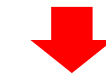

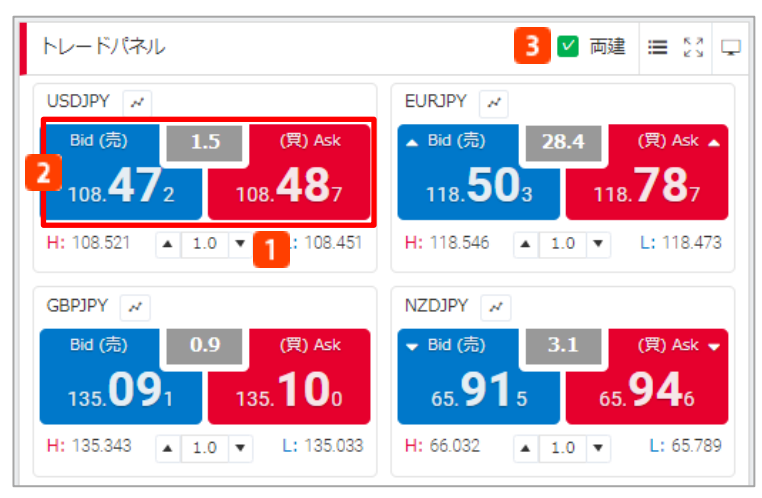

#### **数量(Lot)**

注文数量を入力します。

#### **売/買**

現在の売値と買値が表示されます。売値もしくは買値をクリックすると成行注文を発注します。 ※トレードパネル注文に関する確認画面を表示しない設定の場合、確認画面は表示されません のでご注意ください。

#### **3** 両建

「ON」にすると、同一通貨ペアの売建⽟と買建⽟を同時に保有することができます。 「OFF」にすると、同一の通貨ペアの反対ポジションを保有している場合は「決済注文」とし て約定日時の古い建⽟から順に決済されます。 詳細はP.20 「両建」をご覧ください。

#### **注文確認画面**

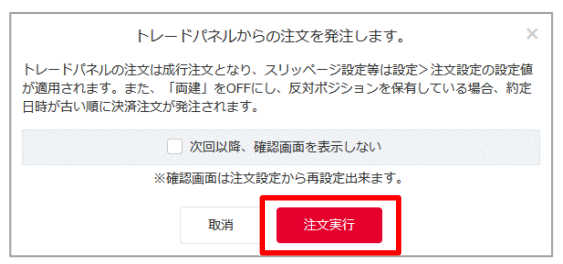

注文内容を確認し「注文実行」をクリックす ると、トレードパネル注文を発注します。 ※トレードパネル注文に関する確認画面を表 示しない設定の場合、確認画面は表示されま ホしない設定の場合、帷認画面は衣示されま 注文が完了すると、注文結果が表示されます。<br>せんのでご注意ください。

#### **注文完了画面**

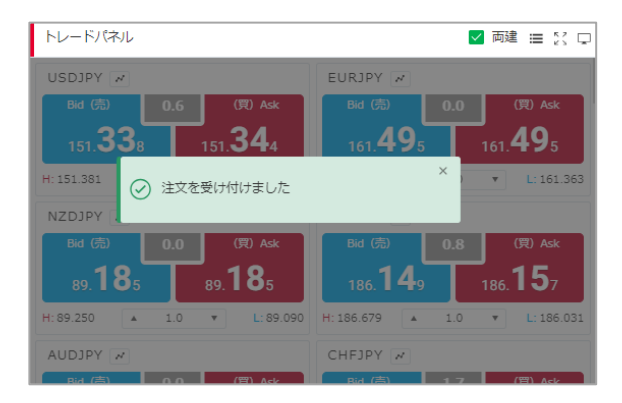

#### **【成行注文に関する注意事項】**

成行注文は、お客様の注文が当社に到達した後の当社の配信レートで約定します。このため、約定レートがお客様の注文 レートと比べてお客様に有利または不利なレートとなる場合があります。また、為替レートの変動やカバー取引の可能性、 相場の流動性をもとにした当社の判断により成行注文を発注しても取引が不成立となることがあります。取引が不成立と なった場合、その後為替レートが大きく変動して損失が発生または拡大する可能性があります。

#### **【レバレッジに関する注意事項】**

**※デモ版ではレバレッジは個人口座が適用されます。**

本番口座をご利用の場合、レバレッジは個人口座、法人口座によって異なります。

個人:25倍固定です。ただし、TRY/JPY、RUB/JPYは10倍固定です。

法人:通貨ペアごとに毎週見直しされたレバレッジ(<https://min-fx.jp/market/leverage/>)が適用されます。

既存のポジションの証拠金も、見直しされるレバレッジを用いて再計算されるため、新規注文時に適用されたレバ レッジと異なる場合があります。

法人店頭FX取引に係る証拠金規制に伴い、法人口座のレバレッジは通貨ペアごとに毎週見直しされるため、週によって変 動する場合があります。

法人のお客様の証拠金必要額は、金融先物取引業協会が算出した通貨ペアごとの為替リスク想定比率を取引の額に乗じ て得た額又は当該為替リスク想定比率以上で当社が別途定める為替リスク想定比率を乗じて得た額となります。為替リス ク想定比率は、金融商品取引業等に関する内閣府令第117条第31項第1号に規定される計算モデルを用い算出されます。 法人店頭FX取引に係る証拠金規制に関する詳細は、一般社団法人金融先物取引業協会のホームページ (<https://www.ffaj.or.jp/regulation/corporate-customers/>)をご覧ください。

#### <span id="page-26-0"></span>**5-5 指値・逆指値注文**

指値注文は現在のレートより有利な注文価格を指定して発注し、逆指値注文は現在レートより不 利な注文価格を指定して発注する注文方法です。

#### **注文画面**

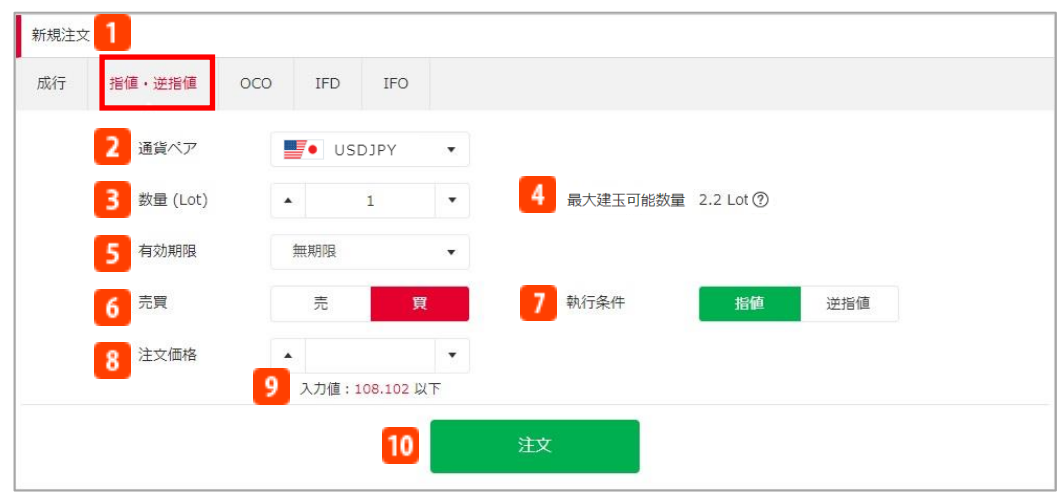

**売買 注文タイプ**  $6<sup>1</sup>$ 売/買を選択します。 「指値・逆指値」を選択します。 **執行条件 2 通貨ペア**  $\overline{7}$ 通貨ペアを選択します。 指値/逆指値を選択します。 **数量(Lot) 注文価格**  $8<sup>1</sup>$ 注文数量を入力します。 指値・逆指値の注文価格を入力します。 **最大建玉可能数量/1Lotあたり必要証拠金**  $\overline{9}$ **入力値** 建玉可能額と必要証拠金を基に算出した数量 現在レートから離れた価格が表示されます。 が表示されます。また、「?」をクリックす 10 **注文** 指値・逆指値注文を発注します。 ると1Lotあたりに必要な証拠金が表示され ます。 ※新規注文に関する確認画面を表示しない設 **5 有効期限** 定の場合、確認画面は表示されませんのでご 注意ください。 注文の有効期限を設定します。 ・無期限:注文が約定・取消しされるまで ・本日中:当営業日マーケットクローズまで ・今週中:金曜日マーケットクローズまで ・今月中:当月の最終営業日のマーケット クローズまで ・日付指定:任意の日付のマーケットクロー ズまで ※マーケットクローズとは 米国冬時間の場合、AM6:50 米国夏時間の場合、AM5:50

#### **注文確認画面 注文完了画面**

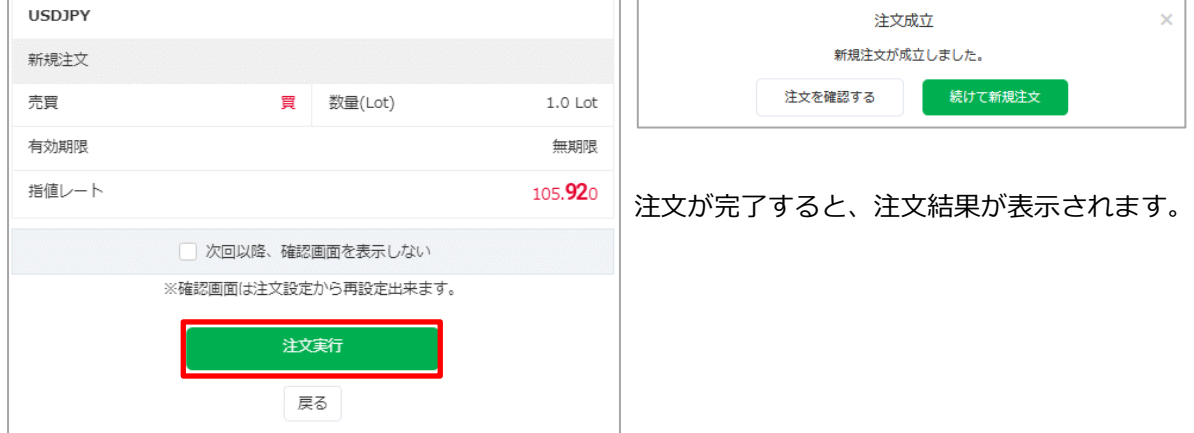

#### 注文内容を確認し「注文実行」をクリックする と、指値・逆指値注文を発注します。 ※新規注文に関する確認画面を表示しない設定 の場合、確認画面は表示されませんのでご注意 ください。

#### **【指値注文に関する注意事項】**

指値注文は、経済指標の発表時等に当社の提示価格が大きく変動し、お客様の指値価格より有利な水準となった場合でも お客様の指値価格で約定するため、成行注文の場合に比べて大幅に不利な価格で約定することがあります。ただし週明け の取引開始後、当社の最初の提示価格が、お客様の指値価格よりお客様にとって有利な価格となっていた場合、お客様の 指値価格ではなく、当該週明けの取引開始後に当社が最初に提示した価格で約定します。また、注文時の現在価格から指 値価格が設定できない範囲があります。MXN/JPY、ZAR/JPY、TRY/JPY、RUB/JPY、CNH/JPY、CZK/JPY、HUF/JPYは 0.001円以上、それ以外の日本円が絡む通貨の場合は0.01円以上、外国通貨同士の場合は0.0001以上離して指値価格を 設定していただく必要があります。

#### **【逆指値注文に関する注意事項】**

逆指値注文は、週明けあるいは経済指標の発表時等に当社の提示価格が大きく変動した場合、約定価格がお客様の逆指値 価格と大きく乖離した水準となり、取引の損失が注文時に想定したものよりも大幅に拡大することや、証拠金を上回る損 失が発生することがあります。また、注文時の現在価格から逆指値価格が設定できない範囲があります。MXN/JPY、 ZAR/JPY、TRY/JPY、RUB/JPY、CNH/JPY、CZK/JPY、HUF/JPYは0.001円以上、それ以外の日本円が絡む通貨の場合 は0.01円以上、外国通貨同士の場合は0.0001以上離して逆指値価格を設定していただく必要があります。

#### **【レバレッジに関する注意事項】**

#### **※デモ版ではレバレッジは個人口座が適用されます。**

本番口座をご利用の場合、レバレッジは個人口座、法人口座によって異なります。

- 個人:25倍固定です。ただし、TRY/JPY、RUB/JPYは10倍固定です。
- 法人:通貨ペアごとに毎週見直しされたレバレッジ (<https://min-fx.jp/market/leverage/>) が適用されます。 既存のポジションの証拠金も、見直しされるレバレッジを用いて再計算されるため、新規注文時に適用されたレバ レッジと異なる場合があります。

法人店頭FX取引に係る証拠金規制に伴い、法人口座のレバレッジは通貨ペアごとに毎週見直しされるため、週によって変 動する場合があります。

法人のお客様の証拠金必要額は、金融先物取引業協会が算出した通貨ペアごとの為替リスク想定比率を取引の額に乗じ て得た額又は当該為替リスク想定比率以上で当社が別途定める為替リスク想定比率を乗じて得た額となります。為替リス ク想定比率は、金融商品取引業等に関する内閣府令第117条第31項第1号に規定される計算モデルを用い算出されます。 法人店頭FX取引に係る証拠金規制に関する詳細は、一般社団法人金融先物取引業協会のホームページ

(<https://www.ffaj.or.jp/regulation/corporate-customers/>)をご覧ください。

### <span id="page-28-0"></span>**5-6 OCO(オーシーオー)注文**

OCO注文は2つの価格を指定し、一方が約定したら他方の注文は取消される注文方法です。

#### **注文画面**

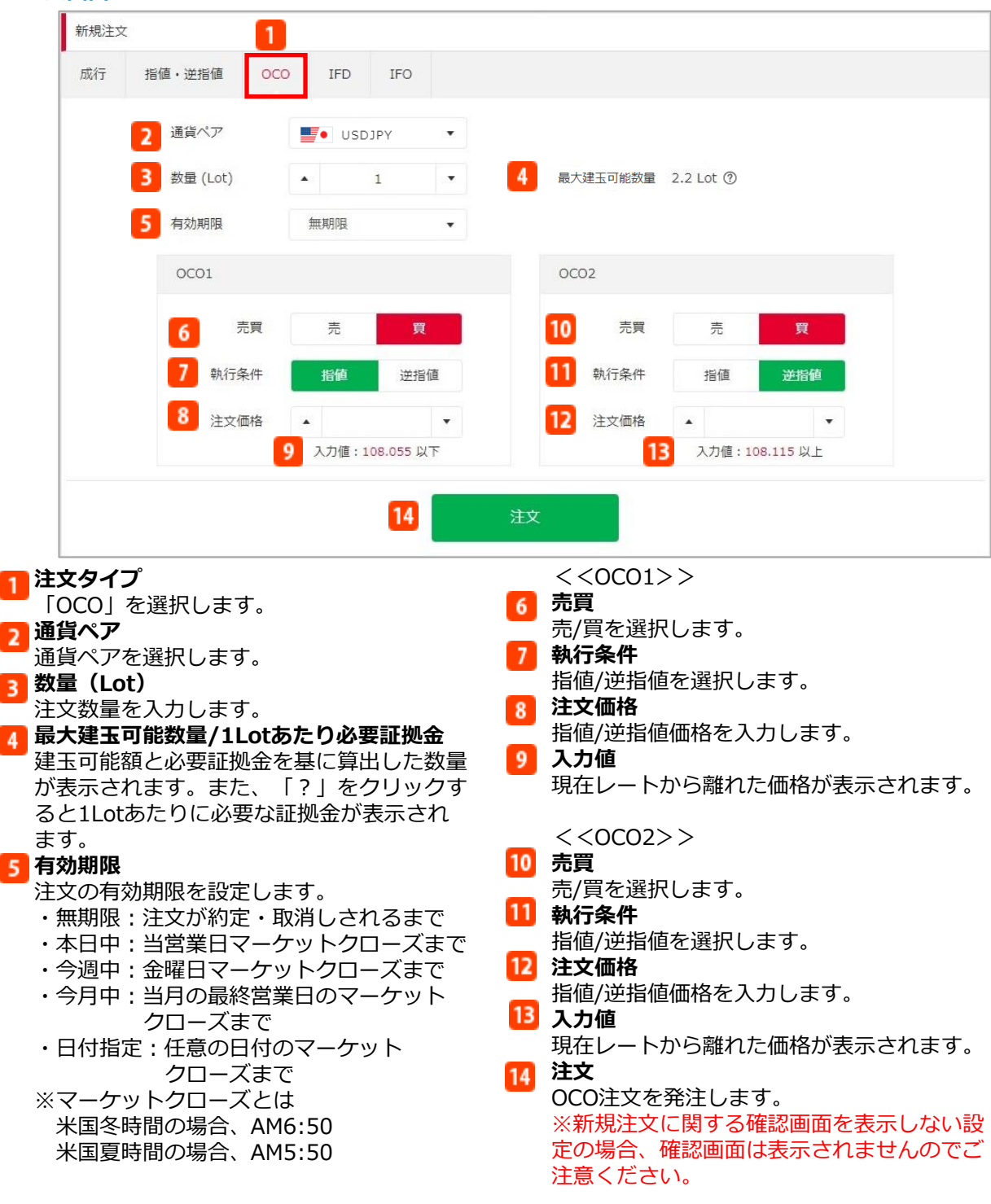

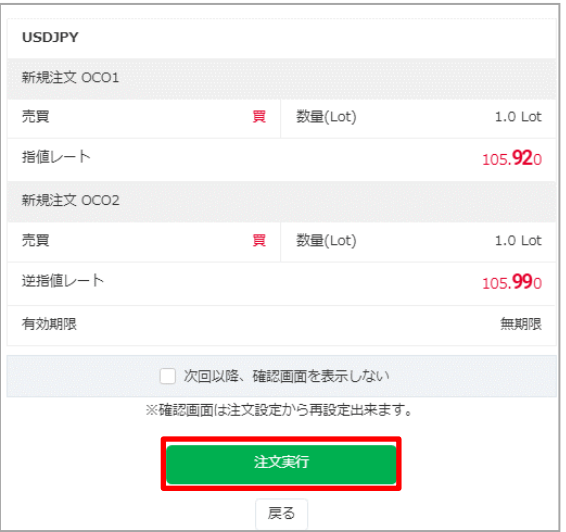

注文内容を確認し「注文実行」をクリック すると、OCO注文を発注します。 ※新規注文に関する確認画面を表示しない 設定の場合、確認画面は表示されませんの でご注意ください。

**【指値注文に関する注意事項】**

指値注文は、経済指標の発表時等に当社の提示価格が大きく変動し、お客様の指値価格より有利な水準となった場合でも お客様の指値価格で約定するため、成行注文の場合に比べて大幅に不利な価格で約定することがあります。ただし週明け の取引開始後、当社の最初の提示価格が、お客様の指値価格よりお客様にとって有利な価格となっていた場合、お客様の 指値価格ではなく、当該週明けの取引開始後に当社が最初に提示した価格で約定します。また、注文時の現在価格から指 値価格が設定できない範囲があります。MXN/JPY、ZAR/JPY、TRY/JPY、RUB/JPY、CNH/JPY、CZK/JPY、HUF/JPYは 0.001円以上、それ以外の日本円が絡む通貨の場合は0.01円以上、外国通貨同士の場合は0.0001以上離して指値価格を 設定していただく必要があります。

#### 【**逆指値注文に関する注意事項】**

逆指値注文は、週明けあるいは経済指標の発表時等に当社の提示価格が大きく変動した場合、約定価格がお客様の逆指値 価格と大きく乖離した水準となり、取引の損失が注文時に想定したものよりも大幅に拡大することや、証拠金を上回る損 失が発生することがあります。また、注文時の現在価格から逆指値価格が設定できない範囲があります。MXN/JPY、 ZAR/JPY、TRY/JPY、RUB/JPY、CNH/JPY、CZK/JPY、HUF/JPYは0.001円以上、それ以外の日本円が絡む通貨の場合 は0.01円以上、外国通貨同士の場合は0.0001以上離して逆指値価格を設定していただく必要があります。

#### **【レバレッジに関する注意事項】**

#### **※デモ版ではレバレッジは個人口座が適用されます。**

本番口座をご利用の場合、レバレッジは個人口座、法人口座によって異なります。 個人:25倍固定です。ただし、TRY/JPY、RUB/JPYは10倍固定です。

法人:通貨ペアごとに毎週見直しされたレバレッジ (<https://min-fx.jp/market/leverage/>) が適用されます。 既存のポジションの証拠金も、見直しされるレバレッジを用いて再計算されるため、新規注文時に適用されたレバ レッジと異なる場合があります。

法人店頭FX取引に係る証拠金規制に伴い、法人口座のレバレッジは通貨ペアごとに毎週見直しされるため、週によって変 動する場合があります。

法人のお客様の証拠金必要額は、金融先物取引業協会が算出した通貨ペアごとの為替リスク想定比率を取引の額に乗じ て得た額又は当該為替リスク想定比率以上で当社が別途定める為替リスク想定比率を乗じて得た額となります。為替リス ク想定比率は、金融商品取引業等に関する内閣府令第117条第31項第1号に規定される計算モデルを用い算出されます。 法人店頭FX取引に係る証拠金規制に関する詳細は、一般社団法人金融先物取引業協会のホームページ (<https://www.ffaj.or.jp/regulation/corporate-customers/>)をご覧ください。

#### **注文確認画面 注文完了画面**

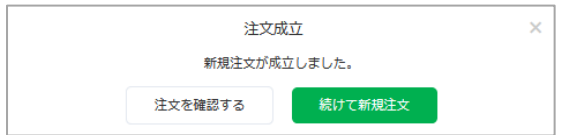

注文が完了すると、注文結果が表示されます。

### <span id="page-30-0"></span>**5-7 IFD(イフダン)注文**

IFD注文は新規の指値・逆指値注文に対してあらかじめ決済の注文を入力する注文方法です。

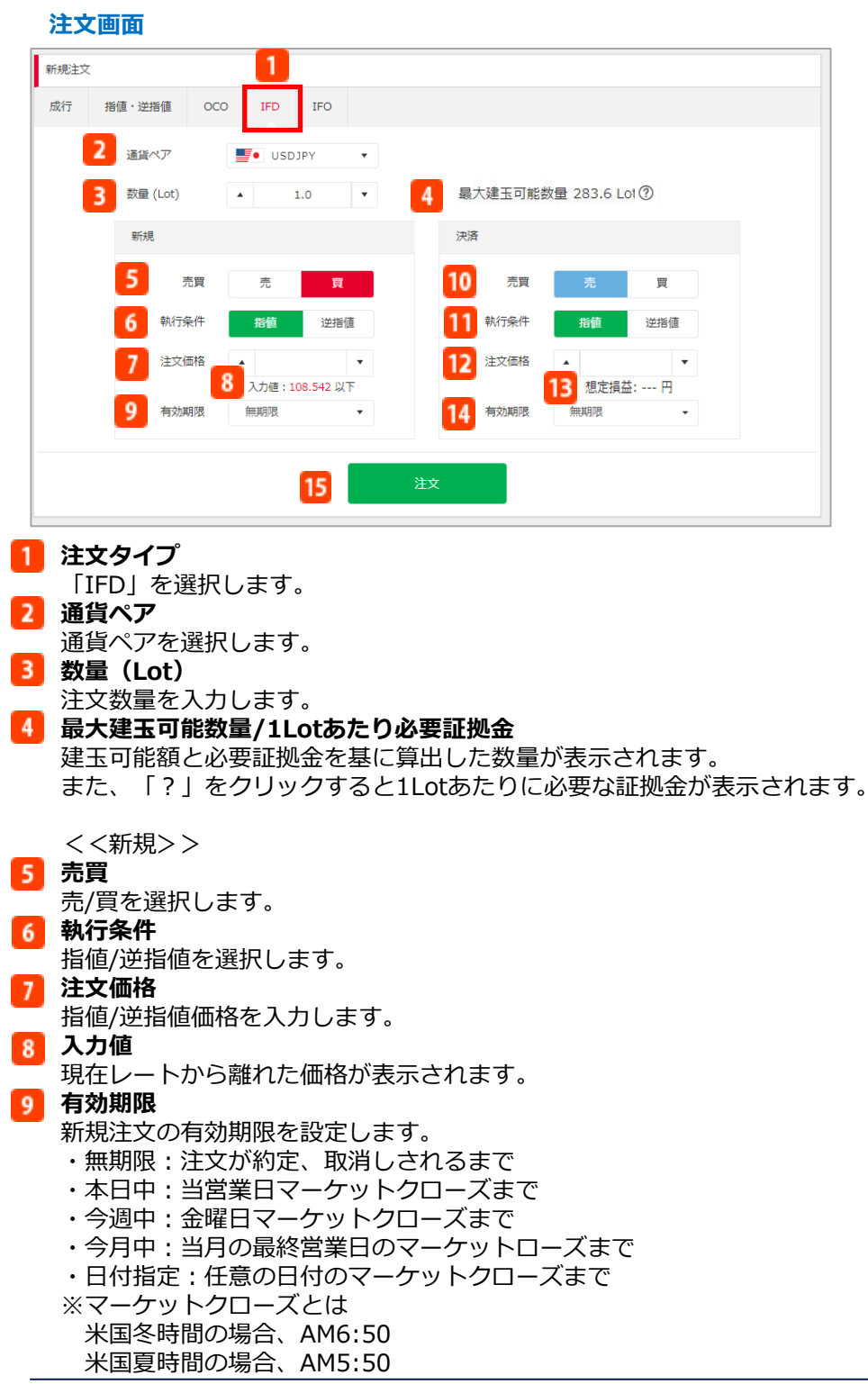

#### **注文画面**

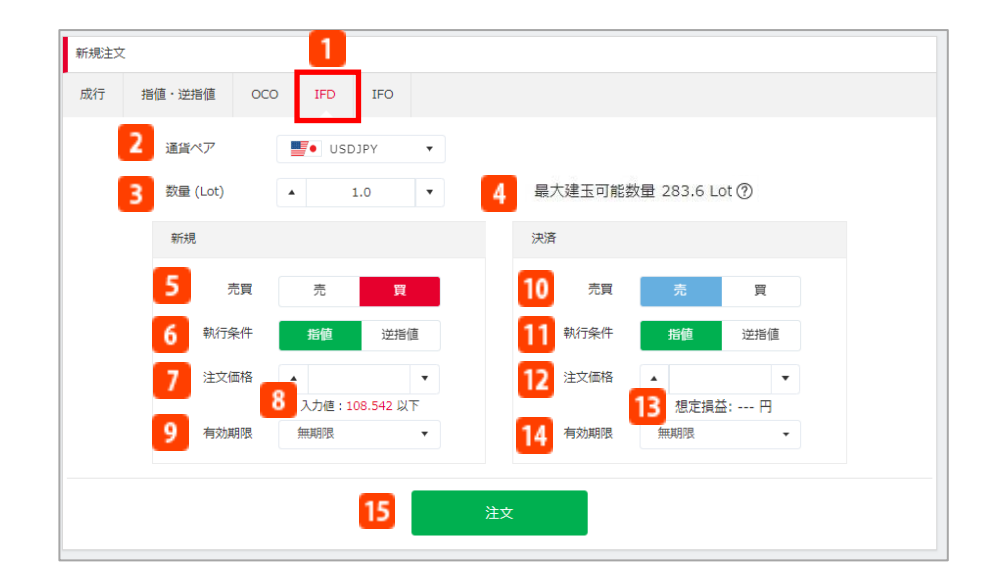

<<決済>>

#### **売買**

新規注文と反対の売買方向が表示されます。

#### **執行条件**

指値/逆指値を選択します。

**注文価格**

指値/逆指値価格を入力します。

**想定損益**

想定の損益額を表示します。

#### **有効期限**

決済注文の有効期限を設定します。 ※有効期限内に新規注文が約定し、決済注文が約定しなかった場合は、お客様ご自身で改めて 決済注文を発注していただく必要がありますのでご注意ください。

- ・無期限:注文が約定、取消しされるまで
- ・本日中:当営業日マーケットクローズまで
- ・今週中:金曜日マーケットクローズまで
- ・今月中:当月の最終営業日のマーケットローズまで
- ・日付指定:任意の日付のマーケットクローズまで
- ※マーケットクローズとは
	- 米国冬時間の場合、AM6:50

米国夏時間の場合、AM5:50

**注文**

IFD注文を発注します。

※新規注文に関する確認画面を表示しない設定の場合、確認画面は表示されませんのでご注意 ください。

#### **注文確認画面 注文完了画面**

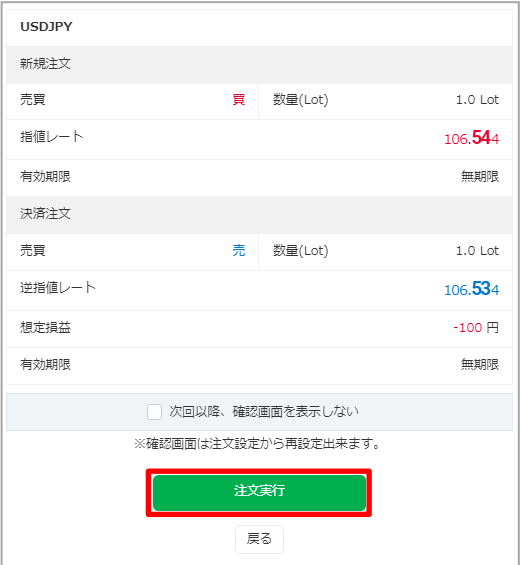

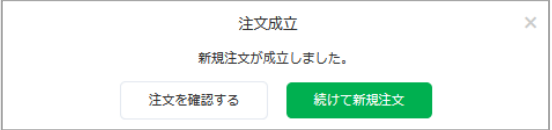

注文が完了すると、注文結果が表示されます。

注文内容を確認し「注文実行」をクリック すると、IFD注文を発注します。 ※新規注文に関する確認画面を表示しない 設定の場合、確認画面は表示されませんの でご注意ください。

#### **【指値注文に関する注意事項】**

指値注文は、経済指標の発表時等に当社の提示価格が大きく変動し、お客様の指値価格より有利な水準となった場合でも お客様の指値価格で約定するため、成行注文の場合に比べて大幅に不利な価格で約定することがあります。ただし週明け の取引開始後、当社の最初の提示価格が、お客様の指値価格よりお客様にとって有利な価格となっていた場合、お客様の 指値価格ではなく、当該週明けの取引開始後に当社が最初に提示した価格で約定します。また、注文時の現在価格から指 値価格が設定できない範囲があります。MXN/JPY、ZAR/JPY、TRY/JPY、RUB/JPY、CNH/JPY、CZK/JPY、HUF/JPYは 0.001円以上、それ以外の日本円が絡む通貨の場合は0.01円以上、外国通貨同士の場合は0.0001以上離して指値価格を 設定していただく必要があります。

#### 【**逆指値注文に関する注意事項】**

逆指値注文は、週明けあるいは経済指標の発表時等に当社の提示価格が大きく変動した場合、約定価格がお客様の逆指値 価格と大きく乖離した水準となり、取引の損失が注文時に想定したものよりも大幅に拡大することや、証拠金を上回る損 失が発生することがあります。また、注文時の現在価格から逆指値価格が設定できない範囲があります。MXN/JPY、 ZAR/JPY、TRY/JPY、RUB/JPY、CNH/JPY、CZK/JPY、HUF/JPYは0.001円以上、それ以外の日本円が絡む通貨の場合 は0.01円以上、外国通貨同士の場合は0.0001以上離して逆指値価格を設定していただく必要があります。

#### **【レバレッジに関する注意事項】**

#### **※デモ版ではレバレッジは個人口座が適用されます。**

本番口座をご利用の場合、レバレッジは個人口座、法人口座によって異なります。

- 個人:25倍固定です。ただし、TRY/JPY、RUB/JPYは10倍固定です。
- 法人:通貨ペアごとに毎週見直しされたレバレッジ (<https://min-fx.jp/market/leverage/>) が適用されます。 既存のポジションの証拠金も、見直しされるレバレッジを用いて再計算されるため、新規注文時に適用されたレバ レッジと異なる場合があります。

法人店頭FX取引に係る証拠金規制に伴い、法人口座のレバレッジは通貨ペアごとに毎週見直しされるため、週によって変 動する場合があります。

法人のお客様の証拠金必要額は、金融先物取引業協会が算出した通貨ペアごとの為替リスク想定比率を取引の額に乗じ て得た額又は当該為替リスク想定比率以上で当社が別途定める為替リスク想定比率を乗じて得た額となります。為替リス ク想定比率は、金融商品取引業等に関する内閣府令第117条第31項第1号に規定される計算モデルを用い算出されます。 法人店頭FX取引に係る証拠金規制に関する詳細は、一般社団法人金融先物取引業協会のホームページ

(<https://www.ffaj.or.jp/regulation/corporate-customers/>)をご覧ください。

### <span id="page-33-0"></span>**5-8 IFO(イフダンオーシーオー)注文**

IFOは新規の指値・逆指値注文に対してあらかじめ決済のOCO注文を入力する注文方法です。 決済注文の一方が約定したら、他方の注文は取消されます。

#### **注文画面**

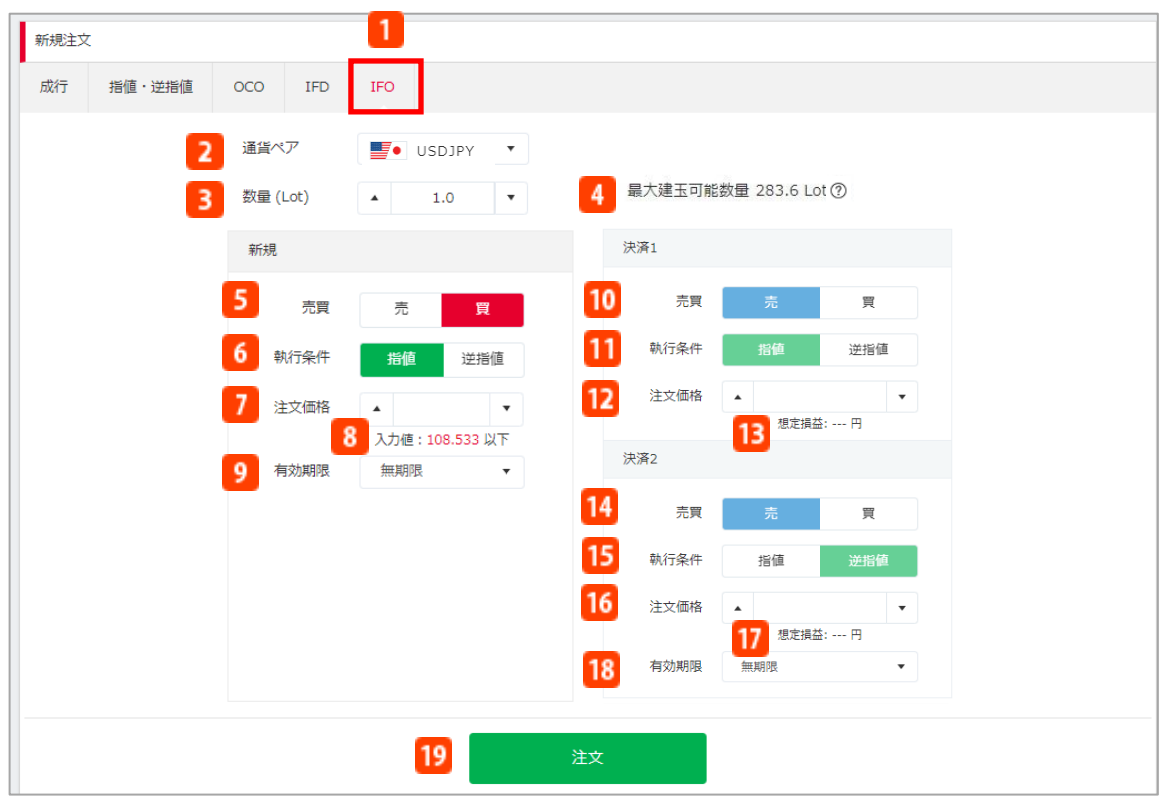

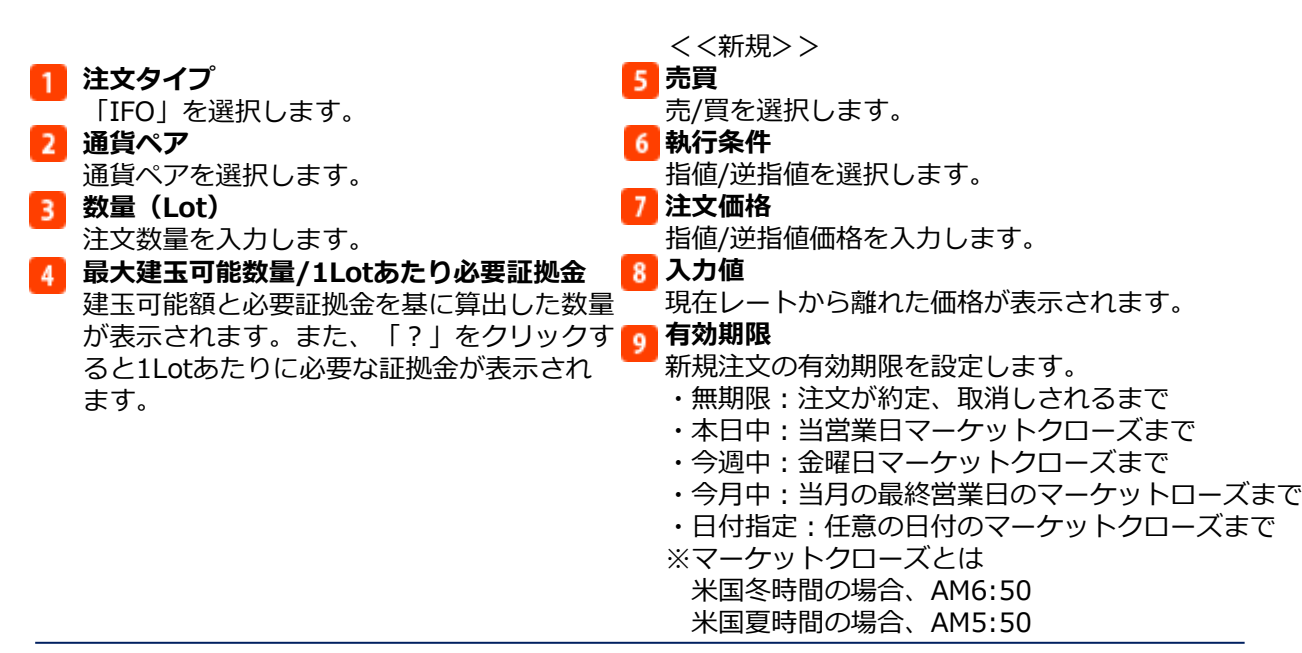

#### **注文画面**

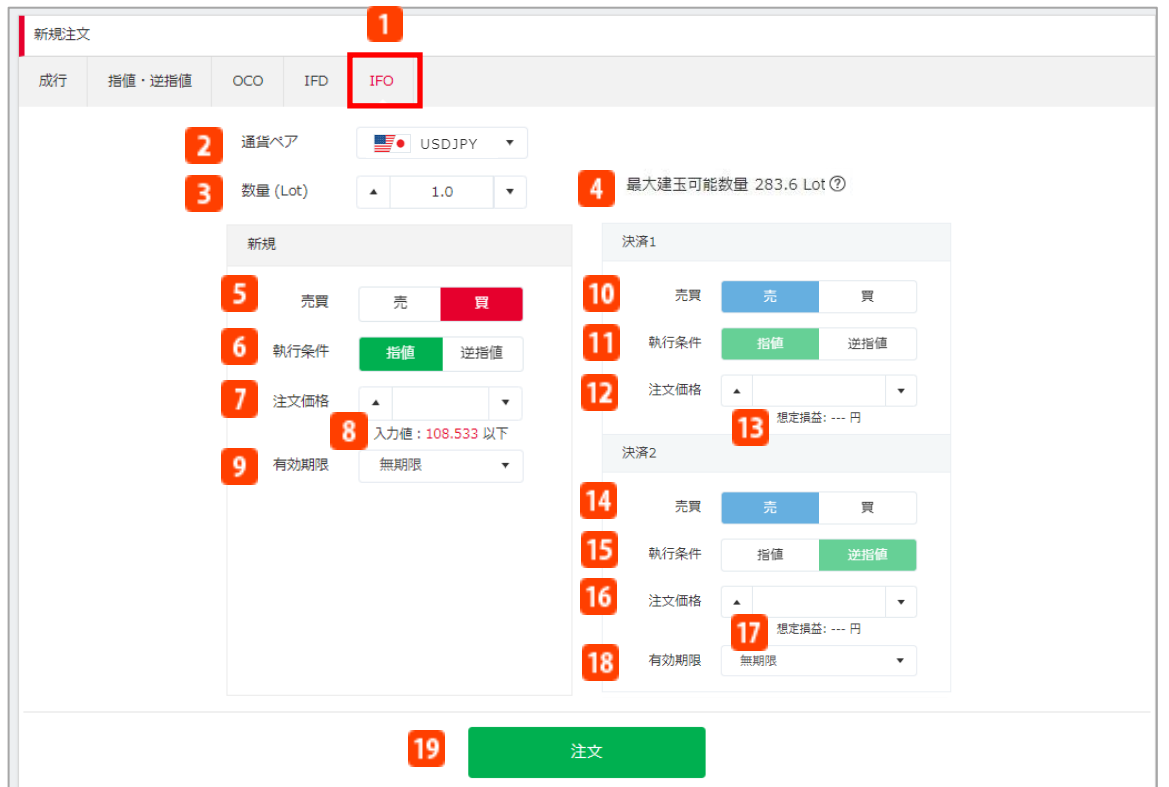

<<決済1>>

- **売買**
	- 新規注文と反対の売買が表示されます。
- **執行条件**

指値が表示されます。

**注文価格**

指値価格を入力します。

**想定損益**

想定の損益額を表示します。

- <<決済2>>
- **売買**

新規注文と反対の売買が表示されます。

- **執行条件**
- 逆指値が表示されます。
- **注文価格** 逆指値価格を入力します。
- **想定損益** 想定の損益額を表示します。

#### **有効期限** 18

決済注文の有効期限を設定します。 ※有効期限内に新規注文が約定し、決済注文が約定し なかった場合は、お客様ご自身で改めて決済注文を発 注していただく必要がありますのでご注意ください。

- ・無期限:注文が約定・取消しされるまで
- ・本日中:当営業日マーケットクローズまで
- ・今週中:金曜日マーケットクローズまで
- ・今月中:当月の最終営業日のマーケット クローズまで
- ・日付指定:任意の日付のマーケットクロー ズまで
- ※マーケットクローズとは 米国冬時間の場合、AM6:50 米国夏時間の場合、AM5:50
	-

### **注文**

IFO注文を発注します。

※新規注文に関する確認画面を表示しない設定の場合、 確認画面は表示されませんのでご注意ください。

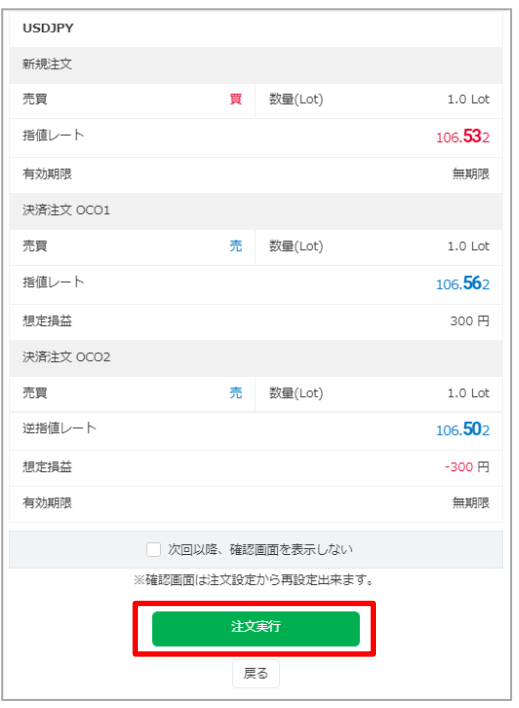

注文内容を確認し「注文実行」をクリックする と、IFO注文を発注します。 ※新規注文に関する確認画面を表示しない設定 の場合、確認画面は表示されませんのでご注意 ください。

#### **注文確認画面 注文完了画面**

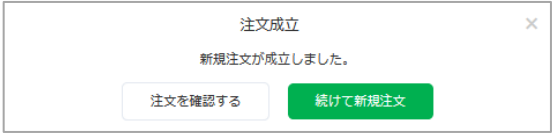

注文が完了すると、注文結果が表示されます。
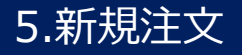

#### **【指値注文に関する注意事項】**

指値注文は、経済指標の発表時等に当社の提示価格が大きく変動し、お客様の指値価格より有利な水準となった場合でも お客様の指値価格で約定するため、成行注文の場合に比べて大幅に不利な価格で約定することがあります。ただし週明け の取引開始後、当社の最初の提示価格が、お客様の指値価格よりお客様にとって有利な価格となっていた場合、お客様の 指値価格ではなく、当該週明けの取引開始後に当社が最初に提示した価格で約定します。また、注文時の現在価格から指 値価格が設定できない範囲があります。MXN/JPY、ZAR/JPY、TRY/JPY、RUB/JPY、CNH/JPY、CZK/JPY、HUF/JPYは 0.001円以上、それ以外の日本円が絡む通貨の場合は0.01円以上、外国通貨同士の場合は0.0001以上離して指値価格を 設定していただく必要があります。

#### 【**逆指値注文に関する注意事項】**

逆指値注文は、週明けあるいは経済指標の発表時等に当社の提示価格が大きく変動した場合、約定価格がお客様の逆指値 価格と大きく乖離した水準となり、取引の損失が注文時に想定したものよりも大幅に拡大することや、証拠金を上回る損 失が発生することがあります。また、注文時の現在価格から逆指値価格が設定できない範囲があります。MXN/JPY、 ZAR/JPY、TRY/JPY、RUB/JPY、CNH/JPY、CZK/JPY、HUF/JPYは0.001円以上、それ以外の日本円が絡む通貨の場合 は0.01円以上、外国通貨同士の場合は0.0001以上離して逆指値価格を設定していただく必要があります。

#### **【レバレッジに関する注意事項】**

#### **※デモ版ではレバレッジは個人口座が適用されます。**

本番口座をご利用の場合、レバレッジは個人口座、法人口座によって異なります。 個人:25倍固定です。ただし、TRY/JPY、RUB/JPYは10倍固定です。 法人:通貨ペアごとに毎週見直しされたレバレッジ(<https://min-fx.jp/market/leverage/>)が適用されます。 既存のポジションの証拠金も、見直しされるレバレッジを用いて再計算されるため、新規注文時に適用されたレバ レッジと異なる場合があります。

法人店頭FX取引に係る証拠金規制に伴い、法人口座のレバレッジは通貨ペアごとに毎週見直しされるため、週によって変 動する場合があります。

法人のお客様の証拠金必要額は、金融先物取引業協会が算出した通貨ペアごとの為替リスク想定比率を取引の額に乗じ て得た額又は当該為替リスク想定比率以上で当社が別途定める為替リスク想定比率を乗じて得た額となります。為替リス ク想定比率は、金融商品取引業等に関する内閣府令第117条第31項第1号に規定される計算モデルを用い算出されます。 法人店頭FX取引に係る証拠金規制に関する詳細は、一般社団法人金融先物取引業協会のホームページ

(<https://www.ffaj.or.jp/regulation/corporate-customers/>)をご覧ください。

# **6-1 ポジション照会 – 決済注文方法**

ポジション照会から該当のポジションを決済する注文方法です。 同じ通貨ペアの同売買方向のポジションの場合は、複数選択して決済することができます。

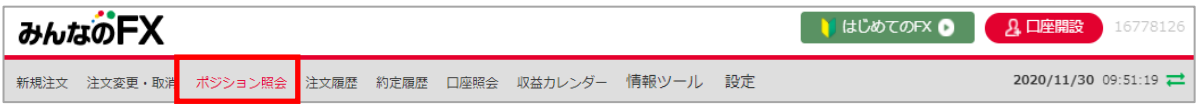

### 「ポジション照会」をクリックするとポジション照会画面が表示されます。

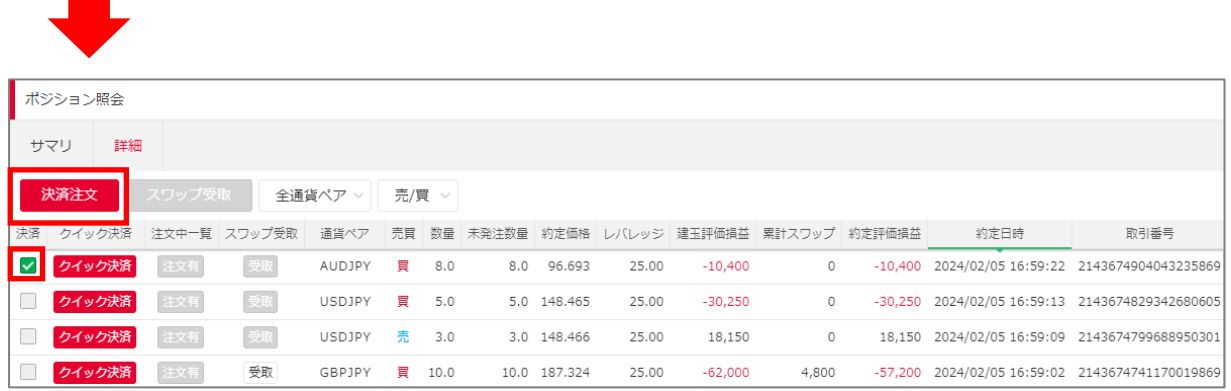

「ポジション照会」で、決済したいポジションのチェックボックスにチェックを入れ、「決済注 文」をクリックすると、決済注文画面が表示されます。

※チェックボックスが出ていないポジションには既に決済注文の予約が入っています。 この場合は「注文有」のボタンをクリックすると、注文中一覧より変更・取消が可能です。 ポジション照会からの注文変更・取消の詳細はP.57をご覧ください。

※クイック決済・ポジションサマリからの決済に関しましては、既に指値注文などの決済注文を 設定している場合、既存の注文を取消して発注されます。 クイック決済注文の詳細はP.53をご覧ください。ポジションサマリからの決済注文の詳細はP.44 をご覧ください。

# **6-2 ポジション照会 - 成行注文**

ポジション照会から決済の成行注文を発注します。

### **注文画面**

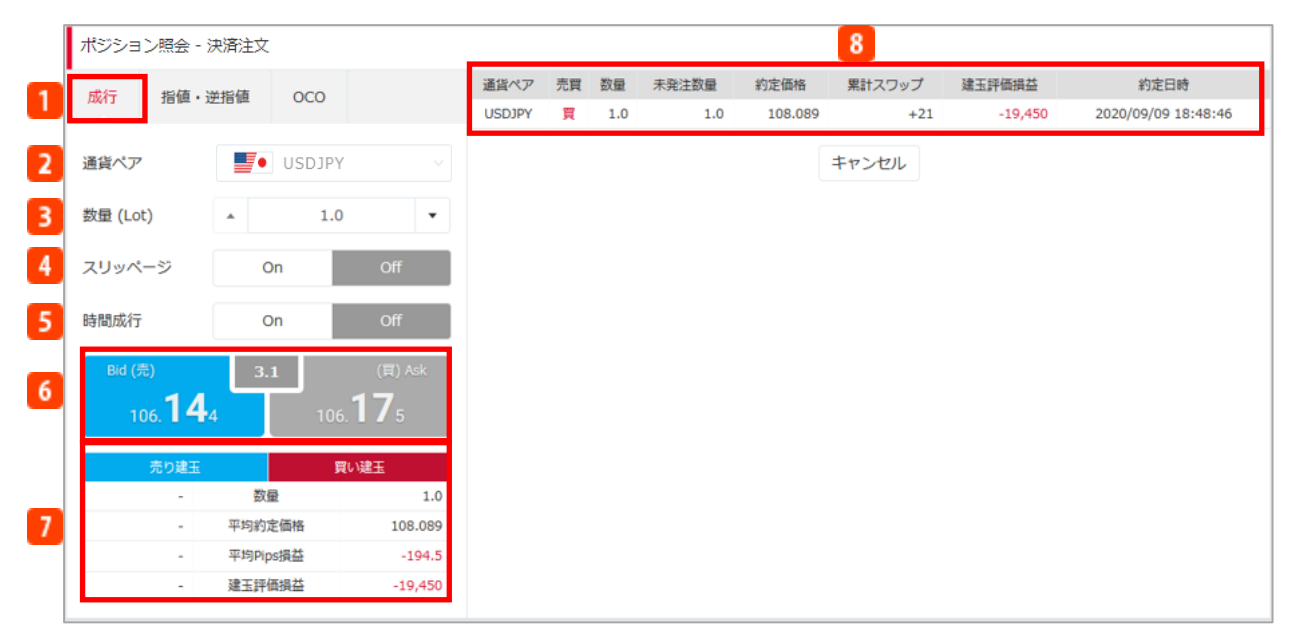

「ポジション照会」で、決済したい該当建⽟のチェックボックスにチェックを入れ、「決済注 文」をクリックすると、決済注文画面が表示されます。詳細はP.37「ポジション照会 – 決済注文 方法」をご覧ください。

**注文タイプ** 「成行」を選択します。 **通貨ペア** 通貨ペアを表示します。 **数量(Lot)** 決済数量を入力します。 ※「ポジション照会」で複数ポジションに チェックを入れた場合、数量の入力はでき ません。 **スリッページ(0~999×0.1Pips)** 「ON」にすると、設定したスリッページ 幅の範囲内で決済注文が約定します。詳細 はP.73「注文設定」の「スリッページ」を ご覧ください。 ※設定値が「0」の状態だと、注文価格と 約定価格に差が発生した場合、新規注文が 約定しません。 ※設定が「OFF」の状態だとスリッページ が設定されないため、注文価格と約定価格 に差が発生する場合があります。 **時間成行** 「ON」にすると、指定した日時になった 時点で成行注文を発注します。詳細はP.23 「時間成行」をご覧ください。 **売/買** 現在の売値と買値が表示されます。売値も しくは買値をクリックすると決済成行注文 を発注します。 ※決済注文に関する確認画面を表示しない 設定の場合、確認画面は表示されませんの でご注意ください。 **ポジションサマリ** 選択しているポジションのサマリを表示し ます。 **8 ポジション状況** 選択しているポジションの詳細を表示しま す。

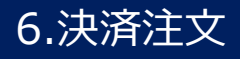

### **注文確認画面**

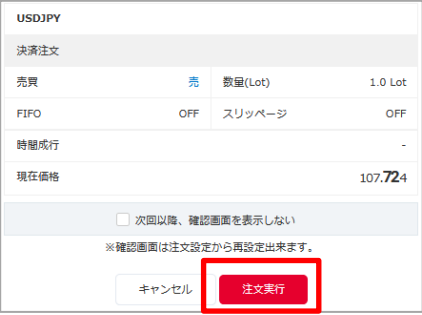

**注文完了画面**

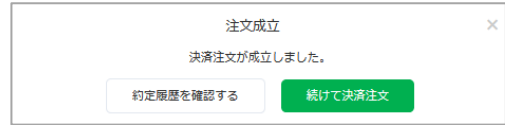

注文が完了すると、注文結果が表示されます。

注文内容を確認し「注文実行」をクリック すると、決済注文を発注します。 ※決済注文に関する確認画面を表示しない 設定の場合、確認画面は表示されませんの でご注意ください。

### **【成行注文に関する注意事項】**

成行注文は、お客様の注文が当社に到達した後の当社の配信レートで約定します。このため、約定レートがお客様の注文 レートと比べてお客様に有利または不利なレートとなる場合があります。また、為替レートの変動やカバー取引の可能性、 相場の流動性をもとにした当社の判断により成行注文を発注しても取引が不成立となることがあります。取引が不成立と なった場合、その後為替レートが大きく変動して損失が発生または拡大する可能性があります。

**【レバレッジに関する注意事項】**

### **※デモ版ではレバレッジは個人口座が適用されます。**

本番口座をご利用の場合、レバレッジは個人口座、法人口座によって異なります。

個人:25倍固定です。ただし、TRY/JPY、RUB/JPYは10倍固定です。

法人:通貨ペアごとに毎週見直しされたレバレッジ (<https://min-fx.jp/market/leverage/>) が適用されます。

既存のポジションの証拠金も、見直しされるレバレッジを用いて再計算されるため、新規注文時に適用されたレバ レッジと異なる場合があります。

法人店頭FX取引に係る証拠金規制に伴い、法人口座のレバレッジは通貨ペアごとに毎週見直しされるため、週によって変 動する場合があります。

法人のお客様の証拠金必要額は、金融先物取引業協会が算出した通貨ペアごとの為替リスク想定比率を取引の額に乗じ て得た額又は当該為替リスク想定比率以上で当社が別途定める為替リスク想定比率を乗じて得た額となります。為替リス ク想定比率は、金融商品取引業等に関する内閣府令第117条第31項第1号に規定される計算モデルを用い算出されます。 法人店頭FX取引に係る証拠金規制に関する詳細は、一般社団法人金融先物取引業協会のホームページ

(<https://www.ffaj.or.jp/regulation/corporate-customers/>) をご覧ください。

### **6-3 ポジション照会 - 指値・逆指値注文**

ポジション照会から決済指値・決済逆指値の注文を発注します。 指値注文は現在のレートより有利な注文価格を指定して発注し、逆指値注文は現在レートより 不利な注文価格を指定して発注する注文方法です。

### **注文画面**

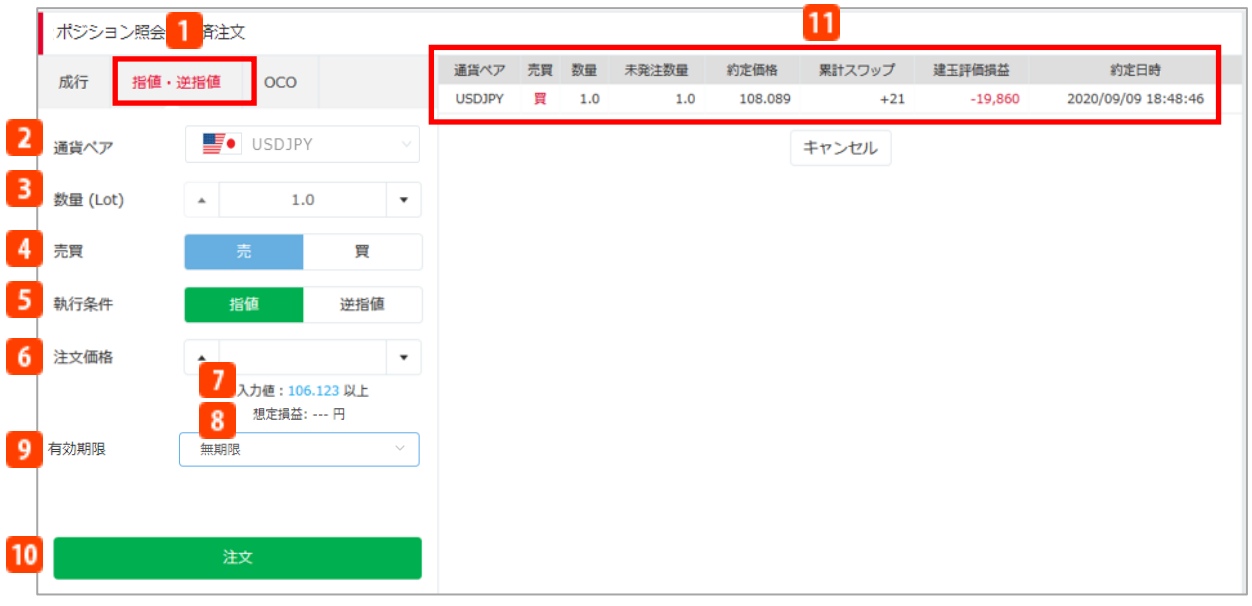

「ポジション照会」で、決済したい該当建玉のチェックボックスにチェックを入れ、「決済注 文」をクリックすると、決済注文画面が表示されます。詳細はP.37「ポジション照会 – 決済注文 方法」をご覧ください。

**注文タイプ** 「指値・逆指値」を選択します。 **2 通貨ペア** 通貨ペアを表示します。 **数量(Lot)** 決済数量を入力します。 ※「ポジション照会」で複数ポジションに チェックを入れた場合、数量の入力はでき ません。 **売買** 新規注文と逆の売買方向が表示されます。 **執行条件** 指値/逆指値を選択します。 **注文価格** 指値・逆指値の注文価格を入力します。 **7** 入力値 現在レートから離れた価格が表示されます。 **有効期限** 注文の有効期限を設定します。 ・本日中:当営業日マーケットクローズまで ・今週中:金曜日マーケットクローズまで ・今月中:当月の最終営業日のマーケット クローズまで ・無期限:注文が約定・取消しされるまで ・日付指定:任意の日付のマーケットクロー ズまで ※マーケットクローズとは 米国冬時間の場合、AM6:50 米国夏時間の場合、AM5:50 **想定損益** 想定の損益額を表示します。 **注文** 指値・逆指値注文を発注します。 ※決済注文に関する確認画面を表示しない設 定の場合、確認画面は表示されませんのでご 注意ください。 **11 ポジション状況** 選択しているポジションの詳細を表示します。

### **注文確認画面 注文完了画面**

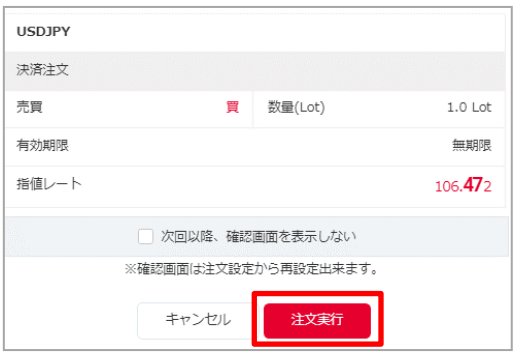

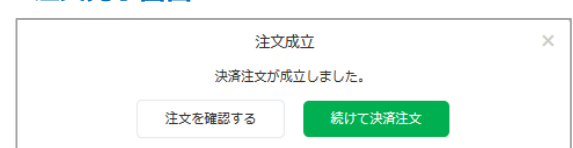

注文が完了すると、注文結果が表示されます。

注文内容を確認し「注文実行」をクリック すると、指値・逆指値注文を発注します。 ※決済注文に関する確認画面を表示しない 設定の場合、確認画面は表示されませんの でご注意ください。

### **【指値注文に関する注意事項】**

指値注文は、経済指標の発表時等に当社の提示価格が大きく変動し、お客様の指値価格より有利な水準となった場合でも お客様の指値価格で約定するため、成行注文の場合に比べて大幅に不利な価格で約定することがあります。ただし週明け の取引開始後、当社の最初の提示価格が、お客様の指値価格よりお客様にとって有利な価格となっていた場合、お客様の 指値価格ではなく、当該週明けの取引開始後に当社が最初に提示した価格で約定します。また、注文時の現在価格から指 値価格が設定できない範囲があります。MXN/JPY、ZAR/JPY、TRY/JPY、RUB/JPY、CNH/JPY、CZK/JPY、HUF/JPYは 0.001円以上、それ以外の日本円が絡む通貨の場合は0.01円以上、外国通貨同士の場合は0.0001以上離して指値価格を 設定していただく必要があります。

#### 【**逆指値注文に関する注意事項】**

逆指値注文は、週明けあるいは経済指標の発表時等に当社の提示価格が大きく変動した場合、約定価格がお客様の逆指値 価格と大きく乖離した水準となり、取引の損失が注文時に想定したものよりも大幅に拡大することや、証拠金を上回る損 失が発生することがあります。また、注文時の現在価格から逆指値価格が設定できない範囲があります。MXN/JPY、 ZAR/JPY、TRY/JPY、RUB/JPY、CNH/JPY、CZK/JPY、HUF/JPYは0.001円以上、それ以外の日本円が絡む通貨の場合 は0.01円以上、外国通貨同士の場合は0.0001以上離して逆指値価格を設定していただく必要があります。

#### **【レバレッジに関する注意事項】**

### **※デモ版ではレバレッジは個人口座が適用されます。**

本番口座をご利用の場合、レバレッジは個人口座、法人口座によって異なります。

- 個人:25倍固定です。ただし、TRY/JPY、RUB/JPYは10倍固定です。
- 法人:通貨ペアごとに毎週見直しされたレバレッジ (<https://min-fx.jp/market/leverage/>) が適用されます。

既存のポジションの証拠金も、見直しされるレバレッジを用いて再計算されるため、新規注文時に適用されたレバ レッジと異なる場合があります。

法人店頭FX取引に係る証拠金規制に伴い、法人口座のレバレッジは通貨ペアごとに毎週見直しされるため、週によって変 動する場合があります。

法人のお客様の証拠金必要額は、金融先物取引業協会が算出した通貨ペアごとの為替リスク想定比率を取引の額に乗じ て得た額又は当該為替リスク想定比率以上で当社が別途定める為替リスク想定比率を乗じて得た額となります。為替リス ク想定比率は、金融商品取引業等に関する内閣府令第117条第31項第1号に規定される計算モデルを用い算出されます。 法人店頭FX取引に係る証拠金規制に関する詳細は、一般社団法人金融先物取引業協会のホームページ (<https://www.ffaj.or.jp/regulation/corporate-customers/>)をご覧ください。

# **6-4 ポジション照会 - OCO(オーシーオー)注文**

ポジション照会から決済OCO注文を発注します。

OCO注文は指値注文と逆指値注文を同時に発注し、一方が約定したら、他方の注文は取消される 注文方法です。

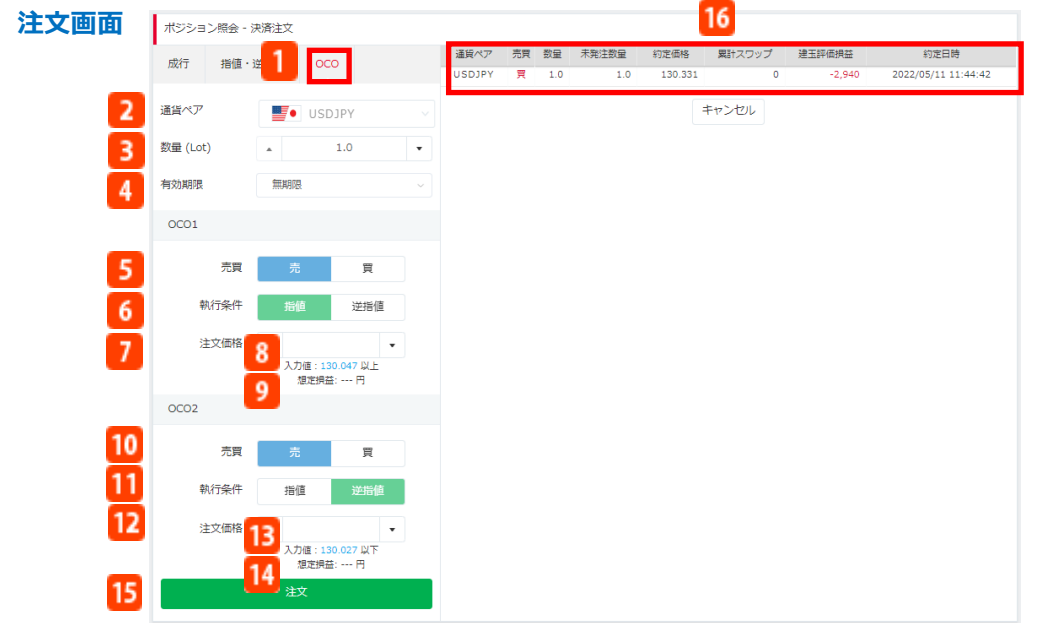

「ポジション照会」で、決済したい該当建玉のチェックボックスにチェックを入れ、「決済注文」を クリックすると、決済注文画面が表示されます。詳細はP.37「ポジション照会 – 決済注文方法」をご 覧ください。

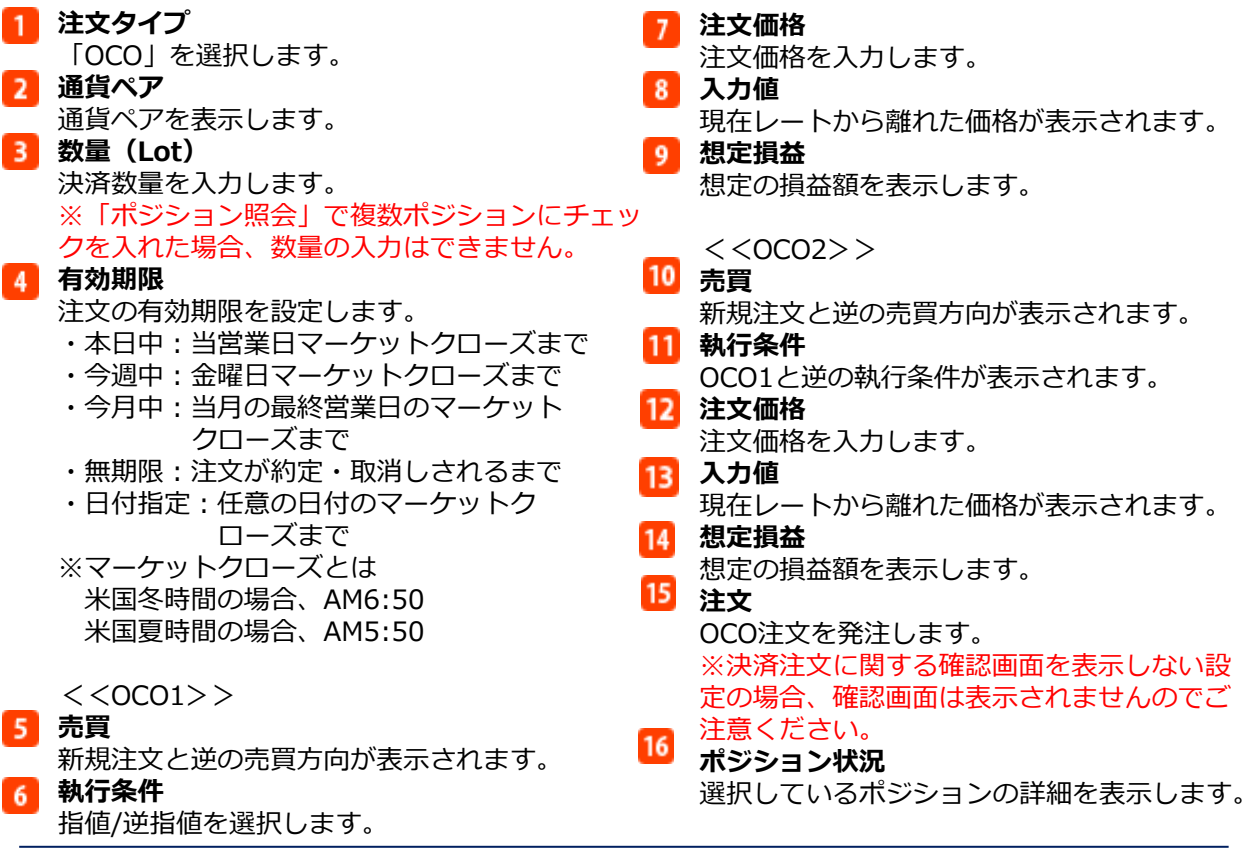

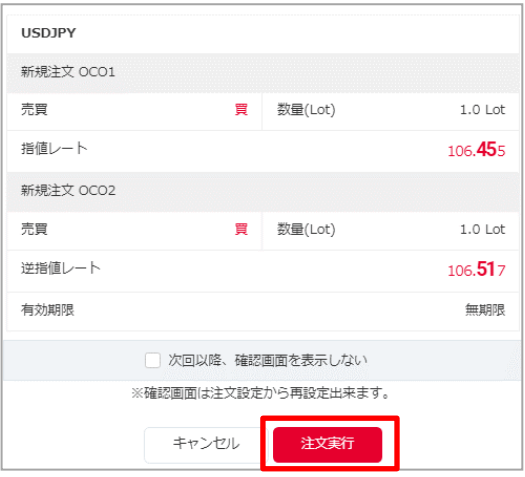

注文内容を確認し「注文実行」をクリック すると、OCO注文を発注します。 ※決済注文に関する確認画面を表示しない 設定の場合、確認画面は表示されませんの でご注意ください。

#### **【指値注文に関する注意事項】**

指値注文は、経済指標の発表時等に当社の提示価格が大きく変動し、お客様の指値価格より有利な水準となった場合でも お客様の指値価格で約定するため、成行注文の場合に比べて大幅に不利な価格で約定することがあります。ただし週明け の取引開始後、当社の最初の提示価格が、お客様の指値価格よりお客様にとって有利な価格となっていた場合、お客様の 指値価格ではなく、当該週明けの取引開始後に当社が最初に提示した価格で約定します。また、注文時の現在価格から指 値価格が設定できない範囲があります。MXN/JPY、ZAR/JPY、TRY/JPY、RUB/JPY、CNH/JPY、CZK/JPY、HUF/JPYは 0.001円以上、それ以外の日本円が絡む通貨の場合は0.01円以上、外国通貨同士の場合は0.0001以上離して指値価格を 設定していただく必要があります。

#### 【**逆指値注文に関する注意事項】**

逆指値注文は、週明けあるいは経済指標の発表時等に当社の提示価格が大きく変動した場合、約定価格がお客様の逆指値 価格と大きく乖離した水準となり、取引の損失が注文時に想定したものよりも大幅に拡大することや、証拠金を上回る損 失が発生することがあります。また、注文時の現在価格から逆指値価格が設定できない範囲があります。MXN/JPY、 ZAR/JPY、TRY/JPY、RUB/JPY、CNH/JPY、CZK/JPY、HUF/JPYは0.001円以上、それ以外の日本円が絡む通貨の場合 は0.01円以上、外国通貨同士の場合は0.0001以上離して逆指値価格を設定していただく必要があります。

#### **【レバレッジに関する注意事項】**

#### **※デモ版ではレバレッジは個人口座が適用されます。**

本番口座をご利用の場合、レバレッジは個人口座、法人口座によって異なります。

- 個人:25倍固定です。ただし、TRY/JPY、RUB/JPYは10倍固定です。
- 法人:通貨ペアごとに毎週見直しされたレバレッジ(<https://min-fx.jp/market/leverage/>)が適用されます。 既存のポジションの証拠金も、見直しされるレバレッジを用いて再計算されるため、新規注文時に適用されたレバ レッジと異なる場合があります。

法人店頭FX取引に係る証拠金規制に伴い、法人口座のレバレッジは通貨ペアごとに毎週見直しされるため、週によって変 動する場合があります。

法人のお客様の証拠金必要額は、金融先物取引業協会が算出した通貨ペアごとの為替リスク想定比率を取引の額に乗じ て得た額又は当該為替リスク想定比率以上で当社が別途定める為替リスク想定比率を乗じて得た額となります。為替リス ク想定比率は、金融商品取引業等に関する内閣府令第117条第31項第1号に規定される計算モデルを用い算出されます。 法人店頭FX取引に係る証拠金規制に関する詳細は、一般社団法人金融先物取引業協会のホームページ

(<https://www.ffaj.or.jp/regulation/corporate-customers/>)をご覧ください。

### **注文確認画面 注文完了画面**

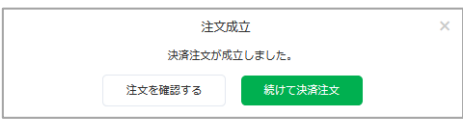

### 注文が完了すると、注文結果が表示されます。

## **6-5 ポジションサマリ - 決済注文方法**

ポジションサマリから同じ通貨ペアかつ同売買方向のすべてのポジションの決済を発注する注文 方法です。

※分割での決済はできません。

※すでに指値注文などの決済注文を設定している場合でも、本決済が優先され、注文中(指値注 文などで未約定の状態)の決済注文は取消されます。

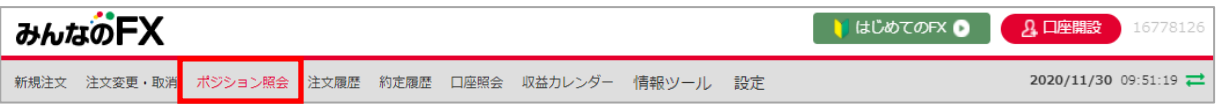

「ポジション照会」の「サマリ」をクリックすると、ポジションサマリ画面が表示されます。

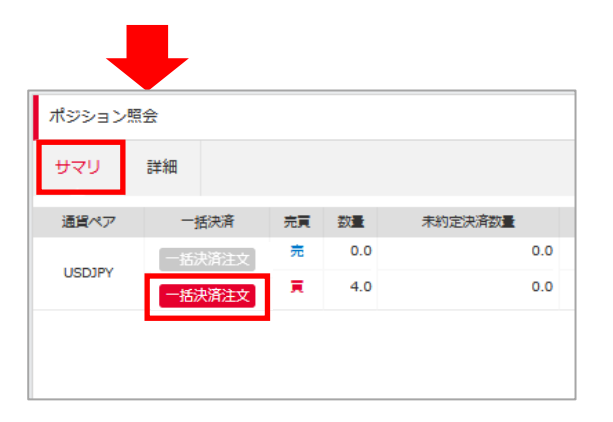

該当ポジションの「一括決済注文」をクリックすると、決済注文画面が表示されます。 ポジションサマリの詳細はP.62「ポジションサマリ」をご覧ください。 ※決済確認画面を表示しない設定の場合、確認画面は表示されませんのでご注意ください。

# **6-6 ポジションサマリ - 成行注文**

ポジションサマリから同じ通貨ペアかつ同売買方向のすべてのポジションの成行注文を発注します。

### **注文画面**

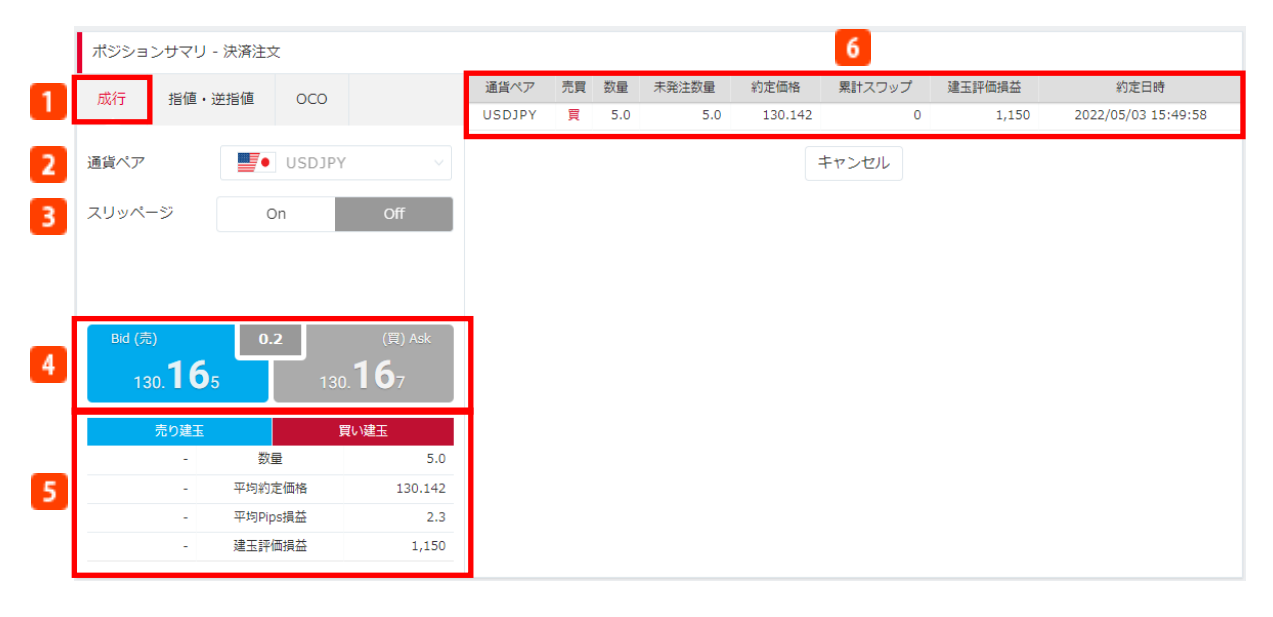

「ポジションサマリ」で、決済したい該当建⽟の「一括決済注文」をクリックすると、決済注文画面 が表示されます。詳細はP.44「ポジションサマリ – 決済注文方法」をご覧ください。

**注文タイプ** 「成行」を選択します。 **通貨ペア** 通貨ペアを表示します。 **スリッページ(0~999×0.1Pips)** 「ON」にすると、設定したスリッページ 幅の範囲内で決済注文が約定します。詳細 はP.73「注文設定」の「スリッページ」を ご覧ください。 ※設定値が「0」の状態だと、注文価格と 約定価格に差が発生した場合、決済注文が 約定しません。 ※設定が「OFF」の状態だとスリッページ が設定されないため、注文価格と約定価格 に差が発生する場合があります。 **売/買** 現在の売値と買値が表示されます。売値も しくは買値をクリックすると決済成行注文 を発注します。 ※決済確認画面を表示しない設定の場合、 確認画面は表示されませんのでご注意くだ さい。 **5 ポジションサマリ** 選択しているポジションのサマリを表示し ます。 **6 ポジション状況** 選択しているポジションの詳細を表示しま す。

### **注文確認画面**

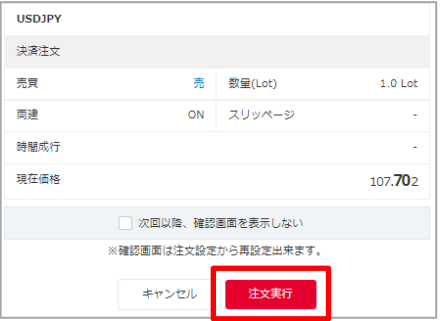

**注文完了画面**

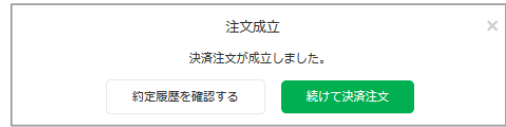

注文が完了すると、注文結果が表示されます。

注文内容を確認し「注文実行」をクリック すると、一括決済の成行注文を発注します。 ※決済注文に関する確認画面を表示しない 設定の場合、確認画面は表示されませんの でご注意ください。

### **【成行注文に関する注意事項】**

成行注文は、お客様の注文が当社に到達した後の当社の配信レートで約定します。このため、約定レートがお客様の注文 レートと比べてお客様に有利または不利なレートとなる場合があります。また、為替レートの変動やカバー取引の可能性、 相場の流動性をもとにした当社の判断により成行注文を発注しても取引が不成立となることがあります。取引が不成立と なった場合、その後為替レートが大きく変動して損失が発生または拡大する可能性があります。

### **【レバレッジに関する注意事項】**

レバレッジは個人口座、法人口座によって異なります。

個人:25倍固定です。ただし、TRY/JPY、RUB/JPYは10倍固定です。

法人:通貨ペアごとに毎週見直しされたレバレッジ (<https://min-fx.jp/market/leverage/>) が適用されます。 既存のポジションの証拠金も、見直しされるレバレッジを用いて再計算されるため、新規注文時に適用されたレバ レッジと異なる場合があります。

法人店頭FX取引に係る証拠金規制に伴い、法人口座のレバレッジは通貨ペアごとに毎週見直しされるため、週によって変 動する場合があります。

法人のお客様の証拠金必要額は、金融先物取引業協会が算出した通貨ペアごとの為替リスク想定比率を取引の額に乗じ て得た額又は当該為替リスク想定比率以上で当社が別途定める為替リスク想定比率を乗じて得た額となります。為替リス ク想定比率は、金融商品取引業等に関する内閣府令第117条第31項第1号に規定される計算モデルを用い算出されます。 法人店頭FX取引に係る証拠金規制に関する詳細は、一般社団法人金融先物取引業協会のホームページ

(<https://www.ffaj.or.jp/regulation/corporate-customers/>)をご覧ください。

### **6-7 ポジションサマリ - 指値・逆指値注文**

ポジションサマリから同じ通貨ペアかつ同売買方向のすべてのポジションの決済指値・決済逆指 値注文を発注します。

指値注文は現在のレートより有利な注文価格を指定して発注し、逆指値注文は現在レートより 不利な注文価格を指定して発注する注文方法です。

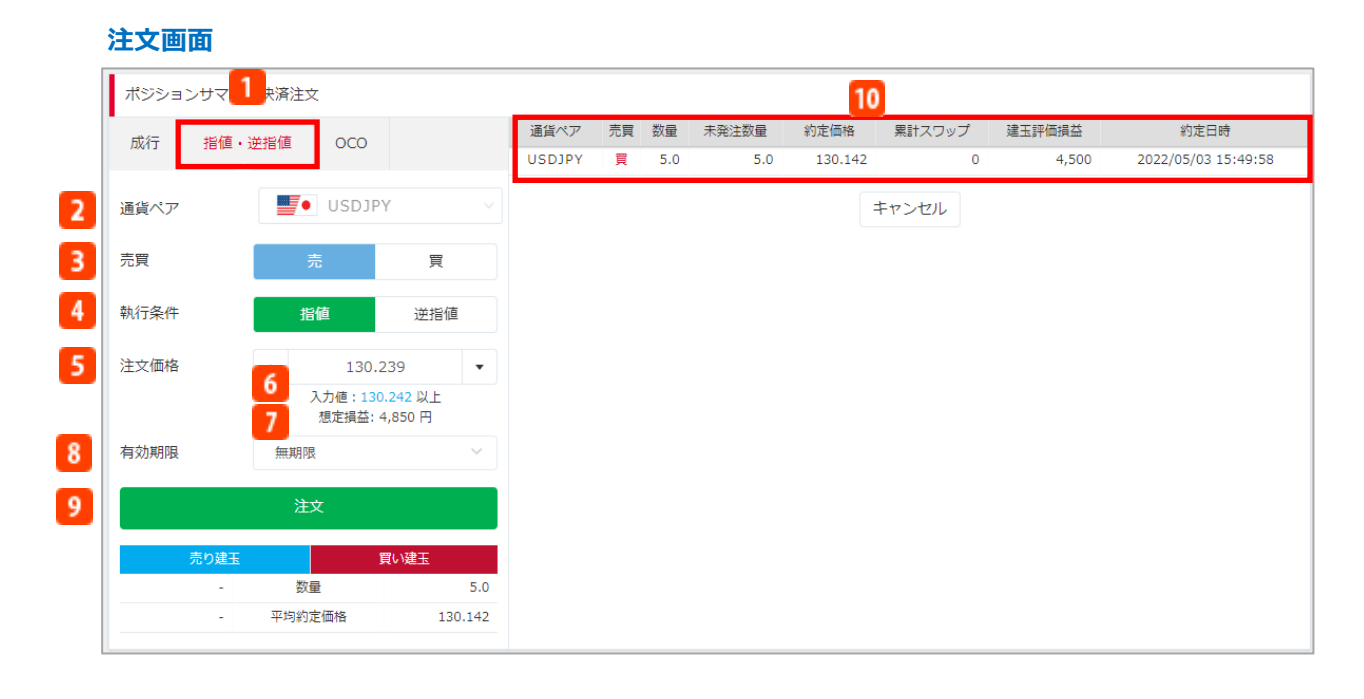

「ポジションサマリ」で、決済したい該当建玉の「一括決済注文」をクリックすると、決済注文画 面が表示されます。詳細はP.44「ポジションサマリ - 決済注文方法」をご覧ください。

**注文タイプ 有効期限** 「指値・逆指値」を選択します。 注文の有効期限を設定します。 **通貨ペア** ・本日中:当営業日マーケットクローズまで  $\mathbf{2}$ 通貨ペアを表示します。 ・今週中:金曜日マーケットクローズまで ・今月中:当月の最終営業日のマーケット 3. **売買** 新規注文と逆の売買方向が表示されます。 クローズまで ・無期限:注文が約定・取消しされるまで **執行条件** 指値/逆指値を選択します。 ・日付指定:任意の日付のマーケットクロー **注文価格** ズまで 指値・逆指値の注文価格を入力します。 ※マーケットクローズとは 米国冬時間の場合、AM6:50 **入力値** 現在レートから離れた価格が表示されます。 米国夏時間の場合、AM5:50  $\mathbf{7}$ **想定損益 注文** 現在レートから想定された損益が表示され 指値・逆指値注文を発注します。 ます。 ※決済注文に関する確認画面を表示しない設 定の場合、確認画面は表示されませんのでご 注意ください。 10 ポジション状況 選択しているポジションの詳細を表示します。

### **注文確認画面 注文完了画面**

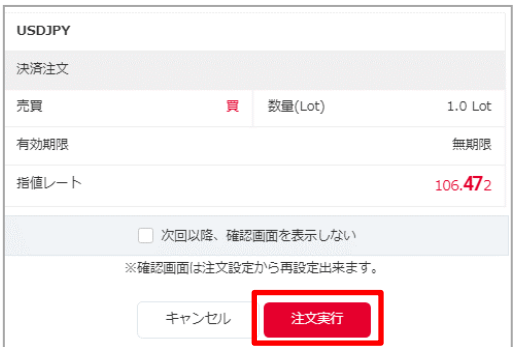

注文内容を確認し「注文実行」をクリック すると、一括決済の指値・逆指値注文を発 注します。 ※決済注文に関する確認画面を表示しない 設定の場合、確認画面は表示されませんの でご注意ください。

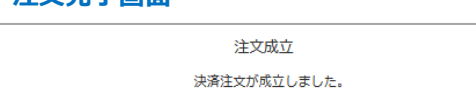

注文を確認する

注文が完了すると、注文結果が表示されます。

続けて決済注文

 $\times$ 

### **【指値注文に関する注意事項】**

指値注文は、経済指標の発表時等に当社の提示価格が大きく変動し、お客様の指値価格より有利な水準となった場合でも お客様の指値価格で約定するため、成行注文の場合に比べて大幅に不利な価格で約定することがあります。ただし週明け の取引開始後、当社の最初の提示価格が、お客様の指値価格よりお客様にとって有利な価格となっていた場合、お客様の 指値価格ではなく、当該週明けの取引開始後に当社が最初に提示した価格で約定します。また、注文時の現在価格から指 値価格が設定できない範囲があります。MXN/JPY、ZAR/JPY、TRY/JPY、RUB/JPY、CNH/JPY、CZK/JPY、HUF/JPYは 0.001円以上、それ以外の日本円が絡む通貨の場合は0.01円以上、外国通貨同士の場合は0.0001以上離して指値価格を 設定していただく必要があります。

#### 【**逆指値注文に関する注意事項】**

逆指値注文は、週明けあるいは経済指標の発表時等に当社の提示価格が大きく変動した場合、約定価格がお客様の逆指値 価格と大きく乖離した水準となり、取引の損失が注文時に想定したものよりも大幅に拡大することや、証拠金を上回る損 失が発生することがあります。また、注文時の現在価格から逆指値価格が設定できない範囲があります。MXN/JPY、 ZAR/JPY、TRY/JPY、RUB/JPY、CNH/JPY、CZK/JPY、HUF/JPYは0.001円以上、それ以外の日本円が絡む通貨の場合 は0.01円以上、外国通貨同士の場合は0.0001以上離して逆指値価格を設定していただく必要があります。

#### **【レバレッジに関する注意事項】**

レバレッジは個人口座、法人口座によって異なります。

個人:25倍固定です。ただし、TRY/JPY、RUB/JPYは10倍固定です。

法人:通貨ペアごとに毎週見直しされたレバレッジ(<https://min-fx.jp/market/leverage/>)が適用されます。

既存のポジションの証拠金も、見直しされるレバレッジを用いて再計算されるため、新規注文時に適用されたレバ レッジと異なる場合があります。

法人店頭FX取引に係る証拠金規制に伴い、法人口座のレバレッジは通貨ペアごとに毎週見直しされるため、週によって変 動する場合があります。

法人のお客様の証拠金必要額は、金融先物取引業協会が算出した通貨ペアごとの為替リスク想定比率を取引の額に乗じ て得た額又は当該為替リスク想定比率以上で当社が別途定める為替リスク想定比率を乗じて得た額となります。為替リス ク想定比率は、金融商品取引業等に関する内閣府令第117条第31項第1号に規定される計算モデルを用い算出されます。 法人店頭FX取引に係る証拠金規制に関する詳細は、一般社団法人金融先物取引業協会のホームページ

(<https://www.ffaj.or.jp/regulation/corporate-customers/>)をご覧ください。

## **6-8 ポジションサマリ - OCO(オーシーオー)注文**

ポジションサマリから同じ通貨ペアかつ同売買方向のすべてのポジションの決済OCO注文を発注しま す。OCO注文は指値注文と逆指値注文を同時に発注し、一方が約定したら、他方の注文は取消される 注文方法です。

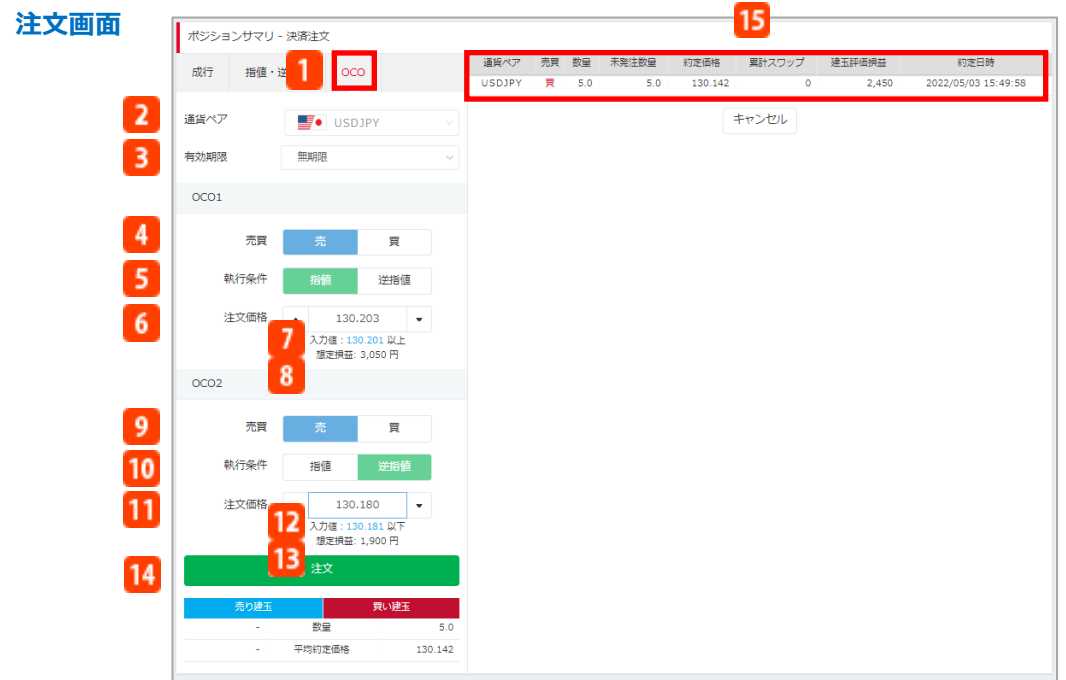

「ポジションサマリ」で、決済したい該当建玉の「一括決済注文」をクリックすると、決済注文画 面が表示されます。詳細はP.44「ポジションサマリ - 決済注文方法」をご覧ください。

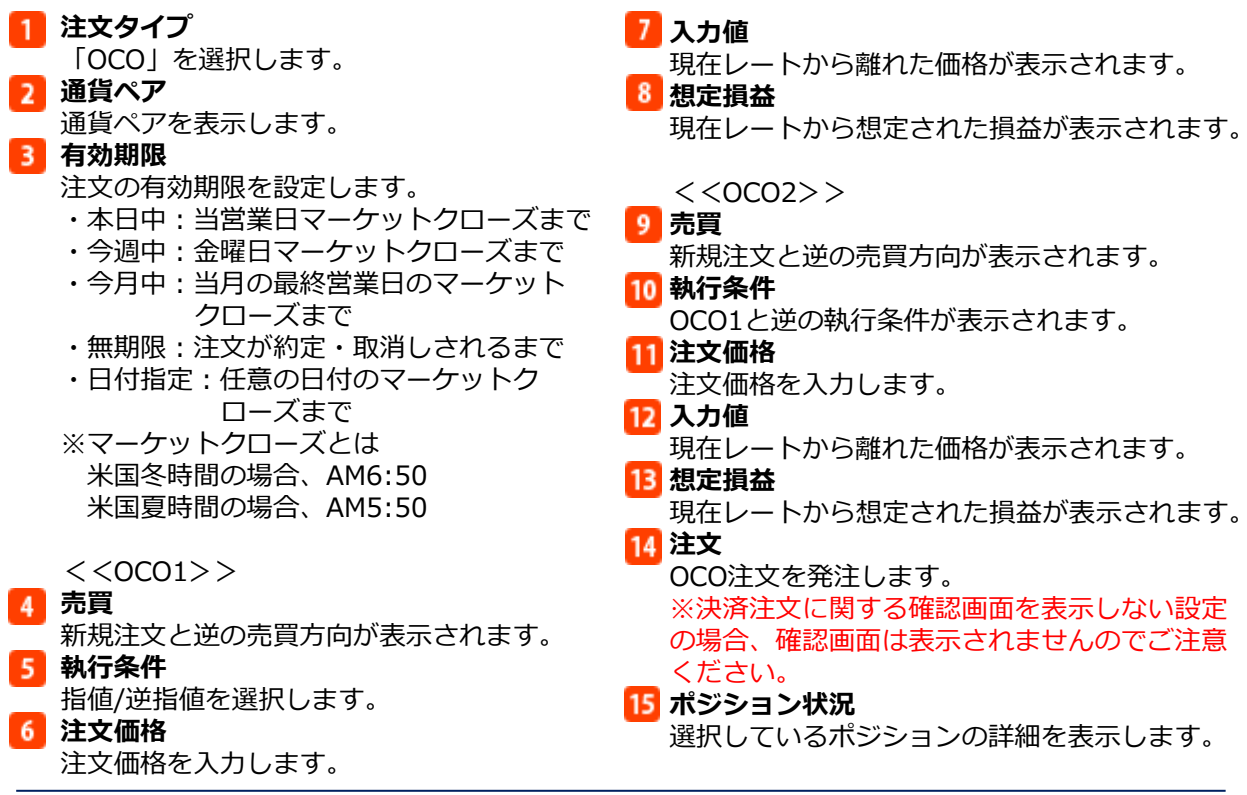

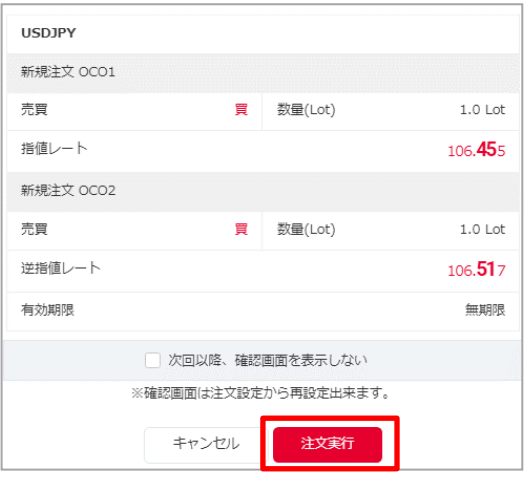

### **注文確認画面 注文完了画面**

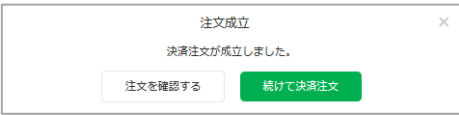

### 注文が完了すると、注文結果が表示されます。

注文内容を確認し「注文実行」をクリック すると、一括決済のOCO注文を発注します。 ※決済注文に関する確認画面を表示しない 設定の場合、確認画面は表示されませんの でご注意ください。

### **【指値注文に関する注意事項】**

指値注文は、経済指標の発表時等に当社の提示価格が大きく変動し、お客様の指値価格より有利な水準となった場合でも お客様の指値価格で約定するため、成行注文の場合に比べて大幅に不利な価格で約定することがあります。ただし週明け の取引開始後、当社の最初の提示価格が、お客様の指値価格よりお客様にとって有利な価格となっていた場合、お客様の 指値価格ではなく、当該週明けの取引開始後に当社が最初に提示した価格で約定します。また、注文時の現在価格から指 値価格が設定できない範囲があります。MXN/JPY、ZAR/JPY、TRY/JPY、RUB/JPY、CNH/JPY、CZK/JPY、HUF/JPYは 0.001円以上、それ以外の日本円が絡む通貨の場合は0.01円以上、外国通貨同士の場合は0.0001以上離して指値価格を 設定していただく必要があります。

### 【**逆指値注文に関する注意事項】**

逆指値注文は、週明けあるいは経済指標の発表時等に当社の提示価格が大きく変動した場合、約定価格がお客様の逆指値 価格と大きく乖離した水準となり、取引の損失が注文時に想定したものよりも大幅に拡大することや、証拠金を上回る損 失が発生することがあります。また、注文時の現在価格から逆指値価格が設定できない範囲があります。MXN/JPY、 ZAR/JPY、TRY/JPY、RUB/JPY、CNH/JPY、CZK/JPY、HUF/JPYは0.001円以上、それ以外の日本円が絡む通貨の場合 は0.01円以上、外国通貨同士の場合は0.0001以上離して逆指値価格を設定していただく必要があります。

### **【レバレッジに関する注意事項】**

レバレッジは個人口座、法人口座によって異なります。

個人:25倍固定です。ただし、TRY/JPY、RUB/JPYは10倍固定です。

法人:通貨ペアごとに毎週見直しされたレバレッジ (<https://min-fx.jp/market/leverage/>) が適用されます。 既存のポジションの証拠金も、見直しされるレバレッジを用いて再計算されるため、新規注文時に適用されたレバ レッジと異なる場合があります。

法人店頭FX取引に係る証拠金規制に伴い、法人口座のレバレッジは通貨ペアごとに毎週見直しされるため、週によって変 動する場合があります。

法人のお客様の証拠金必要額は、金融先物取引業協会が算出した通貨ペアごとの為替リスク想定比率を取引の額に乗じ て得た額又は当該為替リスク想定比率以上で当社が別途定める為替リスク想定比率を乗じて得た額となります。為替リス ク想定比率は、金融商品取引業等に関する内閣府令第117条第31項第1号に規定される計算モデルを用い算出されます。 法人店頭FX取引に係る証拠金規制に関する詳細は、一般社団法人金融先物取引業協会のホームページ

(<https://www.ffaj.or.jp/regulation/corporate-customers/>)をご覧ください。

### **6-9 クイック決済**

クイック決済は成行注文にてワンクリックで成行決済を発注する注文方法です。 ※クイック決済は分割での決済はできません。 ※すでに指値注文などの決済注文を設定している場合でも、クイック決済が優先され、注文中(指 値注文などで未約定の状態)の決済注文は取消されます ※クイック決済注文では、スリッページ設定は有効になりません。

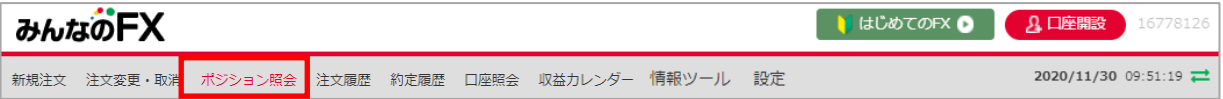

### 「ポジション照会」をクリックするとポジション照会画面が表示されます。

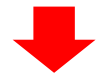

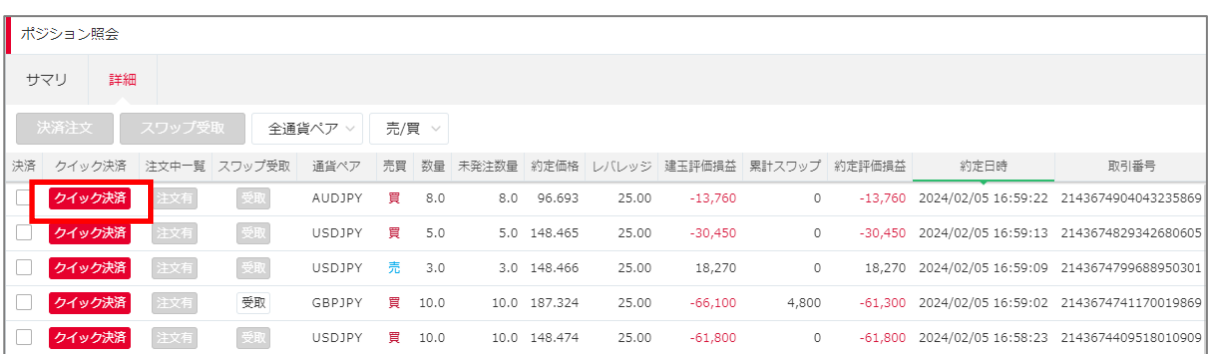

「ポジション照会」の「クイック決済」をクリックすると、クイック決済確認画面が表示されま す。ポジション照会の詳細はP.37「ポジション照会 – 決済注文方法」をご覧ください。 ※クイック決済に関する確認画面を表示しない設定の場合、クイック決済確認画面は表示されま せんのでご注意ください。

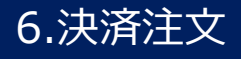

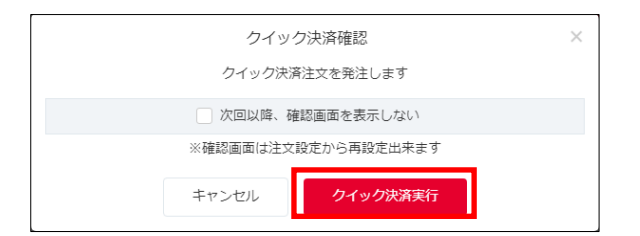

注文内容を確認し「クイック決済実行」をク リックすると発注します。 ※クイック決済に関する確認画面を表示しな い設定の場合、確認画面は表示されませんの でご注意ください。

#### **【成行注文に関する注意事項】**

成行注文は、お客様の注文が当社に到達した後の当社の配信レートで約定します。このため、約定レートがお客様の注文 レートと比べてお客様に有利または不利なレートとなる場合があります。また、為替レートの変動やカバー取引の可能性、 相場の流動性をもとにした当社の判断により成行注文を発注しても取引が不成立となることがあります。取引が不成立と なった場合、その後為替レートが大きく変動して損失が発生または拡大する可能性があります。

#### **【レバレッジに関する注意事項】**

#### **※デモ版ではレバレッジは個人口座が適用されます。**

本番口座をご利用の場合、レバレッジは個人口座、法人口座によって異なります。

個人:25倍固定です。ただし、TRY/JPY、RUB/JPYは10倍固定です。

法人:通貨ペアごとに毎週見直しされたレバレッジ (<https://min-fx.jp/market/leverage/>)が適用されます。

既存のポジションの証拠金も、見直しされるレバレッジを用いて再計算されるため、新規注文時に適用されたレバ レッジと異なる場合があります。

法人店頭FX取引に係る証拠金規制に伴い、法人口座のレバレッジは通貨ペアごとに毎週見直しされるため、週によって変 動する場合があります。

法人のお客様の証拠金必要額は、金融先物取引業協会が算出した通貨ペアごとの為替リスク想定比率を取引の額に乗じ て得た額又は当該為替リスク想定比率以上で当社が別途定める為替リスク想定比率を乗じて得た額となります。為替リス ク想定比率は、金融商品取引業等に関する内閣府令第117条第31項第1号に規定される計算モデルを用い算出されます。 法人店頭FX取引に係る証拠金規制に関する詳細は、一般社団法人金融先物取引業協会のホームページ

(<https://www.ffaj.or.jp/regulation/corporate-customers/>)をご覧ください。

**確認画面 あんきょう しょうしょう あんきょう かいしょう 完了画面** 

○ 決済が完了しました

注文が完了すると、注文結果が表示されます。

## **6-10 注文中一覧**

ポジション照会画面から各ポジションに紐づく注文中の決済注文を変更・取消する方法です。

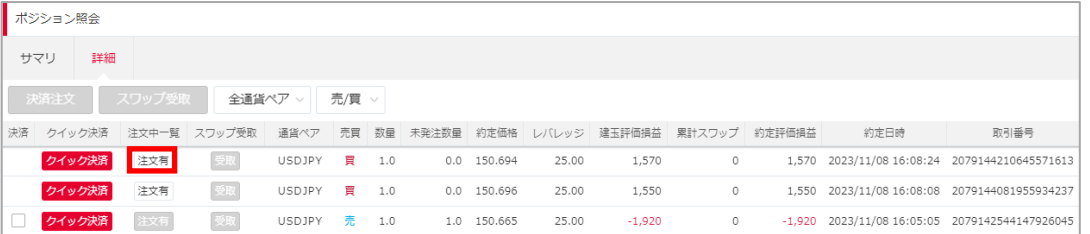

「ポジション照会」で、注文中の決済注文を変更もしくは取消したいポジションの「注文有」の ボタンをクリックすると、「注文中一覧」画面が表示されます。 ※決済注文が入っているポジションのみ「注文有」が有効になります。

### **■注文変更**

「変更」ボタンをクリックすると、注文変更入力画面が表示されます。

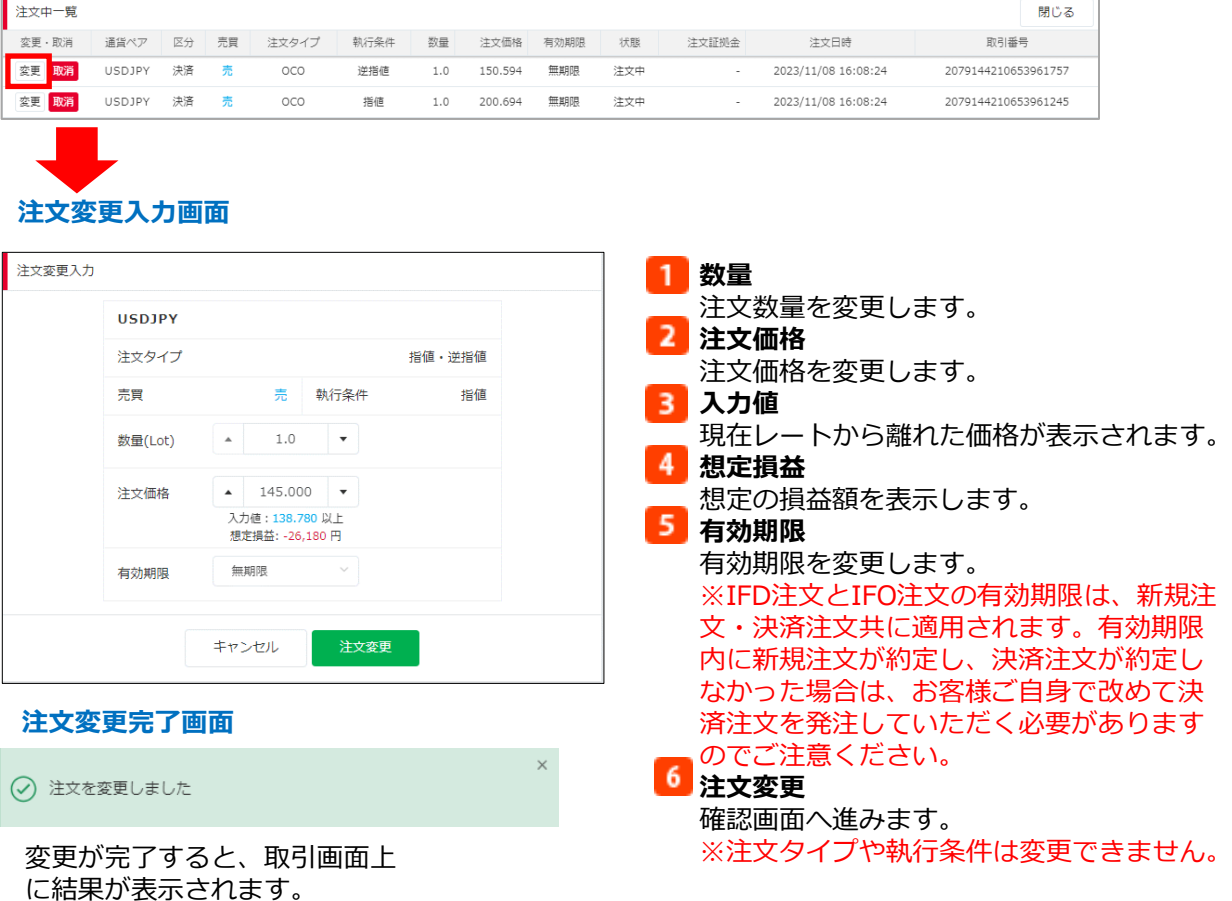

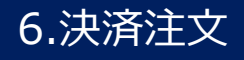

### **■注文取消**

注文中一覧の「取消」ボタンをクリックすると、注文取消確認画面が表示されます。

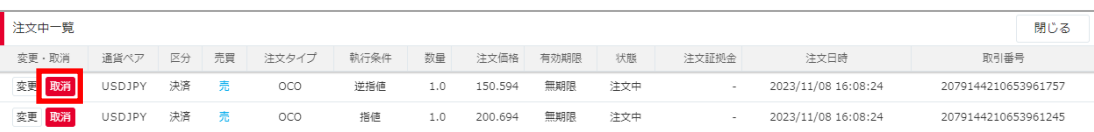

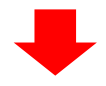

### **注文取消確認画面**

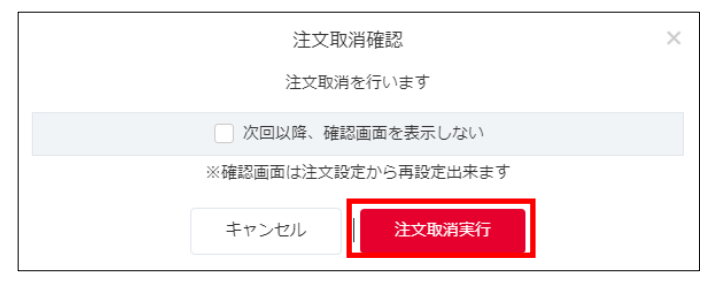

「注文取消実行」をクリックすると 予約中の注文が取消されます。

### **注文取消完了画面**

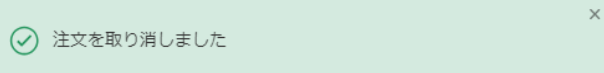

取消が完了すると、取引画面上に結果が表示されます。

### **7-1 スワップ受取 - ポジション照会**

ポジション照会画面からスワップを受取る方法です。

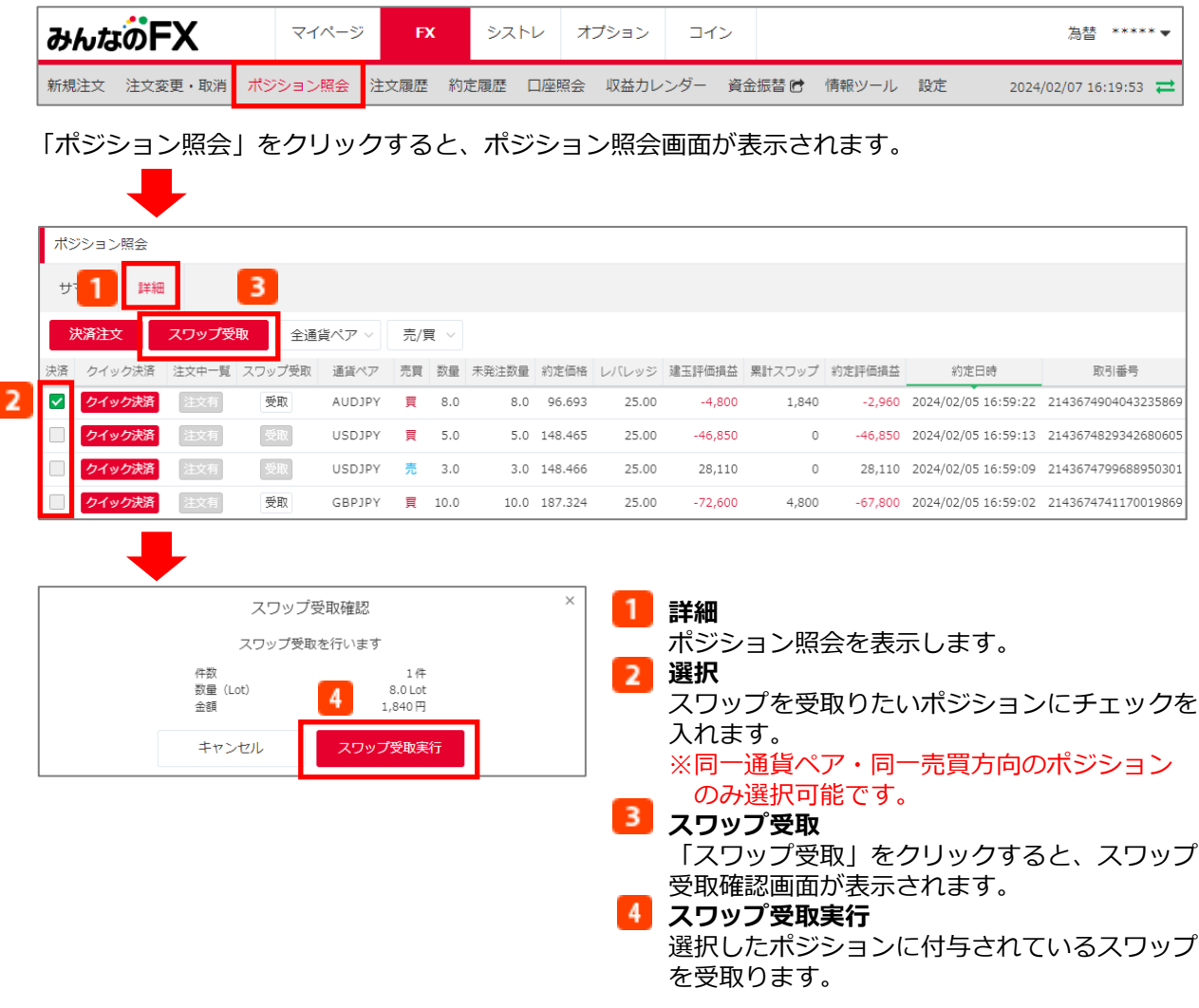

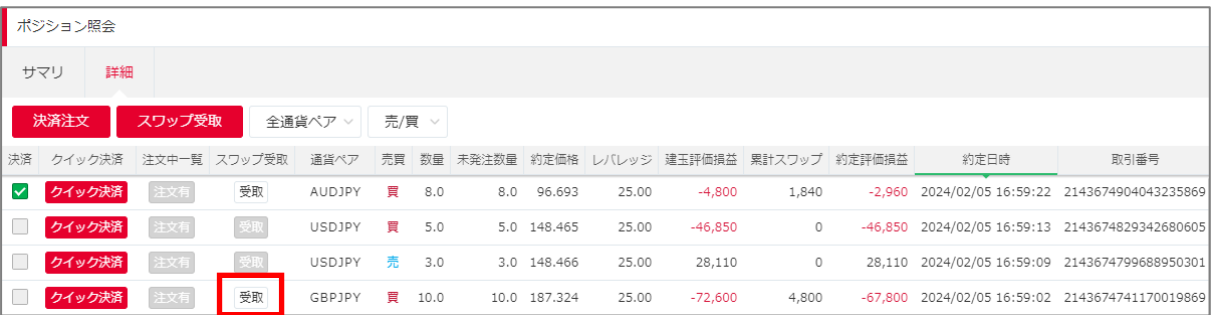

「受取」ボタンからは、ポジションごとに個別でスワップを受取ることができます。

# **7-2 スワップ受取 - ポジションサマリ**

ポジションサマリ画面から同じ通貨ペアかつ同売買方向のスワップポイントを一括で受取る方法 です。

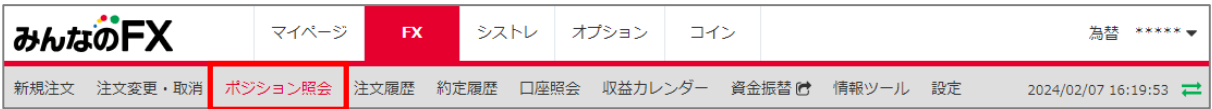

「ポジション照会」をクリックすると、ポジション照会画面が表示されます。

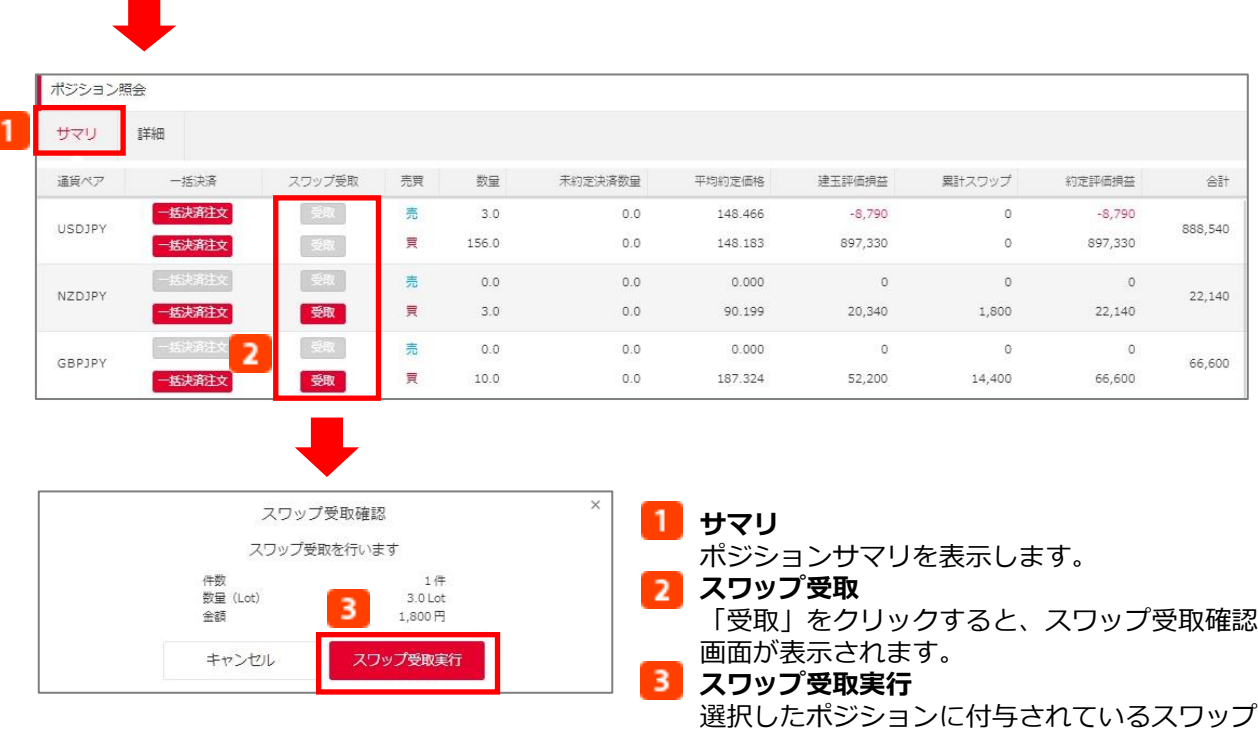

を受取ります。

### **7-3 注文変更**

予約中の注文の、数量、注文価格、有効期限を変更することができます。

### **注文変更・取消画面表示方法**

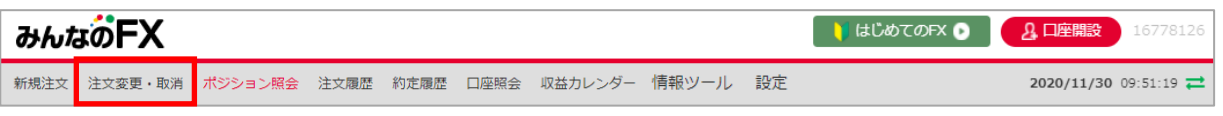

### 「注文変更・取消」をクリックすると、予約中の注文一覧が表示されます。

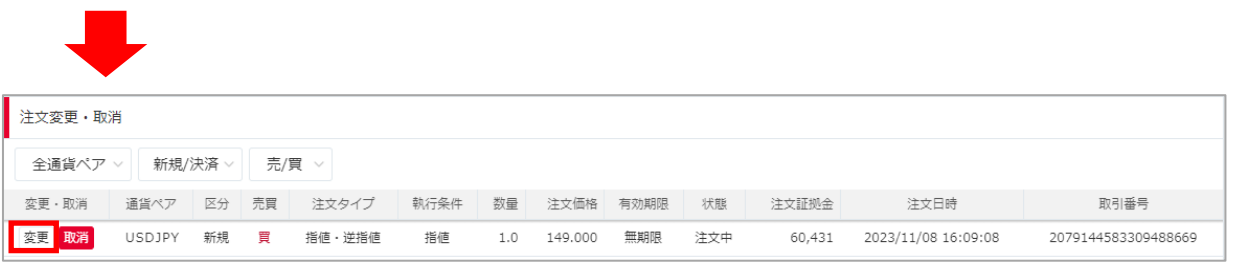

注文変更する注文の「変更」ボタンをクリックすると、注文変更入力画面が表示されます。

### **注文変更画面**

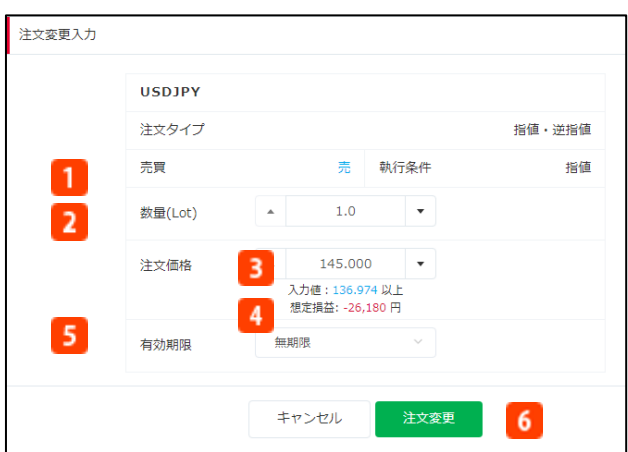

**数量** 注文数量を変更します。 **注文価格** 注文価格を変更します。 **3** 入力値 現在レートから離れた価格が表示されます。 **想定損益** 想定の損益額を表示します。

### **5 有効期限** 有効期限を変更します。

※有効期限内に決済注文が約定しなかった 場合は、お客様ご自身で改めて決済注文を 発注していただく必要がございます。

# **6 注文変更**

確認画面へ進みます。 ※注文タイプや執行条件は変更できません。 ※注文変更に関する確認画面を表示しない 設定の場合、確認画面は表示されませんの でご注意ください。

### **確認画面**

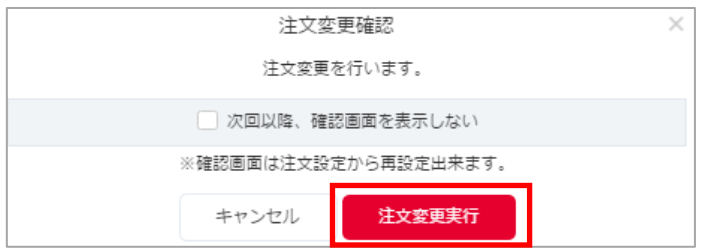

注文内容を確認し、「注文変更実行」をクリックすると、変更を行います。 ※注文変更に関する確認画面を表示しない設定の場合、確認画面は表示されませんのでご注意く ださい。

 $\times$ 

### **完了画面**

○ 注文を変更しました

変更が完了すると、変更結果が表示されます。

### **7-4 注文取消**

予約中の注文を取消します。

### **注文変更・取消画面表示方法**

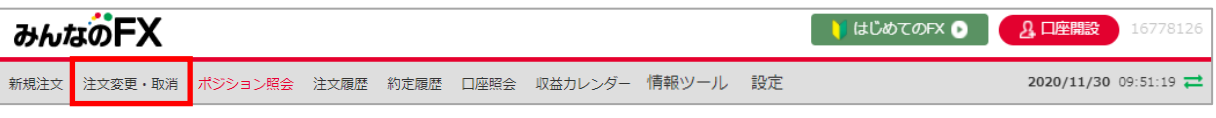

### 「注文変更・取消」をクリックすると、予約中の注文一覧が表示されます。

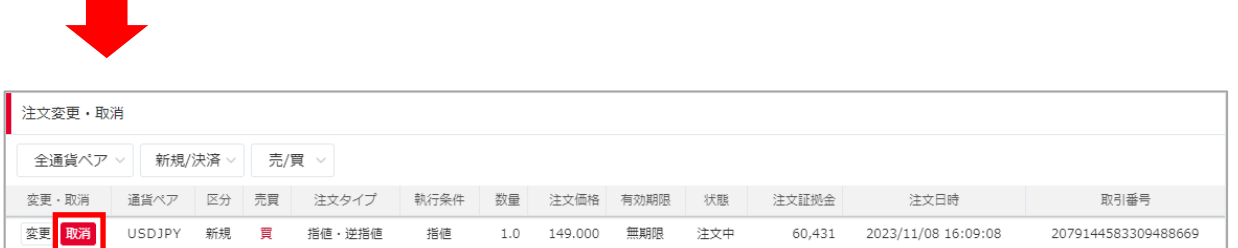

取消する注文の「取消」ボタンをクリックすると、注文取消確認画面が表示されます。 ※注文取消に関する確認画面を表示しない設定の場合、確認画面は表示されませんのでご注意く ださい。

### **確認画面**

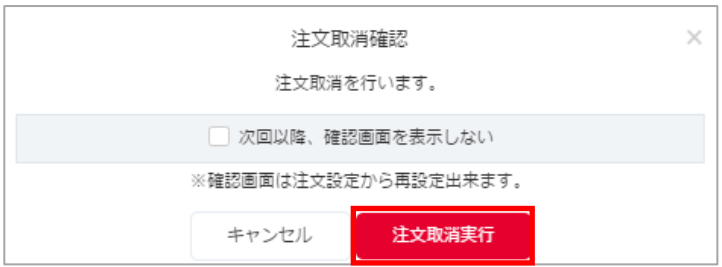

「注文取消実行」をクリックすると予約中の注文が取消されます。

※注文取消に関する確認画面を表示しない設定の場合、確認画面は表示されませんのでご注意く ださい。

### **完了画面**

 $\times$ ○ 注文を取り消しました

取消が完了すると、取消結果が表示されます。

### **8-1 ポジション照会**

保有ポジションの約定状況や損益等の詳細状況を確認することができます。また、こちらから決 済注文を発注することができます。

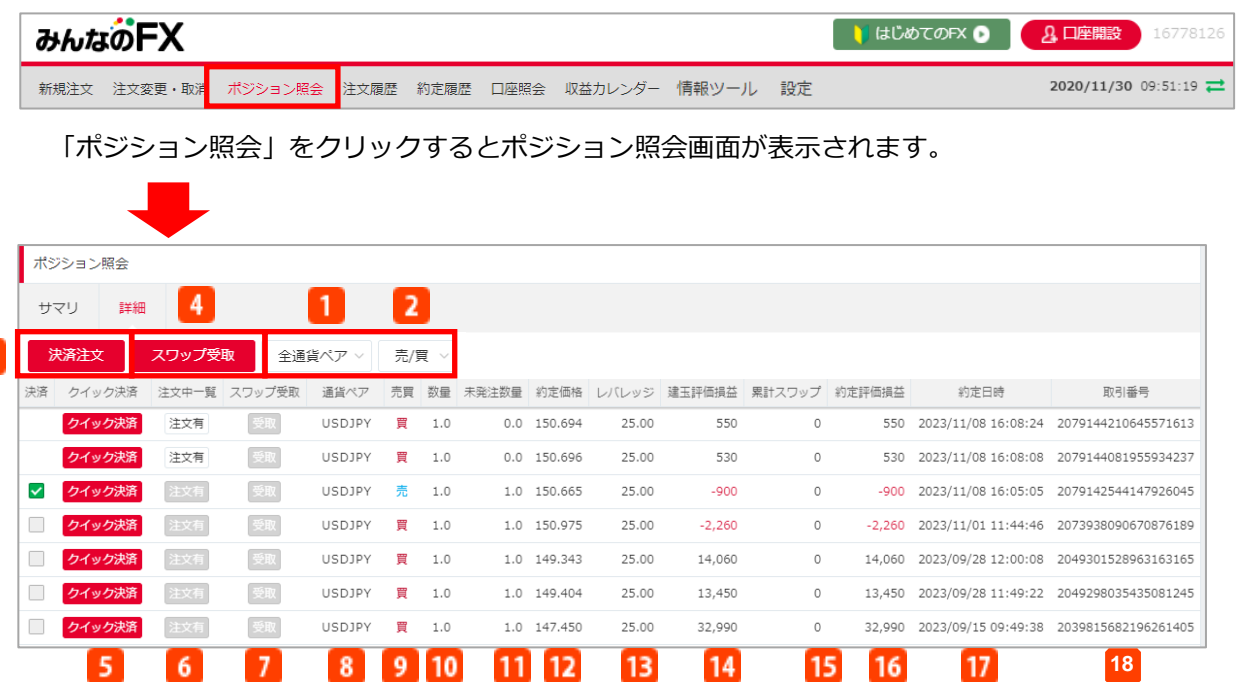

### **■条件検索**

3

表示させたい通貨ペアや売買を選択すると検索条件の絞込ができます。

**通貨ペア選択**

通貨ペアを選択します。

**売/買選択** 売/買を選択します。

### **■決済注文**

決済注文画面を表示します。

### **決済注文**

決済したいポジションのチェックボックスにチェックを入れ、「決済注文」をクリックすると、 決済注文画面が表示されます。詳細はP.37「ポジション照会 – 決済注文方法」をご覧ください。

 $15 \quad 16$ 

 $17<sub>1</sub>$ 

<mark>4</mark> スワップ受取

受取りしたいスワップが付与されているポジションのチェックボックスにチェックを入れ、 「スワップ受取」をクリックすると、スワップ受取確認が表示されます。 詳細はP.55「スワップ受取 - ポジション照会」をご覧ください。 ※同一通貨・同一売買方向のポジションのみ選択可能です。

### <mark>5</mark> クイック決済

クリックするとクイック決済を発注します。詳細はP.51「クイック決済」をご覧ください。 **注文中一覧**

クリックすると各ポジションに紐づく注文中の決済注文の確認・変更・取消が可能です。 ※決済注文が入っているポジションのみ「注文有」が有効になります。 詳細はP.53「注文中一覧」をご覧ください。

### **■項目詳細**

### **受取**

ポジションを翌営業日まで持越しするとスワップポイントが発生します。

「受取」をクリックすると、決済する前にスワップポイントを個別に受取ることができます。

**8 通貨ペア** 

通貨ペアを表示します。

**売買**

売買を表示します。

**数量**

保有ポジション数量をLot数で表示します。

**未発注数量**

保有ポジションのうち、決済が可能な数量をLot数で表示します。

**約定価格**

保有ポジションの約定価格を表示します。

### **13** レバレッジ

新規注文時に適用されたレバレッジを表示します。

### **建玉評価損益**

保有建⽟の評価損益(スワップ含まない)を円単位で表示します。

**15 累計スワップ** 

保有ポジションに付与される受取り前のスワップポイントを円単位で表示します。外貨同士の 通貨ペアの取引の場合、決済通貨(通貨ペアの右側の通貨)の価格で算出されたスワップポイ ントを該当営業日のクローズレートの仲値で円転し、付与いたします。

(例) EUR/USDのポジション場合:ドルの価格で算出されたスワップポイントを、USD/JPY のクローズレートの仲値で円転

### **約定評価損益**

建玉評価損益+累計スワップポイントを円単位で表示します。

**約定日時**

新規約定日時を表示します。

**取引番号 18**

取引番号を表示します。

## **8-2 ポジションサマリ**

保有ポジションの約定状況や損益を、各通貨ペアの売買方向ごとに確認することができます。ま た、こちらから同じ通貨ペアかつ同売買方向のすべてのポジションの決済注文を発注することが できます。

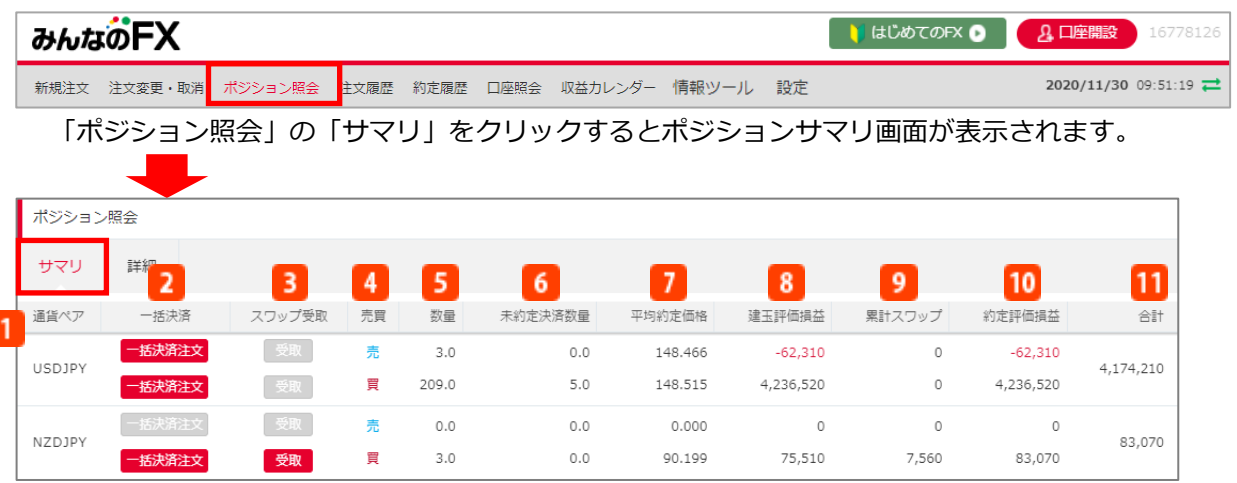

#### 1. **通貨ペア**

ポジションを保有している通貨ペアを表示します。

### **一括決済注文**

通貨ペアの売買方向ごとに一括決済を行います。ポジションを保有していない売買方向の「一 括決済注文」ボタンはクリックできません。

(一括決済の詳細はP.44「ポジションサマリ - 決済注文方法」をご覧ください。)

### **3 スワップ受取**

「受取」をクリックすると、スワップ受取確認が表示されます。 スワップの付与がない売買方向の「受取」ボタンはクリックできません。 詳細はP.56「スワップ受取 - ポジションサマリ」をご覧ください。

### **売買**

売買を表示します。

### **数量**

通貨ペアの売買方向ごとに、保有ポジション数量をLot数で表示します。

### **未約定決済数量**

通貨ペアの売買方向ごとに、予約中の決済注文がある数量をLot数で表示します。

### **平均約定価格**

通貨ペアの売買方向ごとに、保有ポジションの約定価格の平均値を表示します。

### **建玉評価損益**

保有建⽟の評価損益(スワップ含まない)を円単位で表示します。

### **6 累計スワップ**

保有ポジションに付与される受取り前のスワップポイントを円単位で表示します。外貨同士の 通貨ペアの取引の場合、決済通貨(通貨ペアの右側の通貨)の価格で算出されたスワップポイ ントを該当営業日のクローズレートの仲値で円転し、付与いたします。

(例) EUR/USDのポジション場合:ドルの価格で算出されたスワップポイントを、USD/JPY のクローズレートの仲値で円転

### **約定評価損益**

各通貨ペアの売買方向ごとに、建玉評価損益+累計スワップポイントを円単位で表示します。 **合計**

各通貨ペアごとの約定評価損益を表示します。

### **8-3 収益カレンダー**

マーケットオープン時からマーケットクローズ時までの、月別・日別取引実績(売買損益、 スワップ付与、取引数量(合計)、取引数量(新規))をカレンダー形式で確認できます。

【マーケットオープン、マーケットクローズとは】

・米国夏時間:

月曜日AM7:00~翌営業日AM5:50、火曜日から金曜日:AM6:10~翌営業日AM5:50 ・米国標準時間:

月曜日AM7:00~翌営業日AM6:50、火曜日から金曜日:AM7:10~翌営業日AM6:50

※米国夏時間は3月第2日曜日 (米国時間)から、 米国標準時間は11月第1日曜日(米国時間)からです。

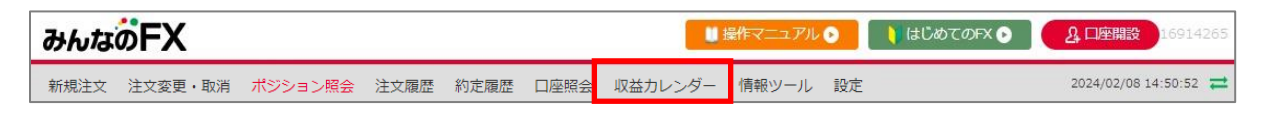

「収益カレンダー」をクリックすると、収益カレンダー画面が表示されます。

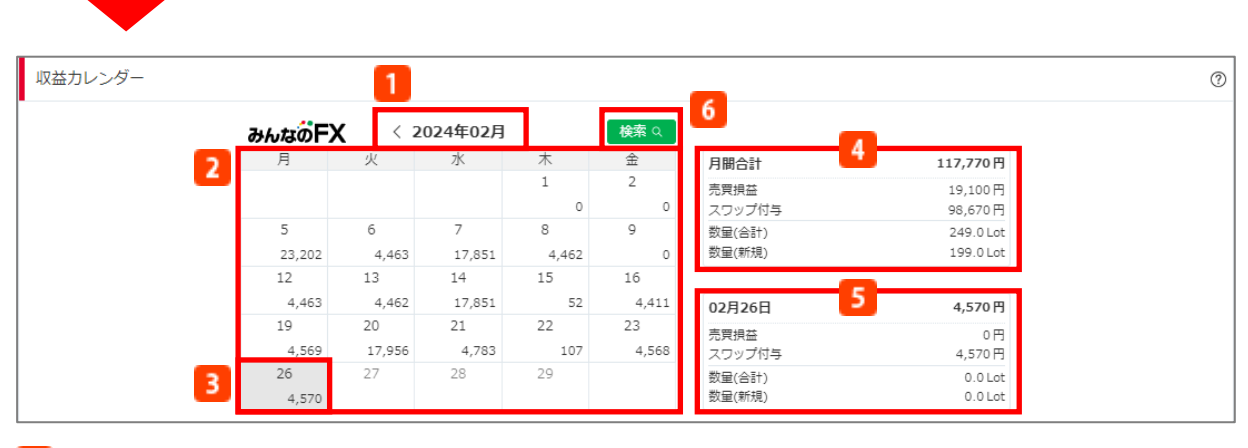

**月選択**

表示したい月を選択します。過去3年前から当月分までが選択可能です。

**カレンダー**

収益(売買損益とスワップ付与の合計額)をカレンダー形式で確認できます。

**B** 日別表示

表示したい日付を選択します。過去3年前の月初から前営業日分までが選択可能です。

**月間合計**

選択している月の売買損益、スワップ付与、取引数量(合計)、取引数量(新規)が確認できます。 ・売買損益 :決済した建⽟の損益額からスワップを差引いた金額を円単位で表示します。

- ・スワップ付与:スワップポイントが付与(受取り/支払い)された際に発生する 損益額を表示します。
- ・数量(合計):新規および決済した取引数量の合計です。
- ・数量(新規):新規のみを対象とした取引数量の合計です。

※「スワップ付与」はスワップポイントが付与されたポジションの決済、あるいは 「スワップ受取」を行ったことによりFX口座へ反映された損益額ではなく、 スワップポイントの付与(受取り/支払い)に基づいた損益額を表示します。

また、クリックすることで、選択している月の通貨ペア別の明細が確認できます。

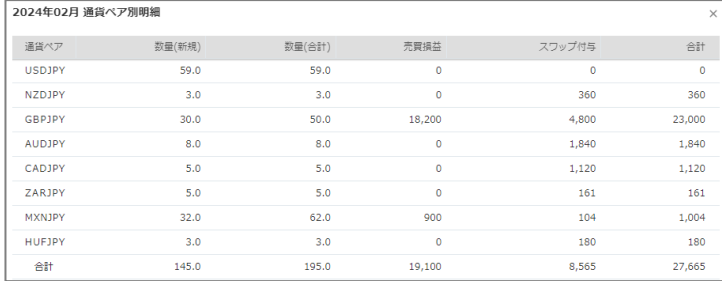

### **5 日別合計**

選択している日の売買損益、スワップ付与、取引数量(合計)、取引数量(新規)が確認できます。 またタップすることで、選択している日の通貨ペア別の明細が確認できます。

- ・売買損益 :決済した建⽟の損益額からスワップを差引いた金額を円単位で表示します。
- ・スワップ付与:スワップポイントが付与(受取り/支払い)された際に発生する
	- 損益額を表示します。
- ・数量(合計):新規および決済した取引数量の合計です。
- ・数量(新規):新規のみを対象とした取引数量の合計です。

※「スワップ付与」はスワップポイントが付与されたポジションの決済、あるいは 「スワップ受取」を行ったことによりFX口座へ反映された損益額ではなく、 スワップポイントの付与(受取り/支払い)に基づいた損益額を表示します。

またタップすることで、選択している日の通貨ペア別の明細が確認できます。

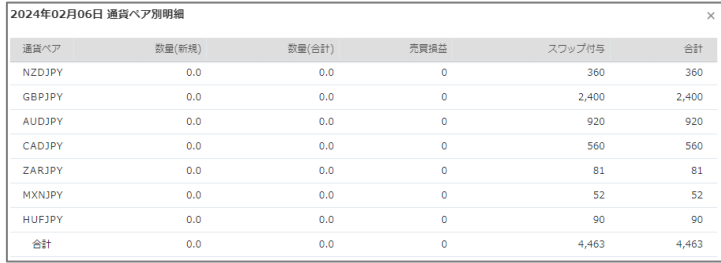

### **検索**

「検索」をタップすると、検索画面が表示されます。

起点日と終点日を指定して通貨ペア別の明細が確認できます。

過去3年前から前営業日分までの検索が可能です。ただし、検索ができる期間は1年間となります。

### **8-4 注文履歴**

「注文中」「約定済」「取消済」など、過去の注文履歴を確認することができます。

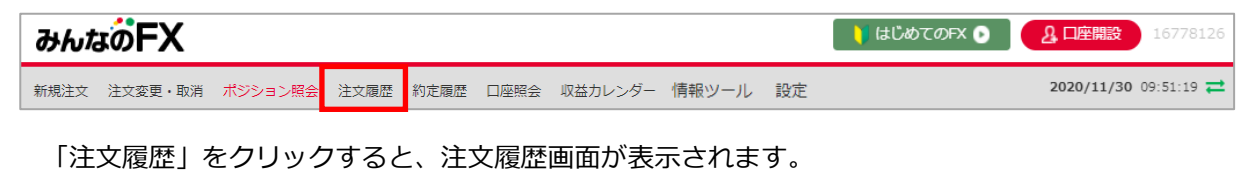

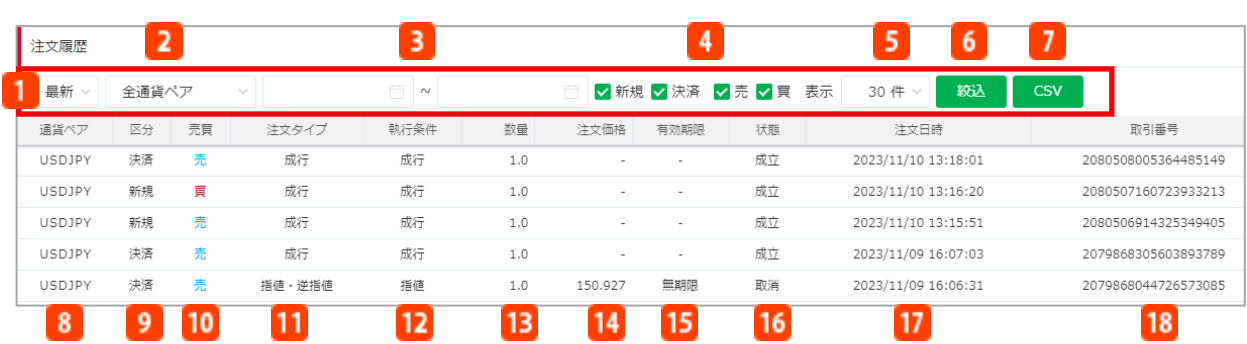

### **■条件検索**

検索期間や条件を選択し、「検索」をクリックすると検索条件の絞込みができます。

### **期間設定**

- •最新 :約90日間の履歴をご覧いただけます。
- ・過去履歴 :過去365日間の履歴をご覧いただけます。
- **2 通貨ペア** 
	- 通貨ペアを選択します。
- **期間指定**
	- 起点日、終点日を入力します。カレンダーからの選択も可能です。
- **注文条件**

表示させる条件にチェックを入れます。新規/決済/買/売を選択します。

**表示件数**

30件/100件/300件を選択します。

6 絞込

設定した条件で絞込みします。

**T** CSV

一覧をCSVファイルで出力します。

※期間設定を「最新」にした場合のみ有効です。

### **■項目詳細**

### **8 通貨ペア**

通貨ペアを表示します。

**9** 区分

新規/決済を表示します。

- **売買**
	- 売買を表示します。
- **11 注文タイプ**
- 成行/指値/逆指値/OCO/IFD/IFOを表示します。
- **執行条件**
	- 成行/指値/逆指値を表示します。
- **数量**
	- 数量をLot数で表示します。
- **注文価格**

発注した注文価格を表示します。スリッページが発生した場合、約定価格は異なる場合があり ます。

### **有効期限**

有効期限を表示します。

16 状態

注文の成立状況を表示します。

**17 注文日時** 

発注した日時を表示します。

**取引番号**

注文番号を表示します。

### **8-5 約定履歴**

約定履歴では、約定した注文の履歴を確認することができます。

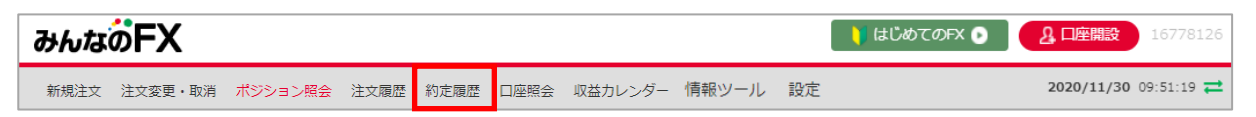

「約定履歴」をクリックすると、約定履歴画面が表示されます。

 $\mathbf{1}$ 

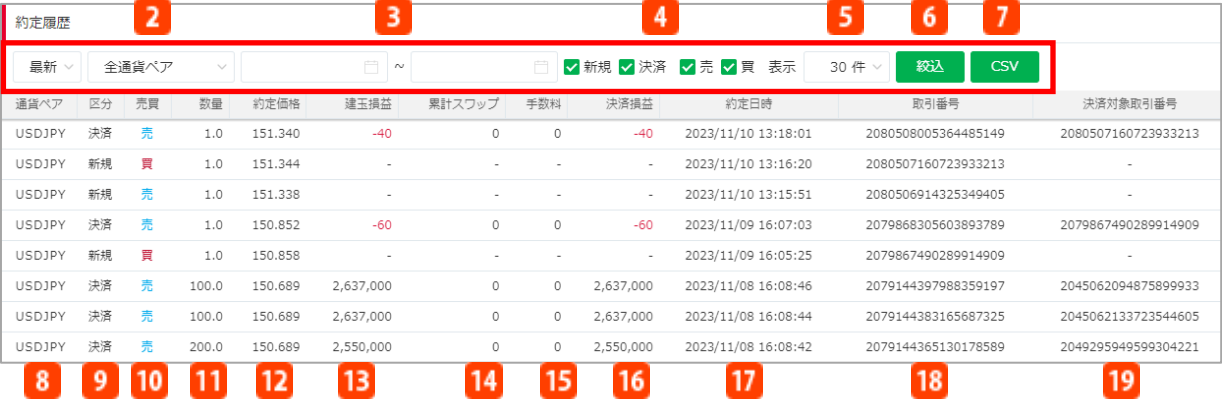

### **■条件検索**

検索期間や条件を選択し、「検索」をクリックすると検索条件の絞込みができます。

### **期間設定**

- ・最新 :約90日間の履歴をご覧いただけます。
- ・過去履歴 :過去365日間の履歴をご覧いただけます。
- **2 通貨ペア**

通貨ペアを選択します。

**期間指定**

起点日、終点日を入力します。カレンダーからの選択も可能です。

**新規/決済/売/買**

表示させる条件にチェックを入れます。新規/決済/買/売を選択します

**表示件数**

30件/100件/300件を選択します。

**6 検索** 

設定した条件で検索します。

### **7** CSV

一覧をCSVファイルで出力します。 ※期間設定を「最新」にした場合のみ有効です。

### **■項目詳細**

- **8 通貨ペア** 
	- 通貨ペアを表示します。
- **D** 区分

新規/決済を表示します。

- **売買**
	- 売買を表示します。
- **数量**

数量をLot数で表示します。

- **約定価格**
	- 約定価格を表示します。
- **建玉損益**

決済損益(円)からスワップを差引いた金額を円単位で表示します。

**累計スワップ**

該当取引に付与されるスワップポイントを円単位で表示します。外貨同士の通貨ペアの取引の 場合、決済通貨(通貨ペアの右側の通貨)の価格で算出されたスワップポイントを該当営業日 のクローズレートの仲値で円転し、付与いたします。

### (例) EUR/USDの場合:ドルの価格で算出されたスワップポイントを、 USD/JPYのクローズ レートの仲値で円転

**15 手数料** 

取引手数料を表示します。(「みんなのFX」では0円です。)

**決済損益**

建⽟損益(円)にスワップを加算した金額を円単位で表示します。

**17 約定日時** 

約定した日時を表示します。

- **取引番号**
- 取引番号を表示します。
- **決済対象取引番号**

決済注文の場合、対象となる新規注文の取引番号を表示します。

### **8-6 口座照会**

純資産額や証拠金維持率など、口座状況を確認することができます。

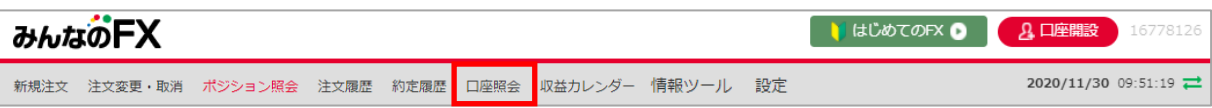

「口座照会」をクリックすると、口座照会画面が表示されます。

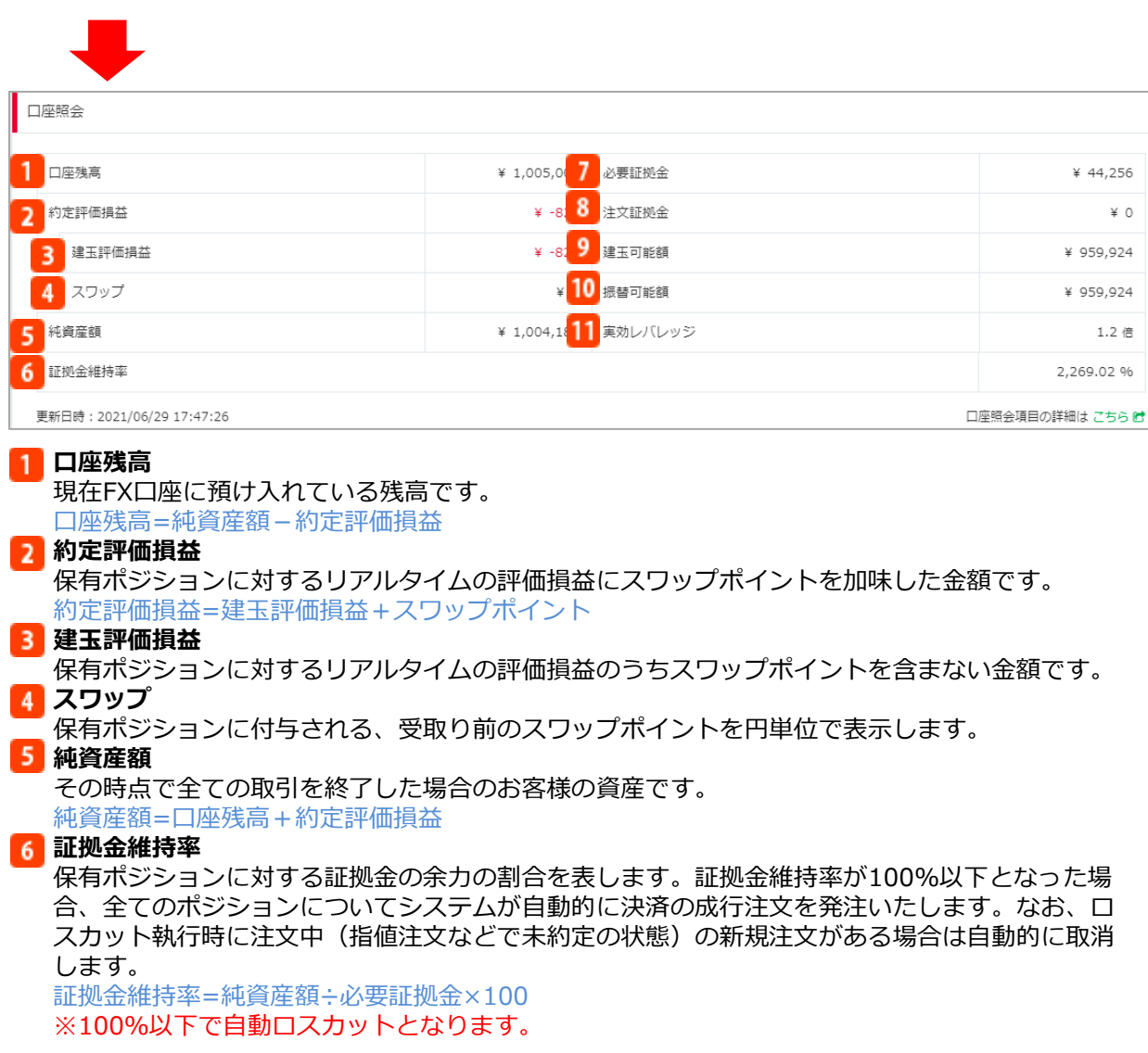

### **必要証拠金**

ポジションを保有するために必要な証拠金です。リアルタイムレートで計算されます。 該当通貨ペアのリアルタイムレート×数量(通貨)÷レバレッジ ※デモ版ではレバレッジは個人口座が適用されます**。** ※本番口座をご利用の場合、レバレッジは個人口座、法人口座によって異なります。 個人:25倍固定です。ただし、TRY/JPY、RUB/JPYは10倍固定です。 法人:通貨ペアごとに毎週見直しされたレバレッジ (<https://min-fx.jp/market/leverage/>) が適用されます。

### **注文証拠金**

注文中(指値注文などで未約定の状態)の新規注文に必要な証拠金です。 注文証拠金=該当通貨ペアのリアルタイムレート×数量(通貨)÷レバレッジ ※本番口座をご利用の場合、レバレッジは個人口座、法人口座によって異なります。 個人:25倍固定です。ただし、TRY/JPY、RUB/JPYは10倍固定です。 法人:通貨ペアごとに毎週見直しされたレバレッジ (<https://min-fx.jp/market/leverage/>) が適用されます。 ※デモ版では個人口座のレバレッジが適用されます。

### **建玉可能額**

取引に利用できる証拠金です。 建玉可能額=純資産額-(必要証拠金+注文証拠金)

- **振替可能額** 他の口座に資金振替できる金額です。 振替可能額=口座残高-(必要証拠金+注文証拠金)+約定評価損 ※約定評価損益がプラスの場合は、加味しません。
- **11** 実効レバレッジ 実際の運用レバレッジです。

### **【レバレッジに関する注意事項】**

### **※デモ版ではレバレッジは個人口座が適用されます。**

法人店頭FX取引に係る証拠金規制に伴い、本番口座を法人口座のレバレッジは通貨ペアごとに毎週見直しされるため、週 によって変動する場合があります。

法人のお客様の証拠金必要額は、金融先物取引業協会が算出した通貨ペアごとの為替リスク想定比率を取引の額に乗じ て得た額又は当該為替リスク想定比率以上で当社が別途定める為替リスク想定比率を乗じて得た額となります。為替リス ク想定比率は、金融商品取引業等に関する内閣府令第117条第31項第1号に規定される計算モデルを用い算出されます。 法人店頭FX取引に係る証拠金規制に関する詳細は、一般社団法人金融先物取引業協会のホームページ (<https://www.ffaj.or.jp/regulation/corporate-customers/>)をご覧ください。

# 9.情報ツール

### **9-1 各種情報ツール**

各種情報ツールが閲覧できます。 **※デモ版ではスワップカレンダー以外の機能はご利用いただけません。**

### **表示方法**

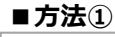

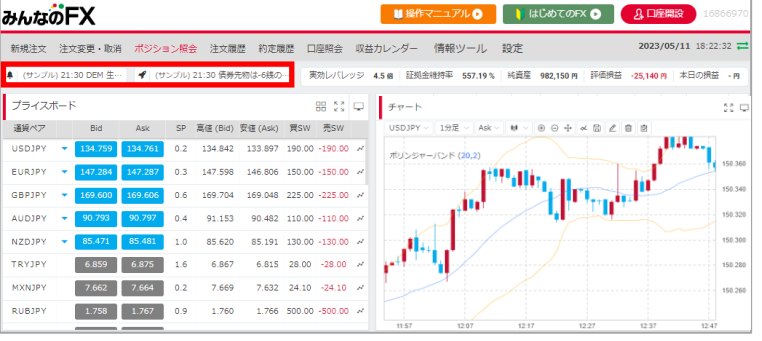

取引画面上部に流れてくる経済指標・ニュースをクリックすると、情報ツールが表示されます。

■方法**②** 

2020/11/25 00:00

2020/11/25 00:00

2020/11/25 08:50

2020/11/25 17:00

2020/11/25 17:00

2020/11/25 19:00

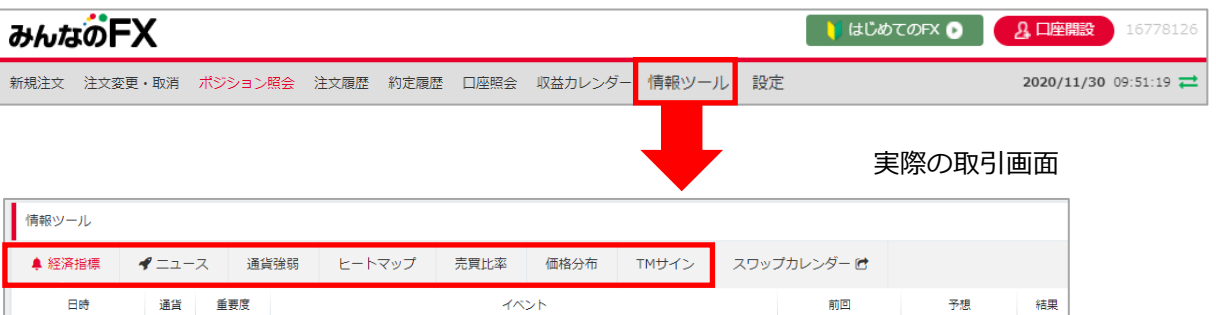

100.9

29

1.3%

 $0.2%$ 

 $3.0%$ 

24

 $-0.3%$ 

98.0

 $21$ 

 $-0.5%$ 

 $0.1%$ 

 $3.1%$ 

96.1

 $15<sub>15</sub>$ 

 $-0.6%$ 

 $0.3%$ 

3.3%

40

3.9%

消費者信頼感指数 (コンファレンス・ボード) 11月

リッチモンド連銀製造業指数 11月

企業向けサービス価格指数[前年同月比] 10月

消費者物価指数 (CPI) [前月比] 10月

消費者物価指数 (CPI) [前年同月比] 10月

四半期 南アフリカ経済研究所 (BER) 企業信頼感指数 10-12月期

MBA住宅ローン申請指数[前週比]

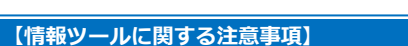

★★☆

\*\*\*

★☆☆

\*\*\*

★★☆

★☆☆

**USD** 

**USD** 

JPY

ZAR

ZAR

ZAR

2020/11/25 21:00 USD ★☆☆

実際の取引画面におきまして当サービスは、投資判断の参考となる情報の提供を目的としたものです。投資に関する最終 判断は、お客様ご自身の判断でなさるようお願いいたします。当社は掲載されている情報の内容に関しては万全を期して おりますが、その内容の正確性、完全性を保証するものではございません。当サービスに基づいて被ったいかなる損害に ついても、当社及び情報提供元、関連会社は一切の責任を負いかねます。
# 9.情報ツール

# **9-2 スワップカレンダー**

ポジションを持ちこした場合に付与される、スワップポイントの一覧を表示します。 なお、デモ版のスワップポイントは実際のお取引と必ずしも同一ではございません。 そのため、スワップカレンダーに記載されている金額とデモ版で付与されるスワップポイントが異 なる場合がございます。

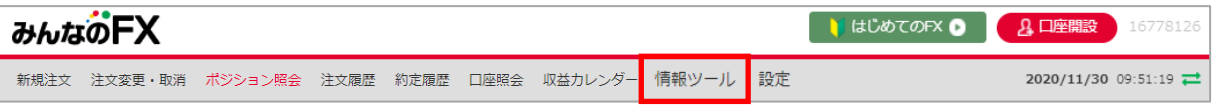

「情報ツール」の「スワップカレンダー」をクリックすると、ホームページのスワップカレン ダーが表示されます。

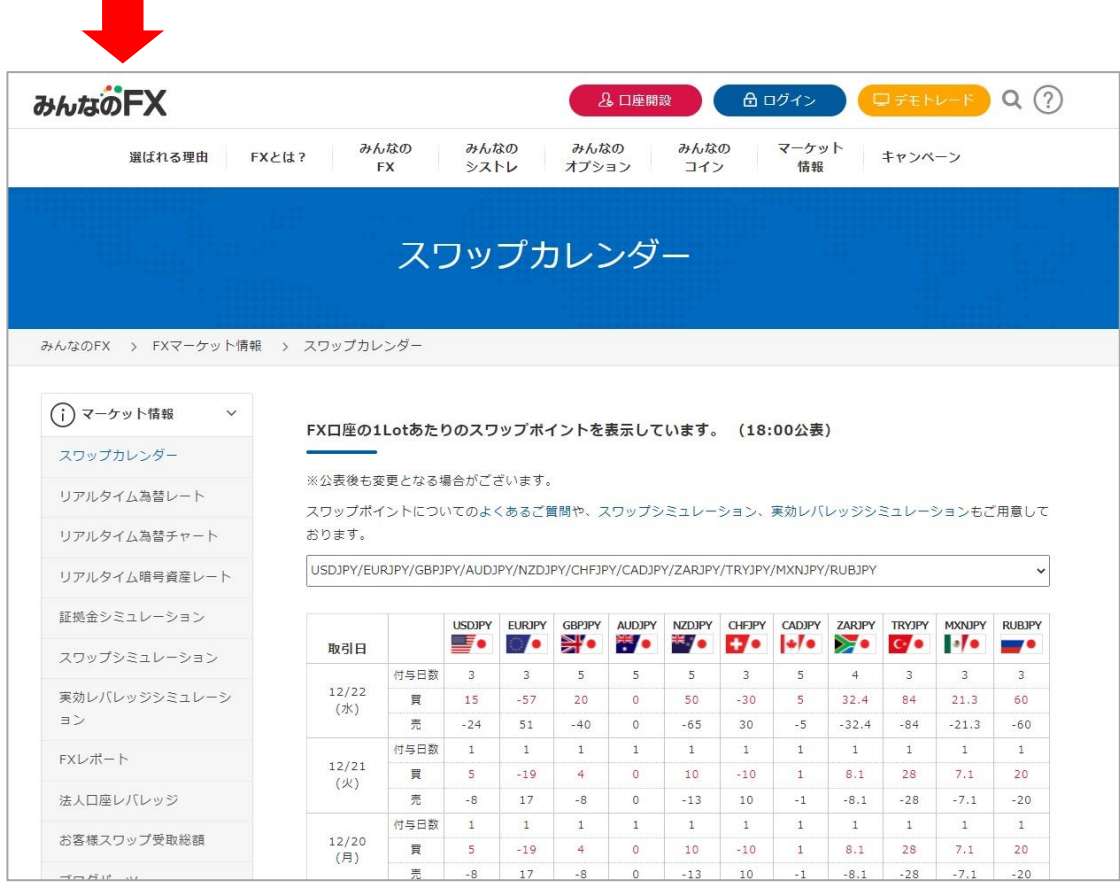

### ※1Lotあたりのスワップポイントを表示しています。

※0.1Lot単位の場合は1Lotあたりのスワップポイントの10分の1の金額となります。なお、1円 未満のスワップポイントは、受取り支払いともに日々積み立てられますが、取引画面の累計ス ワップおよびスワップポイントの決済時(ポジションの決済またはスワップ受取)においては、 受取りの場合は小数点以下を切捨て、支払いの場合は切上げて反映されます。

## **10-1 注文設定**

注文数量やスリッページ等注文初期値の設定や、注文確認画面の設定をすることができます。

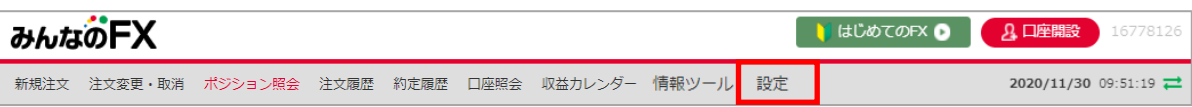

「設定」をクリックすると、各種設定画面が表示されます。

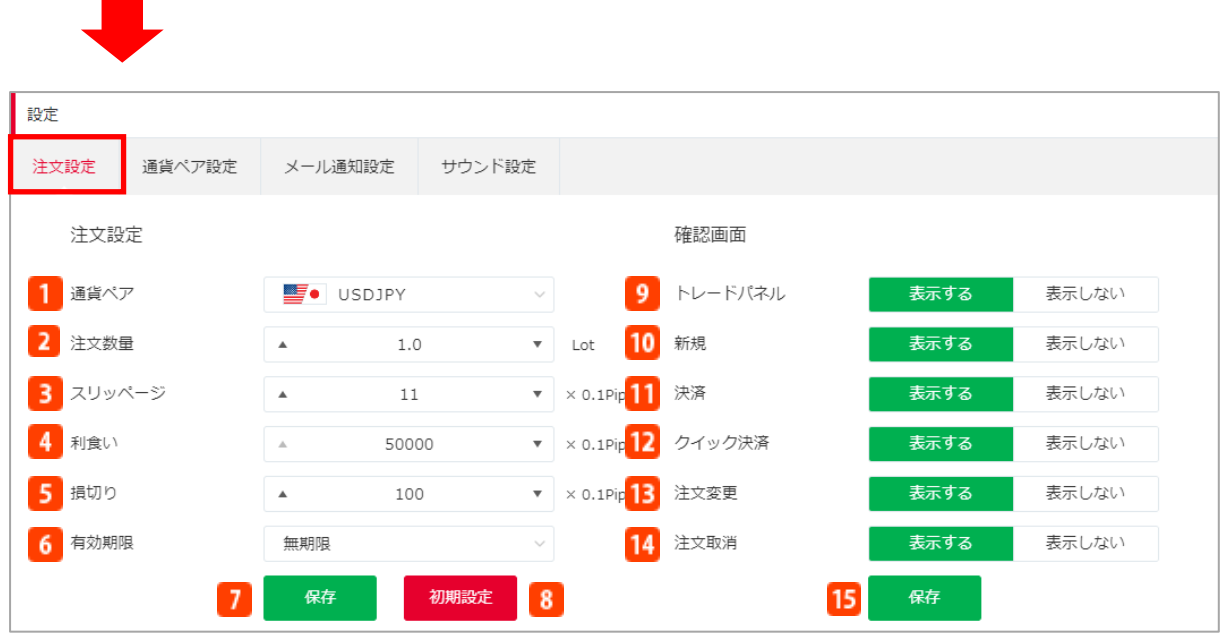

### **■注文設定**

新規注文画面に表示される初期設定を行います。

**通貨ペア** 通貨ペアを切り替えます。 **注文数量(Lot)** 数量をLotで設定します。 **スリッページ(×0.1Pips)** スリッページ設定を「ON」にした場合のスリッページ幅を設定します。(0~999×0.1Pips) 設定したスリッページ幅の範囲内で新規注文・決済注文が約定します。 ※注文発注時に、表示されている注文価格と実際の約定価格との間に価格差が生じる場合があ ります。それがスリッページです。初期設定の「10×0.1Pips」は、"1.0Pip(日本円が絡む通 貨の場合1銭)までなら注文価格と約定価格の差を許容して約定させる"という意味です。 **利食い(決済指値幅)(1~50000×0.1Pips)** 新規成行注文と同時に、決済注文の利食い値幅設定ができます。利食い設定を「ON」にする場 合は、決済指値幅を設定します。 ※MXN/JPY、ZAR/JPY、TRY/JPY、RUB/JPY、CNH/JPY、CZK/JPY、HUF/JPYを除く通貨ペ アの場合は10以上で指値幅を設定していただく必要があります。

### **損切り(決済逆指値幅)(1~50000×0.1Pips)**

新規成行注文と同時に、決済注文の損切り値幅設定ができます。損切り設定を「ON」にする場 合は、決済逆指値幅を設定します。

※MXN/JPY、ZAR/JPY、TRY/JPY、RUB/JPY、CNH/JPY、CZK/JPY、HUF/JPYを除く通貨ペ アの場合は10以上で逆指値幅を設定していただく必要があります。

### **有効期限**

予約注文(決済同時発注、指値・逆指値、OCO、IFD、IFO注文)を行う場合の有効期限を設定 します。

- ・無期限:注文が約定・取消されるまで
- ・本日中:当営業日マーケットクローズまで
- ・今週中:金曜日マーケットクローズまで
- ・今月中:当月の最終営業日のマーケットクローズまで
- ・日付指定:任意の日付のマーケットクローズまで
- ※マーケットクローズとは 米国冬時間の場合、AM6:50

米国夏時間の場合、AM5:50

### **保存**

クリックすると保存されます。 ※注文設定と確認画面設定はそれぞれ「保存」をクリックしていただく必要があります。 ※ブラウザでキャッシュのクリアをしたりキャッシュの有効期限設定がされていると、保存し た設定が消えてしまうことがあります。あらかじめご了承ください。

### **初期設定**

クリックすると設定を初期状態に戻します。

#### **【決済指値幅設定に関する注意事項】**

決済同時発注の決済指値幅設定は、経済指標の発表時等に当社の提示価格が大きく変動し、お客様の設定した値幅より有利 な水準となった場合でもお客様の設定した値幅で約定するため、成行注文の場合に比べて大幅に不利な価格で約定すること があります。ただし週明けの取引開始後、当社の最初の提示価格が、お客様の設定した値幅よりお客様にとって有利な価格 となっていた場合、お客様の設定した値幅価格ではなく、当該週明けの取引開始後に当社が最初に提示した価格で約定しま す。また、注文時の現在価格から指値幅が設定できない範囲があります。MXN/JPY、ZAR/JPY、TRY/JPY、RUB/JPY、 CNH/JPY、CZK/JPY、HUF/JPYは0.001円以上、それ以外の日本円が絡む通貨の場合は0.01円以上、外国通貨同士の場合 は0.0001以上離して指値幅を設定していただく必要があります。

#### **【決済逆指値幅設定に関する注意事項】**

決済同時発注の決済逆指値幅設定は、週明けあるいは経済指標の発表時等に当社の提示価格が大きく変動した場合、約定価 格がお客様の設定した値幅と大きく乖離した水準となり、取引の損失が注文時に想定したものよりも大幅に拡大することや、 証拠金を上回る損失が発生することがあります。また、注文時の現在価格から逆指値幅が設定できない範囲があります。 MXN/JPY、ZAR/JPY、TRY/JPY、RUB/JPY、CNH/JPY、CZK/JPY、HUF/JPYは0.001円以上、それ以外の日本円が絡む 通貨の場合は0.01円以上、外国通貨同士の場合は0.0001以上離して逆指値幅を設定していただく必要があります。

**■確認画面設定**

注文の際の確認画面の表示/非表示を設定します。

- **トレードパネル**
	- トレードパネルから発注する際の確認画面を設定します。
- **新規**

新規注文時の確認画面を設定します。

- **決済**
	- 決済注文時の確認画面を設定します。
- **12 クイック決済** 
	- クイック決済時の確認画面を設定します。
- **注文変更**
	- 注文変更時の確認画面を設定します。
- **14 注文取消**

注文取消し時の確認画面を設定します。

**15 保存** 

クリックすると保存されます。

※注文設定と確認画面設定はそれぞれ「保存」をクリックしていただく必要があります。 ※ブラウザでキャッシュのクリアをしたりキャッシュの有効期限設定がされていると、保存し た設定が消えてしまうことがあります。あらかじめご了承ください。

## **10-2 通貨ペア設定**

各画面で表示する通貨ペアの設定をすることができます。 ※表示/非表示設定はプライスボードとトレードパネルにのみ適用されます。

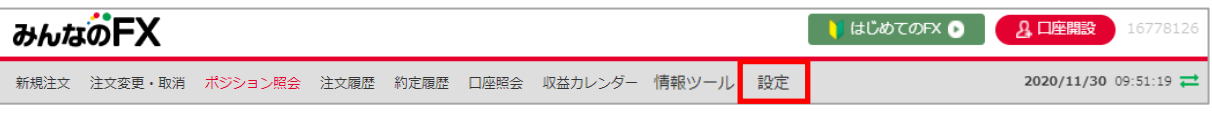

### 「設定」の「通貨ペア設定」をクリックすると、通貨ペア設定画面が表示されます。

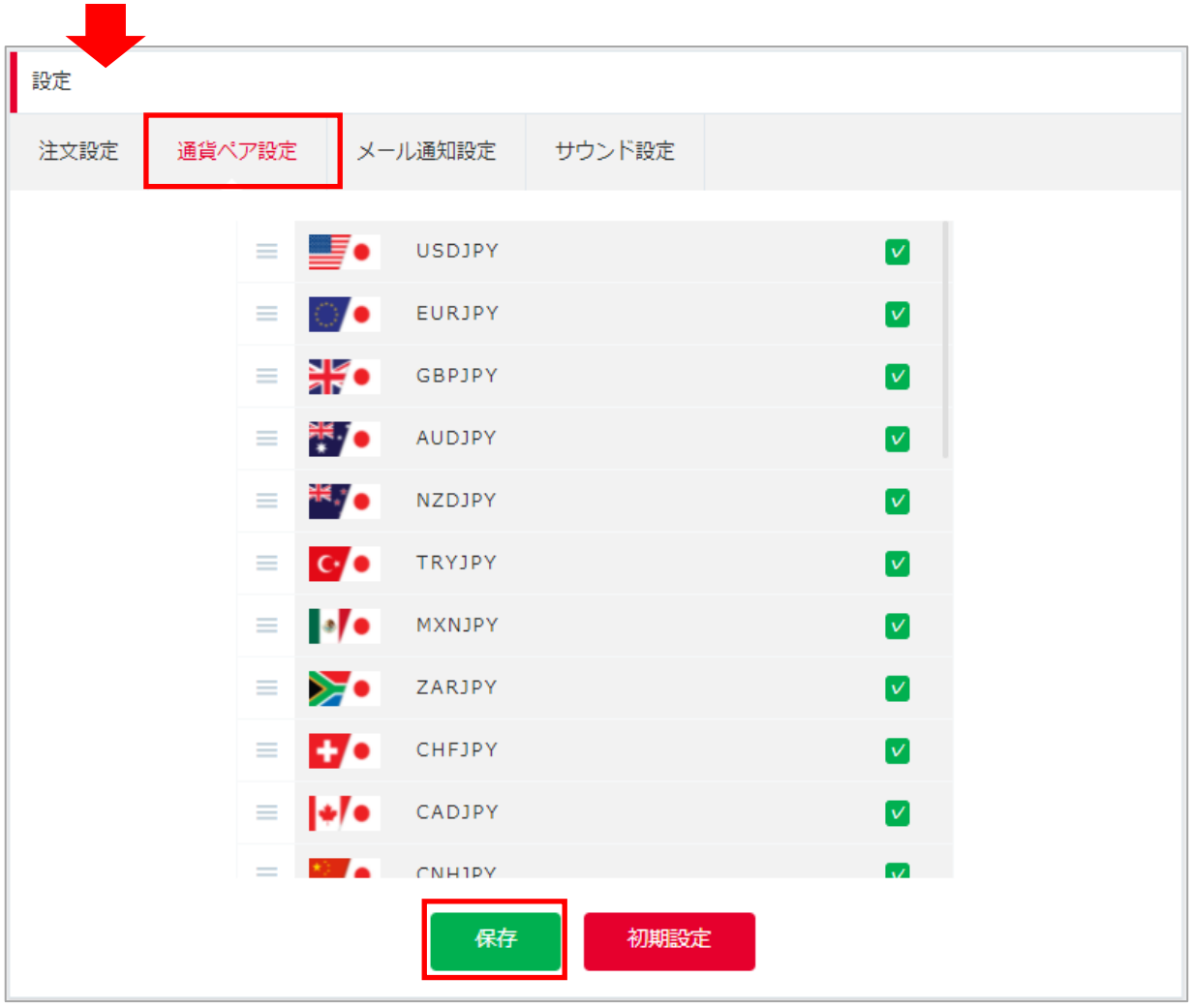

プルダウンで、プライスボード/トレードパネルを選択し、各通貨ペアの表示/非表示を設定するこ とができます。

各通貨ペア名をクリックしながら上下にドラッグし、通貨ペアの順番を並び替えることができま す。

「保存」をクリックすると保存されます。

「初期設定」をクリックすると設定を初期状態に戻します。

※ブラウザでキャッシュのクリアをしたりキャッシュの有効期限設定がされていると、保存した 設定が消えてしまうことがあります。あらかじめご了承ください。

## **10-3 その他設定**

約定通知、ロスカット通知、アラート通知などのメール通知や、ログイン時、約定成立時などの サウンドが設定できます。

#### **※デモ版ではこちらの機能はご利用いただけません。** *みんな***のFX** ● ● はじめてのFX ● 2 口座開設 16778126 新規注文 注文変更·取消 ポジション照会 注文履歴 約定履歴 口座照会 収益カレンダー 情報·ツール 設定 2020/11/30 09:51:19  $\rightleftarrows$

「設定」の「メール通知設定」「サウンド設定」をクリックすると、設定画面が表示されます。

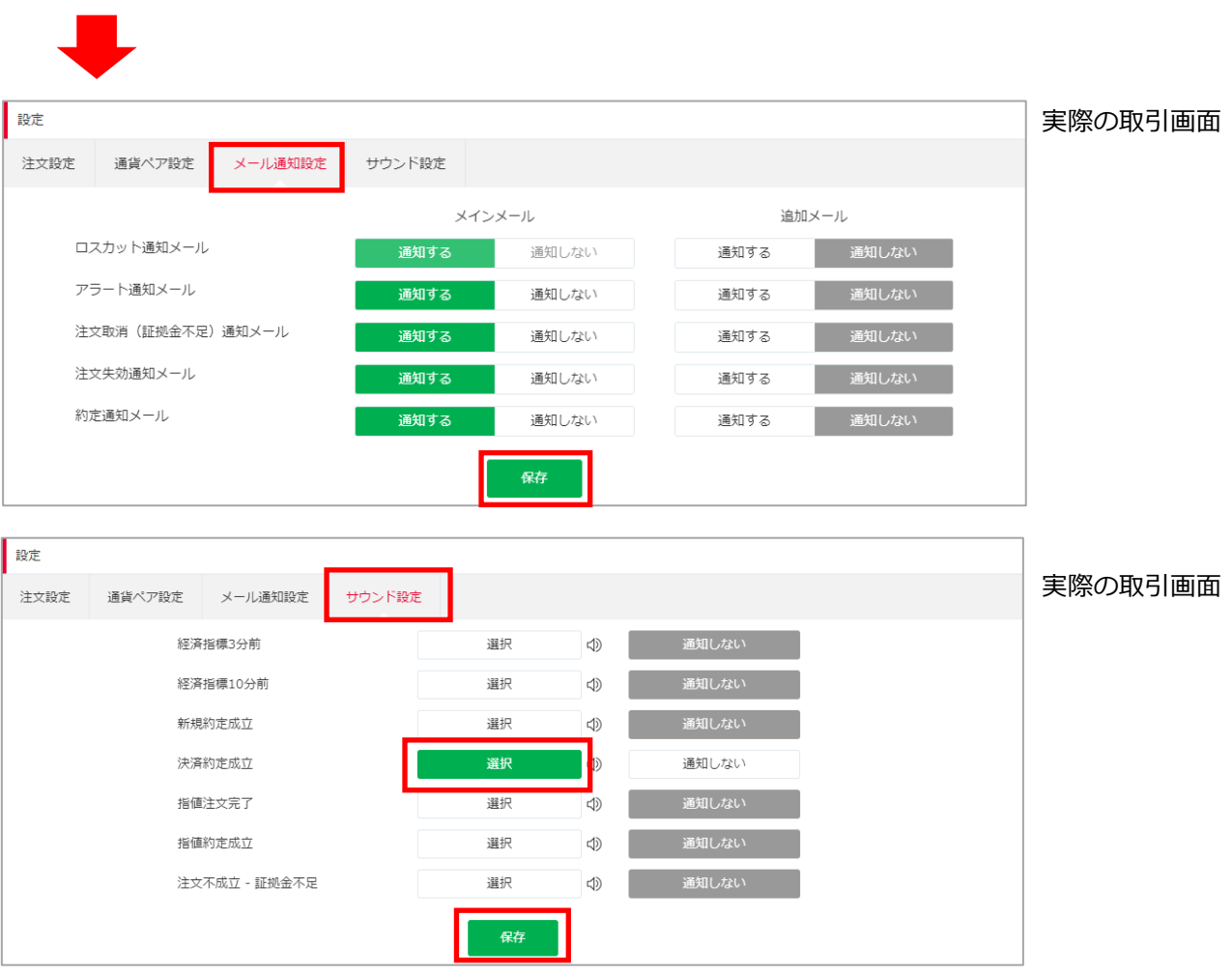

# 11.注意事項

※実際のお取引においては、下記「取引に関する注意事項」を必ずご確認ください。

## **取引に関する注意事項**

■当社の取扱う各種金融取引は、元本や利益を保証するものではなく、相場の変動等により損失が 生ずる場合がございます。お取引にあたっては契約締結前交付書面及び約款を十分にご理解頂き、 ご自身の責任と判断にてお願いいたします。

■店頭外国為替証拠金取引における個人のお客様の証拠金必要額は、各通貨のレートを基にお取引 額の4%以上(最大レバレッジ25倍)、法人のお客様の証拠金必要額は、金融先物取引業協会が算 出した通貨ペアごとの為替リスク想定比率を取引の額に乗じて得た額又は当該為替リスク想定比率 以上で当社が別途定める為替リスク想定比率を乗じて得た額となります。為替リスク想定比率とは 、金融商品取引業等に関する内閣府令第117条第31項第1号に規定される定量的計算モデルを用い

算出されるものです。

■店頭暗号資産証拠金取引における証拠金必要額は、各暗号資産の価格を基に、個人のお客様、法 人のお客様ともにお取引額の50%(レバレッジ2倍)となります。

■店頭外国為替証拠金取引をつけての事件が全取引はレバレッジの効果により預託する証拠金 の額以上の取引が可能となりますが、預託した証拠金の額を上回る損失が発生するおそれがござい ます。

■各取引の取引手数料及び口座管理費は無料です。ただし、店頭暗号資産証拠金取引において建玉 を翌日まで持ち越した場合、別途建⽟管理料が発生します。

■店頭外国為替証拠金取引(みんなのシストレ)の投資助言報酬は片道0.2Pips (税込)でありス プレッドに含まれております。

■スワップポイントは金利情勢等に応じて日々変化するため、受取又は支払の金額が変動したり、 受け払いの方向が逆転する可能性がございます。

■店頭外国為替証拠金取引及び店頭暗号資産証拠金取引において当社が提示する売付価格と買付価 格には価格差(スプレッド)がございます。お客様の約定結果による実質的なスプレッドは当社が 広告で表示しているスプレッドと必ずしも合致しない場合もございます。お取引に際して、当社が 広告で表示しているスプレッドを保証するものではありません。

■店頭外国為替証拠金取引を前置号資産証拠金取引におけるロスカットルールは、必ずしもお 客様の損失を限定するものではなく、相場変動等により、預託した証拠金以上の損失が発生するお それがございます。

■店頭外国為替オプション取引は満期時刻が到来すると自動行使されるヨーロピアンタイプのバイ ナリーオプション取引です。オプション料を支払うことで将来の一定の権利を購入する取引である ことから、その権利が消滅した場合、支払ったオプション料の全額を失うこととなります。購入価 格と売却価格は変動します。1Lotあたりの最大価格は、購入の場合990円、売却の場合1,000円で す。オプション購入後の注文取消は行う事ができませんが、取引可能期間であれば売却は可能です 。ただし、売却価格と購入価格には価格差(スプレッド)があり、売却時に損失を被る可能性があ ります。相場の変動により当社が提示する購入価格よりもお客様に不利な価格で購入が成立する場 合があります。また当社の負うリスクの度合いによっては注文の一部もしくは全部を受け付けられ ない場合がございます。

■暗号資産は本邦通貨または外国通貨ではありません。法定通貨とは異なり、特定の国等によりそ の価値が保証されているものではなく、代価の弁済を受ける者の同意がある場合に限り代価の弁済 に使用することができます。